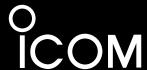

# **INSTRUCTION MANUAL**

# COMMUNICATIONS RECEIVER IC-R8600

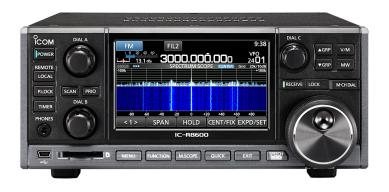

# **PREFACE**

Thank you for choosing this Icom product. The IC-R8600 COMMUNICATIONS RECEIVER is a wide band receiver which designed to cover the 10 kHz to 3 GHz range with Icom's state of the SDR technology. With proper care, this product should provide you with years of trouble-free operation. Many hours of research and development went into the design of your IC-R8600.

# **IMPORTANT**

**READ ALL INSTRUCTIONS** carefully completely before using the receiver.

**SAVE THIS INSTRUCTION MANUAL**— This instruction manual contains operating instructions for the IC-R8600.

# **EXPLICIT DEFINITIONS**

| WORD              | DEFINITION                                                                       |
|-------------------|----------------------------------------------------------------------------------|
| <b>△ DANGER!</b>  | Personal death, serious injury or an explosion may occur.                        |
| <b>△ WARNING!</b> | Personal injury, fire hazard or electric shock may occur.                        |
| CAUTION           | Equipment damage may occur.                                                      |
| NOTE              | Recommended for optimum use. No risk of personal injury, fire or electric shock. |

#### TRADEMARKS

Icom, Icom Inc. and the Icom Iogo are registered trademarks of Icom Incorporated (Japan) in Japan, the United States, the United Kingdom, Germany, France, Spain, Russia, Australia, New Zealand and/or other countries.

NXDN is a trademark of Icom Incorporated and JVC KENWOOD Corporation.

dPMR and the dPMR logo are trademarks of the dPMR MoU Association.

Microsoft, Windows and Windows Vista are registered trademarks of Microsoft Corporation in the United States and/or other countries.

All other products or brands are registered trademarks or trademarks of their respective holders.

This product includes RTOS "RTX" software, and is licensed according to the software license.

This product includes "zlib" open source software, and is licensed according to the open source software license. This product includes "libpng" open source software, and is licensed according to the open source software license. Refer to page I for information on the open source software being used by this product.

# **FEATURES**

- · Covers 10 kHz to 3 GHz for wide band reception
- Receives various digital modes such as D-STAR, P25 (Phase 1), NXDN, dPMR and DCR (Digital Convenience Radio)
- 12 kHz IF output port for DRM broadcast
- · Hi-speed Real-Time Spectrum Scope
- · A 4.3 inch touch panel color display
- · Multi-function dials for easy settings
- An SD card slot

You can record the received audio, save the receiver settings, decoded FSK logs and so on, onto an SD card (user supplied).

"IP+" Function

The IP Plus function improves 3rd order intercept point (IP3) performance.

- · I/Q baseband signal output port
- Optional external speaker (with integrated power supply)

# SUPPLIED ACCESSORIES

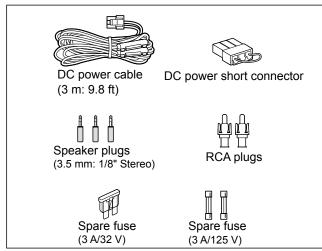

①Different types of accessories may be supplied, or may not be supplied depending on the receiver version.

# ABOUT THE SDR WIDEBAND RECEIVER CIRCUITS

While ordinary wide band receivers need to have dedicated demodulator circuits for each receive mode, the IC-R8600 utilizes advanced digital processes that demodulate the incoming signals.

The IF signal is sent to the A/D converter, resulting in digital signal, then is processed by a high-speed FPGA and DSP to be restored to an analog audio signal.

The received signal is processed to be demodulated according to the receive mode, including not only conventional analog communications in CW, AM, SSB, FM, WFM and FSK, but also advanced digital communications in D-STAR, P25, NXDN, dPMR and DCR. This was archived by using Software Defined Radio (SDR) technology.

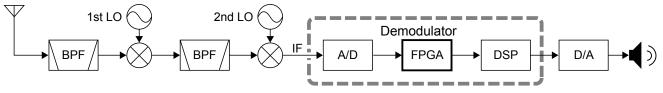

Double conversion super heterodyne receiver (Example for 30.000000 MHz ~ 1099.99999 MHz)

# VOICE CODING TECHNOLOGY

The AMBE+2™ voice coding Technology embodied in this product is protected by intellectual property rights including patent rights, copyrights and trade secrets of Digital Voice Systems, Inc. This voice coding Technology is licensed solely for use within this Communications Equipment. The user of this Technology is explicitly prohibited from attempting to extract, remove, decompile, reverse engineer, or disassemble the Object Code, or in any other way convert the Object Code into a human-readable form. U.S. Patent Nos.

#5,870,405, #5,826,222, #5,754,974, #5,701,390, #5,715,365, #5,649,050, #5,630,011, #5,581,656, #5,517,511, #5,491,772, #5,247,579, #5,226,084 and #5,195,166.

# **FCC INFORMATION**

#### FOR CLASS B UNINTENTIONAL RADIATORS:

This equipment has been tested and found to comply with the limits for a Class B digital device, pursuant to part 15 of the FCC Rules. These limits are designed to provide reasonable protection against harmful interference in a residential installation. This equipment generates, uses and can radiate radio frequency energy and, if not installed and used in accordance with the instructions, may cause harmful interference to radio communications. However, there is no guarantee that interference will not occur in a particular installation. If this equipment does cause harmful interference to radio or television reception, which can be determined by turning the equipment off and on, the user is encouraged to try to correct the interference by one or more of the following measures:

- · Reorient or relocate the receiving antenna.
- Increase the separation between the equipment and receiver.
- Connect the equipment into an outlet on a circuit different from that to which the receiver is connected.
- Consult the dealer or an experienced radio/TV technician for help.

**WARNING:** MODIFICATION OF THIS DEVICE TO RECEIVE CELLULAR RADIOTELEPHONE SERVICE SIGNALS IS PROHIBITED UNDER FCC RULES AND FEDERAL LAW.

**CAUTION:** Changes or modifications to this device, not expressly approved by Icom Inc., could void your authority to operate this device under FCC regulations.

# **DISPOSAL**

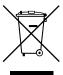

The crossed-out wheeled-bin symbol on your product, literature, or packaging reminds you that in the European Union, all electrical and electronic products, batteries, and accumulators (rechargeable batteries) must be taken to designated collection locations at the end of their working life. Do not dispose of these products as unsorted municipal waste.

Dispose of them according to the laws in your area.

Icom is not responsible for the destruction, damage to, or performance of any Icom or non-Icom equipment, if the malfunction is because of:

- Force majeure, including, but not limited to, fires, earthquakes, storms, floods, lightning, or other natural disasters, disturbances, riots, war, or radioactive contamination.
- The use of Icom receivers with any equipment that is not manufactured or approved by Icom.

# ABOUT THE INSTRUCTIONS

This manual is described in the following manner.

#### " " (Quotation marks):

Used to indicate icons, setting items, and screen titles displayed on the screen.

The screen titles are also indicated in uppercase letters. (Example: FUNCTION screen)

#### [] (brackets):

Used to indicate keys.

#### Routes to the set modes and setting screens

Routes to the Set mode, setting screen and the setting items are described in the following manner.

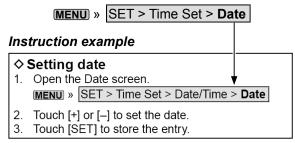

#### **♦ About the touch operation**

In the manual, the touch operation is described as shown below.

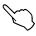

#### Touch

If the display is touched briefly, one short beep sounds.

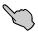

#### Touch for 1 second

If the display is touched for 1 second, one short and one long beep sound.

#### ♦ Touch screen precautions

- The touch screen may not properly work when the LCD protection film or sheet is attached.
- Touching the screen with your finger nails, sharp topped object and so on, or touching the screen hard may damage it.
- Tablet PC's operations such as flick, pinch in and pinch out cannot be performed on this touch screen.

#### ♦ Touch screen maintenance

- If the touch screen becomes dusty or dirty, wipe it clean with a soft, dry cloth.
- When you wipe the touch screen, be careful not to push it too hard or scratch it with your finger nails.
   Otherwise you may damage the screen.

#### **Detailed instruction**

Push MENU.

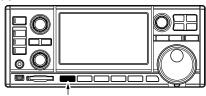

Push

- The MENU screen opens.
- 2. Touch [SET].

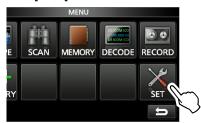

MENU screen

- The SET screen opens.
- 3. Rotate DIALC to select "Time Set," and then push DIALC).

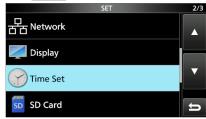

SET screen

4. Rotate (DIAL C) to select "Date," then push (DIAL C).

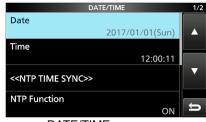

DATE/TIME screen

- 5. Touch [+] or [–] to set the date.
- 6. Touch [SET] to save the entry.

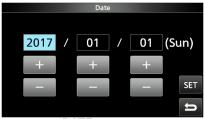

DATE screen

# **TABLE OF CONTENTS**

| PREFACEIMPORTANT                             |   | <ul><li>♦ About the Tuning Step (TS) function</li><li>♦ About the Programmable Tuning Step function</li></ul> |       |
|----------------------------------------------|---|----------------------------------------------------------------------------------------------------|-------|
| TRADEMARKS                                   |   | ♦ About the Auto Tuning Step function                                                                         |       |
| EXPLICIT DEFINITIONS                         |   | Selecting the antenna                                                                                         |       |
| FEATURESi                                    |   | Dial/Panel Lock function                                                                                      |       |
| ABOUT THE SDR WIDEBAND RECEIVER CIRCUITSi    |   | ♦Dial Lock function                                                                                           |       |
| VOICE CODING TECHNOLOGY                      |   | ♦Panel Lock function                                                                                          |       |
| SUPPLIED ACCESSORIESi                        |   | Adjusting Backlight dimmer                                                                                    |       |
| FCC INFORMATIONii                            |   | Fine tuning                                                                                                   |       |
| ABOUT THE INSTRUCTIONSiv                     |   | ♦ When receiving FM, WFM or DIGITAL signal                                                                    |       |
| ♦About the touch operationiv                 |   | ♦ When receiving FSK signal                                                                                   |       |
| ♦ Touch screen precautionsiv                 |   | Selecting meter display                                                                                       |       |
| ♦ Touch screen maintenanceiv                 |   | ♦ Meter display types                                                                                         |       |
| TABLE OF CONTENTS                            |   |                                                                                                    |       |
| PRECAUTIONSvii                               | 4 | SCOPE OPERATION                                                                                               |       |
|                                              |   | Spectrum scope screen                                                                                         |       |
| 1 PANEL DESCRIPTION1-1                       |   | ♦RX Marker                                                                                                    |       |
| Front panel1-                                |   | ♦Using the Spectrum Scope                                                                                     |       |
| Rear panel1-3                                |   | Setting the span                                                                                              |       |
| Touch panel display1-4                       |   | Setting the range                                                                                             |       |
| ♦MULTI DIAL MENU (DIALA)1-6                  |   | Searching for the peak signal                                                                                 |       |
| ♦MULTI DIAL MENU (DIAL B)1-6                 |   | ♦ Touch screen operation                                                                                      |       |
| ♦MULTI DIAL MENU (DIAL C)1-6                 |   | ♦Mini scope screen                                                                                            |       |
| ♦MENU screen1-6                              |   | ♦ Adjusting the Reference level                                                                               |       |
| ♦QUICK MENU1-6                               |   | ♦Sweep speed                                                                                                  |       |
| ♦FUNCTION screen1-7                          |   | ♦Scope set screen                                                                                             | . 4-5 |
| ♦FUNCTION items1-7                           | ~ | OTHER FUNCTIONS                                                                                               | . 5-1 |
| Keyboard entering and editing1-7             | 7 | About the Function screen                                                                                     |       |
| ♦Entering and editing characters1-7          |   | Preamplifier                                                                                                  |       |
| ♦Keyboard types1-8                           |   | Attenuator                                                                                                    |       |
| ♦Entry example1-8                            | 3 | Selecting the antenna                                                                                         |       |
| 2 INSTALLATION AND CONNECTIONS 2-            | 1 | AGC function control                                                                                          |       |
| Selecting a location2-                       |   | IP Plus function                                                                                              |       |
| Heat dissipation2-                           |   | Notch Filter                                                                                                  |       |
| For desktop use2-                            |   | ♦ Setting the notching width and frequency                                                                    |       |
| Grounding2-                                  |   | Using the Digital Twin PBT                                                                                    |       |
| Connecting a DC power supply2-               |   | Selecting the digital IF filter                                                                               |       |
| ♦Power supply2-                              |   | ♦ Adjusting the passband width                                                                                | 5-3   |
| ♦ Turning the receiver's power ON or OFF 2-  |   | ♦ Selecting the filter shape                                                                                  |       |
| Connecting an antenna2-2                     |   | Noise Blanker (NB)                                                                                            |       |
| FSK (RTTY) connections2-2                    |   | Noise Reduction                                                                                               |       |
| External device connection2-3                |   | Duplex operation                                                                                              |       |
|                                              |   | AFC function                                                                                                  |       |
| 3 BASIC OPERATION3-1                         |   | Receiving in the CW mode                                                                                      |       |
| Adjusting the volume level3-                 |   | Setting the CW pitch control                                                                                  |       |
| RF gain/SQL level/Audio tone3-               |   | ♦About the CW Reverse mode                                                                                    |       |
| ♦Noise squelch3-                             |   | Receiving FSK (RTTY) signal                                                                                   |       |
| ♦S-meter squelch3-                           |   | ♦Decoded FSK data display                                                                                     |       |
| ♦RF gain3-7                                  | 1 | ♦ Decoding FSK signal                                                                                         |       |
| Monitor function3-                           |   | ♦Turning ON the FSK log                                                                                       |       |
| About the VFO and Memory modes3-             |   | ♦ Viewing the FSK log contents                                                                                |       |
| Selecting the receiving mode3-               |   | ♦ Twin Peak Filter                                                                                            |       |
| Selecting the receiving mode (continued) 3-2 |   | ♦FSK tone and shift setting                                                                                   |       |
| Setting the frequency3-2                     |   | ♦ About the FSK DECODE SET screen                                                                             |       |
| ♦Directly entering a frequency3-2            |   | Tone squelch function                                                                                         |       |
| Changing the Tuning Step3-2                  | 2 | D.SQL (Digital Squelch) function                                                                              |       |

|   | ♦Digital Code Squelch                    | 5-9    | 9  | SCANS                                             | 9-1   |
|---|------------------------------------------|--------|----|---------------------------------------------------|-------|
|   | ♦ Network Access Code (NAC)              | 5-9    |    | Scan types                                        | 9-1   |
|   | ♦ Group Code (COM ID) and CC             | . 5-10 |    | Basic scanning                                    | 9-1   |
|   | ♦Radio Access Number (RAN)               | . 5-10 |    | ♦VFO scan and Memory scan                         | 9-1   |
|   | ♦User Code (UC)                          |        |    | ♦Priority scan                                    |       |
|   | Descrambler function                     |        |    | Adjusting the scan speed                          | 9-1   |
|   | Decryption function                      | . 5-10 |    | Setting the Scan Resume function                  |       |
|   | Receive history log                      | . 5-11 |    | ♦Setting the scan delay timer                     | 9-2   |
|   | Screen Capture function                  |        |    | ♦ Setting the Scan Resume function                |       |
|   | ♦ Capturing a screen                     |        |    | Setting the priority interval                     |       |
|   | ♦ Viewing the captured screen            |        |    | Priority scan                                     |       |
| 6 | RECORDING AND PLAYING BACK               | 6-1    |    | ♦ Priority scan operation                         |       |
| Ū | Recording                                |        |    | ♦Monitoring the Priority channel                  |       |
|   | ♦Quick recording                         |        |    | Scan Setting screen                               |       |
|   | ♦ Normal recording                       |        |    | Programmed scan and Fine Programmed scan.         | 9-4   |
|   | Playing back                             |        |    | ♦Programmed scan operation                        | 9-4   |
|   | Operation while playing back             |        |    | ♦Fine Programmed scan operation                   | 9-4   |
|   | Playing back on a PC                     |        |    | ⊿F scan                                           |       |
|   | Checking the file information            |        |    | ♦ △F scan operation                               |       |
|   | Deleting a file                          |        |    | ♦Fine △F scan operation                           | 9-5   |
|   | Deleting a file                          |        |    | Auto Memory Write scan                            | 9-6   |
|   | PLAYER SET screen                        |        |    | ♦Auto Memory Write scan operation                 | 9-6   |
|   | RECORDER SET screen                      |        |    | Memory scan and Select Memory scan                | 9-7   |
|   | RECORDER SET SCIECTI                     | 0-4    |    | ♦ Memory scan operation                           | 9-7   |
| 7 | USING AN SD CARD                         | 7-1    |    | ♦ Select Memory scan operation                    | 9-7   |
|   | About the SD card                        |        |    | ♦ Setting Select Memory channels                  | 9-8   |
|   | ♦SD card's folder contents               | 7-1    |    | ♦ Canceling the Select Memory channel setting     | s 9-8 |
|   | Saving data onto the SD card             |        |    | Mode select memory scan                           | 9-9   |
|   | Inserting or removing the SD card        | 7-1    |    | ♦ Setting the receive mode                        | 9-9   |
|   | ♦Inserting                               |        |    | Setting the skip frequency                        | 9-9   |
|   | ♦Removing (While the receiver is OFF)    | 7-1    |    | ♦ Setting the skip frequency                      | 9-9   |
|   | ♦Removing (While the receiver is ON)     | 7-1    |    | ♦ Canceling the skip frequency                    |       |
|   | Formatting an SD card                    | 7-2    |    | Setting the Temporary Skip                        |       |
|   | Saving in the old format                 |        |    | Skip channel for memory scan                      | 9-10  |
|   | Saving the setting data                  |        |    | Voice Squelch Control function                    | 9-11  |
|   | Loading the data files                   |        |    | Tone scan operation                               | 9-11  |
|   | Deleting a data file                     |        | 10 | CLOCK AND TIMER                                   | 10-1  |
|   | Checking SD card information             | 7-3    |    | Setting the Time and Date                         |       |
| 8 | Memory channels                          | 8-1    |    | ♦Setting date                                     |       |
| • | Selecting channel group                  |        |    | ♦ Setting time                                    |       |
|   | ♦ Selecting with ▲GRP/▼GRP               |        |    | NTP Time Server                                   |       |
|   | ♦ Selecting on the [GROUP SELECT] screen |        |    | ♦Execute the time synchronization                 |       |
|   | Selecting a memory channel               |        |    | ♦ Setting the NTP Server address                  |       |
|   | ♦ Selecting with (DIAL C)                |        |    | Timer                                             |       |
|   | Selecting with (MAIN DIAL)               |        |    | ♦Setting the Sleep timer                          |       |
|   | ♦ Selecting with (MAIN DIAL)             |        |    | ♦ Setting the Daily timer                         |       |
|   | Writing a memory channel                 |        |    | Timer (continued)                                 |       |
|   | Copying the Memory contents              |        |    |                                                   |       |
|   | Inserting a blank channel                |        |    | ♦ Timer setting items ♦ About the Timer recording |       |
|   | Clearing a memory channel                |        |    | Appoint the time recording                        | 10-3  |
|   | Entering a group/memory name             |        |    |                                                   |       |
|   | ♦Entering a group name                   |        |    |                                                   |       |
|   | ♦Entering a group name                   |        |    |                                                   |       |
|   | About the MEMORY screen                  |        |    |                                                   |       |
|   | , wout the MEMORI Soldell                | 5-5    |    |                                                   |       |

| 11   | SET MODE                        | 11-1  |
|------|---------------------------------|-------|
|      | Set mode description            |       |
|      | ♦Entering the Set mode          |       |
|      | Tone Control                    |       |
|      | Function                        |       |
|      | Digital Set                     |       |
|      | Connectors                      |       |
|      | Network                         |       |
|      | Display                         |       |
|      | Time Set                        |       |
|      | SD Card                         |       |
|      | Others                          | 11-10 |
| 12   | MAINTENANCE                     | 12-1  |
|      | Cleaning                        |       |
|      | Replacing fuse                  |       |
|      | ♦DC power cable fuses           |       |
|      | ♦ Circuitry fuse                |       |
|      | Resetting                       | 12-2  |
|      | ♦Partial reset                  | 12-2  |
|      | ♦All reset                      |       |
|      | Touch screen calibration        | 12-3  |
|      | Troubleshooting                 | 12-4  |
| 13   | UPDATING THE FIRMWARE           | 13-1  |
|      | General                         |       |
|      | ♦ About updating the firmware   |       |
|      | ♦ Checking the firmware version | 13-1  |
|      | Preparation                     |       |
|      | ♦ Downloading the firmware file | 13-1  |
|      | ♦Unzipping the firmware folder  | 13-1  |
|      | Updating the firmware           | 13-2  |
| 14   | SPECIFICATIONS                  | 14-1  |
| •    | ♦General                        |       |
|      | ♦ Receiver                      |       |
| 15   |                                 |       |
| 15   |                                 |       |
|      | Options Attaching the MB-123    |       |
|      | <u> </u>                        |       |
| 16   | CONNECTOR INFORMATION           | 16-1  |
| ΑB   | OUT THE LICENSES                | I     |
| INIF | NEV.                            |       |

# **PRECAUTIONS**

△ **DANGER! NEVER** operate the receiver near unshielded electrical blasting caps or in an explosive atmosphere. This could cause an explosion and death.

⚠ **WARNING! NEVER** operate the receiver with a headset or other audio accessories at high volume levels. If you experience a ringing in your ears, reduce the volume or discontinue use.

△ WARNING! NEVER apply AC power to the [DC13.8V] socket on the receiver rear panel. This could cause a fire or damage the receiver.

⚠ **WARNING! NEVER** apply more than 16 V DC to the [DC13.8V] socket on the receiver rear panel. This could cause a fire or damage the receiver.

⚠ **WARNING! NEVER** reverse the DC power cable polarity. This could cause a fire or damage the receiver.

⚠ **WARNING! NEVER** remove the fuse holder on the DC power cable. Excessive current caused by a short could cause a fire or damage the receiver.

⚠ **WARNING! NEVER** let metal, wire or other objects contact the inside of the receiver, or make incorrect contact with connectors on the rear panel. This could cause an electric shock or damage the receiver.

 $\triangle$  **WARNING! NEVER** operate or touch the receiver with wet hands. This could cause an electric shock or damage to the receiver.

⚠ **WARNING!** Immediately turn OFF the receiver power and remove the power cable from the receiver if it emits an abnormal odor, sound or smoke. Contact your Icom dealer or distributor for advice.

△ **WARNING! NEVER** put the receiver on an unstable place where the receiver may suddenly move or fall. This could cause an injury or damage the receiver.

△ WARNING! NEVER operate the receiver during a lightning storm. It may result in an electric shock, cause a fire or damage the receiver. Always disconnect the power source and antenna before a storm.

**CAUTION: NEVER** expose the receiver to rain, snow or any liquids.

**CAUTION: NEVER** change the internal settings of the receiver. This could reduce receiver performance and/ or damage to the receiver. The receiver warranty does not cover any problems caused by unauthorized internal adjustments.

**CAUTION: NEVER** install or place the receiver in a place without adequate ventilation.

**CAUTION: NEVER** use harsh solvents such as Benzine or alcohol when cleaning, as they will damage the receiver surfaces.

**CAUTION: NEVER** leave the receiver in areas with temperatures below  $-10^{\circ}$ C (+14°F) or above +60°C (+140°F).

**CAUTION: NEVER** place the receiver in excessively dusty environments. This could damage the receiver.

**DO NOT** place the receiver against walls or put anything on top of the receiver. This may overheat the receiver.

**BE CAREFUL!** The receiver will become hot when operating the receiver continuously for long periods of time.

**NEVER** leave the receiver in an insecure place to avoid use by unauthorized persons.

Turn OFF the receiver's power and/or disconnect the DC power cable when you will not use the receiver for long period of time.

The display may have cosmetic imperfections that appear as small dark or light spots. This is not a malfunction or defect, but a normal characteristic of LCDs.

The IC-R8600 may receive its own oscillated frequency, resulting in no reception or only noise reception including on the Spectrum Scope screen, on some frequencies.

# PANEL DESCRIPTION

# Front panel

This section describes the keys, controls and dials that you use to operate the IC-R8600. Refer to the pages posted beside each key, control, or dial for details.

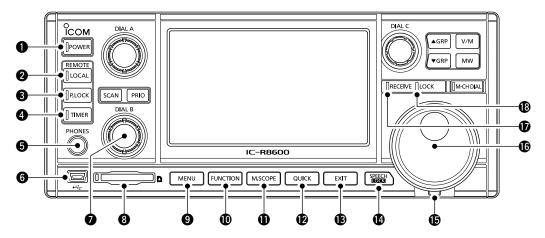

#### **1** POWER KEY POWER (p. 2-1)

Turns the receiver ON (lights blue) or OFF.

#### **2** LOCAL KEY (p. 16-2)

Turns OFF the Remote mode. In the Remote mode, all the operations on the panel except LOCAL, POWER and PLOCK are locked.

#### 3 PANEL LOCK KEY PLOCK (p. 3-3)

Locks the controls (lights white) on the front panel. ①Hold down for 1 second to turn OFF the display.

#### **4** TIMER KEY TIMER (p. 10-2)

Turns ON (lights orange) or OFF the Timer function. ①Set the current time to use the Timer function. (p. 10-1)

#### 6 HEADPHONE JACK [PHONES] (p. 16-2)

Accepts headphones. (3.5 mm: 1/8 in (d))

#### **6** [USB] (mini-B type) PORT (pp. 2-3, 16-1) Connects to a PC.

- Outputs the decoded FSK (RTTY) or D-STAR data.
- Outputs the demodulated AF signal or 12 kHz IF signal.
- Interface for the optional CS-R8600 or RS-R8600 (future product).
- Interface for the remote control by the CI-V command.

#### **7** DIAL B DIAL B (p. 1-6)

- · Rotate to adjust the audio output level.
- Push to display the setting menu, then rotate to adjust the RF gain (sensitivity), squelch threshold levels or audio tone (Treble or Bass).
- · Hold down to turn ON the Monitor function (the squelch opens).

#### **3** SD CARD SLOT [SD CARD] (pp. 7-1, 7-2)

Accepts an SD card.

#### **9** MENU KEY MENU (pp. 1-6, 11-1)

Opens the MENU screens where you can modify the receiver settings and edit memory channels.

#### **(pp. 1-7, 5-1)**

Displays the FUNCTION screen where you can configure various settings.

#### MINI SCOPE KEY M.SCOPE (p. 4-3)

- · Push to display the Mini Scope.
- Hold down for 1 second to display the Spectrum Scope.

#### **P** QUICK KEY QUICK (p. 1-6)

Displays the QUICK MENU.

#### **(B)** EXIT KEY EXIT

Exits a setting screen or returns to the previous screen.

#### SPEECH/LOCK KEY (p. 3-3)

- Push to announce the receiving frequency and mode.
- Hold down for 1 second to lock (lights white) (MAIN DIAL).

#### **(b)** TENSION ADJUSTER

Adjusts the friction of MAIN DIAL in 3 steps.

#### **(MAIN DIAL (MAIN DIAL)**

Changes the operating frequency or setting value.

#### **1** RECEIVE INDICATOR

Lights green while receiving a signal or the squelch (p. 3-1) is opened.

#### (D) LOCK INDICATOR (p. 3-3)

#### Front panel (Continued)

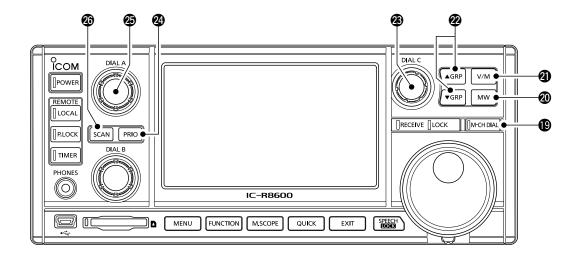

#### MEMORY CHANNEL DIAL KEY M-CHDIAL (p. 8-2)

Push this key (lights white) then rotate (MAIN DIAL) to change the Memory channel number.

#### **MEMORY WRITE KEY** MW (p. 8-2)

- Push to open the MW MENU screen.
- Hold down for 1 second to write the current receiving contents (frequency, mode, and so on) to a memory channel.

#### **②** VFO/MEMORY KEY V/M (p. 3-1)

- Push to toggle between the VFO and Memory modes,
- Hold down for 1 second to copy the selected memory channel contents to the VFO.
- ② MEMORY GROUP KEY ▲GRP / ▼GRP (p. 8-1)

  Changes the Memory channel group.

#### **② DIAL C** (DIAL C) (p. 1-6)

- Push to display the Multi Dial menu.
- Turn to change the memory channel number.

#### PRIORITY SCAN KEY PRIO (p. 9-2)

Starts or cancels a Priority scan.

Select a Memory channel before starting a Priority scan.

#### **② DIAL A DIAL A** (p. 1-6)

 Push to display the scan setting menu, then rotate to set the Scan speed or Priority scan interval.

#### **3 SCAN KEY SCAN (p. 9-1)**

- Push to display the SCAN START screen.
- Hold down for 1 second to start a scan (except Priority scan).

# Rear panel

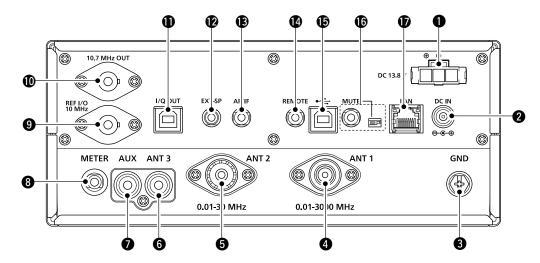

# **1** DC POWER SOCKET [DC 13.8 V] (pp. 2-1, 16-2) Connects to the supplied DC power cable.

#### **2** DC INPUT JACK [DC IN] (pp. 2-1, 16-2)

Connects to the optional SP-39AD (External speaker with built-in power adapter) or AD-55NS (Power adapter).

①Before connecting an SP-39AD or AD-55NS, connect the supplied DC power short connector to [DC 13.8V] (1).

#### **3** GROUND TERMINAL [GND] (p. 2-1)

Connects to ground to prevent electrical shocks and other problems.

- **4** ANTENNA CONNECTOR [ANT1] (N type) (p. 2-2) Connects to a 10 kHz ~ 3000 MHz antenna.
- **6** ANTENNA CONNECTOR [ANT2] (SO-239) (p. 2-2) Connects to a 10 kHz ~ 30 MHz antenna.
- **6** ANTENNA CONNECTOR [ANT3] (RCA) (p. 2-2) Connects to a 10 kHz ~ 30 MHz antenna.
- **7** AUX JACK [AUX]

A reserved jack. No internal connection.

- **③ EXTERNAL METER JACK [METER] (pp. 2-3, 16-1)**Connects to an external analog RSSI or squelch level meter (user supplied).
- **(D)** IF SIGNAL OUTPUT CONNECTOR [10.7MHz OUT] (BNC) (p. 16-1) Outputs a 10.7 MHz IF signal.
- ① I/Q DATA OUTPUT PORT [I/Q OUT] (pp. 2-3, 16-1)
  Outputs I/Q data.

①Connect a USB (1.1/2.0 standard) port (B type).

#### **P**EXTERNAL SPEAKER JACK [EXT-SP] (pp. 2-3, 16-2)

Connects to an optional external speaker SP-39AD (External speaker with built-in power adapter).

(3.5 mm: 1/8 in (d))

① Accepts a  $4\sim8$   $\Omega$  speaker.

#### **(B** AF/IF OUTPUT JACK [AF/IF] (pp. 2-3, 16-1)

Outputs the demodulated AF signal, or a 12 kHz IF signal.

The output level is set, regardless of the volume control.

#### REMOTE CONTROL JACK [REMOTE] (pp. 2-3, 16-2)

Connects to a PC for remote control using CI-V commands. (3.5 mm: 1/8 in (d))

#### (b) [USB] (B type) PORT (p. 2-3, 16-1)

Connects to a PC.

- Outputs the decoded FSK (RTTY) or D-STAR data.
- Outputs the demodulated AF signal or 12 kHz IF signal.
- Interface for the optional CS-R8600 or RS-R8600 (future product).
- Interface for the remote control by the CI-V commands.

#### (MUTE] JACK/[MUTE] SWITCH (pp. 2-3, 16-1)

Used for the Mute function, or Bit Error Rate (BER)

Measurement function. (3.5 mm: 1/8 in (d))

- Slide the switch to the left when you use the Mute function. The IC-R8600's receive circuitry is deactivated by the input voltage.
- ①Slide the switch to the right when you use the BER Measurement function.

#### **(b)** LAN PORT [LAN] (pp. 2-3, 16-1)

Connects to a network to use the functions shown below.

- Automatic time synchronization.
- Outputs the received signal in demodulated AF signal, or in 12 kHz IF signal, through the network.
- Remotely controlling using the optional RS-R8600 (future product).

# **Touch panel display**

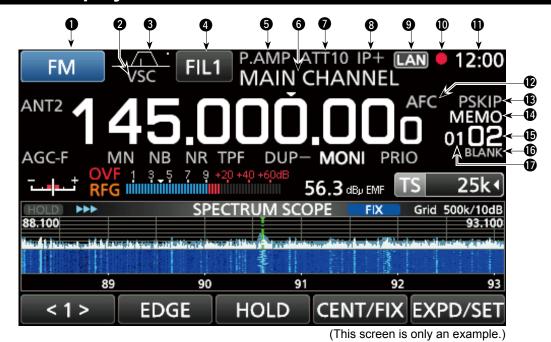

● MODE INDICATOR FM (p. 3-1)

Displays the selected receive mode.

**2** VSC INDICATOR (pp. 9-11, 5-10)

Appears while the Voice Squelch Control (VSC) function is ON.

**SCRM**: Appears while the Scrambler function is ON. **ENCR**: Appears while the Encryption function is ON.

- 3 PASSBAND WIDTH INDICATOR (BW/SFT) (pp. 5-2, 5-9)
  - Graphically displays the digital IF filter passband width and the shift amount.
  - While the Tone/Digital Squelch function is ON, displays the tone/digital squelch type.

| TSQL: Tone squelch         | COM ID: Common ID        |
|----------------------------|--------------------------|
| DTCS: Digital tone squelch | CC: -                    |
| CSQL: Digital code squelch | RAN: Radio access number |
| NAC: Network access code   | UC: User code            |

4 IF FILTER INDICATOR FILT (p. 5-3)

Displays the selected IF filter (FIL1, FIL2 or FIL3).

**⑤** PREAMP INDICATOR (pp. 1-7, 5-1)

Is displayed while the preamplifier is ON.

MEMORY NAME READOUT (p. 8-5)
Displays the memory name if entered.

**TATTENUATOR INDICATOR**(ATT10/ATT20/ATT30) (pp. 1-7, 5-1)
Is displayed while the attenuator is ON.

(3) IP+ ICON (pp. 1-7, 5-2)
Is displayed while the IP Plus function is ON.

NETWORK CONTROL INDICATOR LAN

Is displayed while the IC-R8600 is remotely controlled by the optional RS-R8600 (future product), through the network.

① CLOCK READOUT (p. 10-1)

Displays the current local time.

Touch the readout to display both the current local time and UTC time.

P AFC INDICATOR (p. 5-5)

Is displayed while the Automatic Frequency Control (AFC) function is ON.

**(B)** SKIP INDICATOR (pp. 9-9, 9-10)

SKIP: Memory Skip PSKIP: Program Skip

**(2)** OPERATING MODE INDICATOR (p. 3-1)

VFO: VFO mode MEMO: Memory mode

**ⓑ** MEMORY CHANNEL READOUT (pp. 3-1, 8-2)

Displays the selected memory channel number.

**®** BLANK MEMORY CHANNEL INDICATOR (p. 8-3) Is displayed when the selected memory channel is blank.

**MEMORY CHANNEL GROUP INDICATOR (p. 8-1)** 

00~99: Memory channel group number A: Auto memory write group

S: Scan skip group

P: Programmable scan edge group

#### Touch panel (Continued)

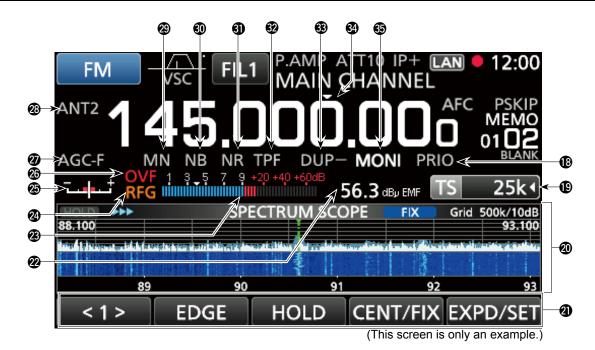

#### (P. 9-2)

Is displayed during a Priority scan.

(1) Blinks while the squelch is forced to open during a Priority scan. (p. 9-3)

# ① TUNING STEP INDICATOR TS 25k\* (p. 3-2) Displays the currently selected tuning step.

① If the tuning step is set by the programmable tuning step, "◄" is displayed by the indicator.

#### **40 FUNCTION SCREEN**

Displays the operating parameters, modes, frequencies and indicators, depending on your selections.

#### **4** FUNCTION GUIDES

Displays the currently accessible function.

# **②** RECEIVED SIGNAL STRENGTH INDICATOR (p. 3-4)

Displays the absolute received signal strength in terminated or open load measurement.

#### **③** SIGNAL METER (p. 3-5)

Indicates the signal strength in S-meter/dB $\mu$ / dB $\mu$ (EMF)/dBm.

#### 2 RF GAIN (RFG) (p. 3-1)

Is displayed when the RF gain is set to less than 100% to indicate that the RF gain is reduced.

#### TUNING INDICATOR (p. 3-4)

Displays the detuned level in the FM, WFM, FSK and DIGITAL modes.

#### **3** OVERFLOW (OVF) INDICATOR (pp. 3-1, 5-1)

Is displayed when an excessively strong signal is received. (Normally, "S" is displayed to in the S-Meter mode)

#### **3** AGC INDICATOR (pp. 1-7, 5-1)

Displays the selected AGC time constant setting. (AGC-F: Fast, AGC-M: Mid, AGC-S: Slow or AGC-OFF: OFF).

#### **②** ANTENNA INDICATOR (p. 3-3, 5-1)

Displays the selected antenna (ANT1, ANT2 or ANT3) only when the frequency is set to 10 kHz ~ 29.999999 MHz.

#### **②** NOTCH INDICATOR (AN/MN) (pp. 1-7, 5-2)

Is displayed while the Notch function is ON. (AN: Auto Notch or MN: Manual Notch)

# **10** NOISE BLANKER INDICATOR (NB) (pp. 1-7, 5-4) Is displayed while the Noise Blanker function is ON.

- **③ NOISE REDUCTION INDICATOR (NR) (p. 1-7, 5-4)** Is displayed while the Noise Reduction function is ON.
- TWIN PEAK FILTER INDICATOR (TPF) (p. 5-7) Is displayed while the Twin Peak Filter function is ON.
- ③ DUP INDICATOR (DUP-/DUP+) (pp. 1-7, 5-4) Is displayed while in the Duplex mode.

#### **③** TS INDICATOR ("▼") (p. 3-2)

Is displayed when the TS function is on. The frequency changes according to the tuning step set in TUNING STEP INDICATOR (19).

①Touch kHz digit to turn OFF the TS function.

#### **MONITOR INDICATOR (MONI) (p. 3-1)**

Appears while the Monitor function is ON.

#### Touch panel (Continued)

#### ♦ MULTI DIAL MENU (DIALA)

When rotating (DIAL A).

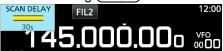

When pushing <u>DIAL A</u>).
 Touch to select an item, then rotate <u>DIAL A</u>).

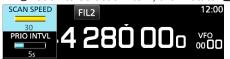

When holding down DIAL A for 1 second.
 Touch an item.

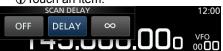

#### ♦ MULTI DIAL MENU (DIAL B)

• When rotating **DIAL** B).

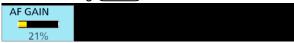

When pushing DIAL B).
 Touch to select an item, then rotate DIAL B).

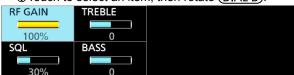

- When holding down DIAL B for 1 second.
  - The Monitor function is turned ON ([RECEIVE] lights green). Release (DIAL B) to turn OFF the Monitor function.

#### ♦ MULTI DIAL MENU (DIALC)

- Push <u>DIAL C</u> to open the Multi Dial menu. Push again to close the menu.
- While the Multi Dial menu is opened, touch the desired item and rotate DIAL C to set the desired value or function.

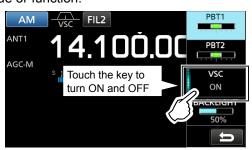

#### Multi dial menu items

Displayed items differ, according to the selected receive mode.

| FM/WFM    | AM/S-AM   | SSB              | cw        |
|-----------|-----------|------------------|-----------|
| AFC*1     | PBT1      | PBT1             | PBT1      |
|           | PBT2      | PBT2             | PBT2      |
| VSC*1     | VSC*1     | VSC*1            | CW PITCH  |
| BACKLIGHT | BACKLIGHT | BACKLIGHT        | BACKLIGHT |
| FSK       | DIGITAL   | NB <sup>*2</sup> | NR*2      |
| PBT1      | AFC*1     | LEVEL            | LEVEL     |
| PBT2      |           | DEPTH            |           |
| TPF*1     |           | WIDTH            |           |
| BACKLIGHT | BACKLIGHT |                  |           |
| NOTCH*2   |           |                  |           |
| POSITION  |           |                  |           |
| WIDTH*1   |           |                  |           |

<sup>\*1</sup>Touch to turn the function ON or OFF.

#### **♦ MENU screen**

• Push MENU to open the MENU screen.

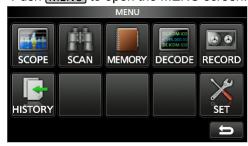

The menu items differ, depending on the selected receive mode.

#### **♦ QUICK MENU**

Push QUICK to open the QUICK MENU.
 The items differ, depending on the operating condition.

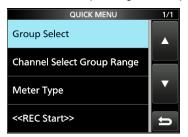

QUICK MENU example

<sup>\*2</sup> Displayed when you touch the item on the FUNCTION screen for 1 second.

# 1 PANEL DESCRIPTION

#### Touch panel (Continued)

#### **♦ FUNCTION screen**

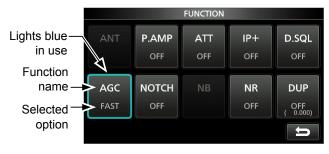

Push FUNCTION to open the FUNCTION screen.
 To close the FUNCTION screen, push EXIT.

#### **♦ FUNCTION items**

• Touch an item to change its setting.

| FUNCTION            | OPTION                                                                                      |  |
|---------------------|---------------------------------------------------------------------------------------------|--|
| ANT                 | ANT1, ANT2 or ANT3                                                                          |  |
| P.AMP               | OFF or ON                                                                                   |  |
| ATT                 | OFF, 10dB, 20dB or 30dB                                                                     |  |
| IP+                 | OFF or ON                                                                                   |  |
| TONE*1              | OFF, TSQL or DTCS                                                                           |  |
| TONE/SHIFT*2        | FSK RX Frequency, FSK Tone<br>Frequency or FSK Shift width                                  |  |
| D.SQL* <sup>1</sup> | D-STAR: OFF or CSQL P25: OFF or NAC dPMR: OFF, COM ID or CC NXDN: OFF or RAN DCR: OFF or UC |  |
| AGC*1               | FAST, MID or SLOW                                                                           |  |
| NOTCH*1             | OFF, AN or MN                                                                               |  |
| NB*1                | OFF or ON                                                                                   |  |
| SCRAM*1             | OFF or ON                                                                                   |  |
| ENCRYP*1            | OFF or ON                                                                                   |  |
| NR*1                | OFF or ON                                                                                   |  |
| DUP*1               | OFF, DUP- or DUP+                                                                           |  |

<sup>\*1</sup> Touch for 1 second to open its function menu.

# Keyboard entering and editing

#### ♦ Entering and editing characters

You can enter and edit characters in the items in the following table.

| 0-4      | Edit items                                                                                              | Total               |
|----------|----------------------------------------------------------------------------------------------------|---------------------|
| Category | Selectable characters                                                                                   | character<br>number |
| MEMORY   | GROUP NAME<br>MEMORY NAME                                                                               | 16                  |
| MEMORY   | A to Z, a to z, 0 to 9, (space), @ % & # + - = [ ] / ( ) : ; ^ ! ? < > . ,                              | 10                  |
| DISPLAY  | OPENING COMMENT                                                                                         | 10                  |
| DISPLAT  | A to Z, 0~9, (space), / @                                                                               | 10                  |
|          | FILE NAME*                                                                                              |                     |
| SD card  | A to Z, a to z, 0 to 9, (space),<br>@ % & # + - = [ ] / ( ) : ; ^ ! ? < ><br>, . " \$ ' * \ _ ` { }   ~ | 15                  |
| TINAL    | NTP SERVER ADDRESS                                                                                      | 64                  |
| TIME     | A to Z, a to z, 0~9, (space),                                                                           | 64                  |
|          | NETWORK NAME                                                                                            |                     |
|          | A to Z, 0 to 9, (space), ! " # \$ % & ( ) + , ; = @ [ ] ^ _ ' { } ~                                     | 15                  |
|          | NETWORK RADIO NAME                                                                                      |                     |
| NETWORK  | A to Z, a to z, 0 to 9, (space), ! "<br>#\$%&'()*+,/:;<>=?<br>@[]^_`{} ~                                | 16                  |
|          | NETWORK USER1 ID<br>NETWORK USER2 ID                                                                    |                     |
|          | A to Z, a to z, 0 to 9, (space), ! "<br>#\$% &'()*+,/:;<>=?<br>@[]^_`{} ~                               | 16                  |
|          | NETWORK USER1 PASSWORD<br>NETWORK USER2 PASSWORD                                                        |                     |
|          | A to Z, a to z, 0 to 9, (space), ! "<br>#\$%&'()*+,/:;<>=?<br>@[]^_`{} ~                                | 16                  |

<sup>\*</sup>Illegal characters " / : ; \* < > "

<sup>\*2</sup> Touch to open its function menu.

#### Keyboard entering and editing (Continued)

#### ♦ Keyboard types

You can select the Full Keyboard or Tenkey in "Keyboard Type" in the QUICK MENU.

- 1. When the keypad is opened, push QUICK.
- 2. Touch to select the keyboard type.

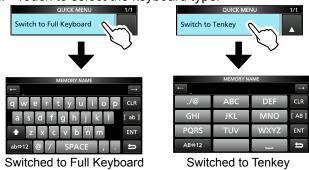

#### ①Information

You can also select the Keyboard type in the Set mode.

MENU » SET > Function > Keyboard Type

#### **♦** Entry example

Example: Entering memory name "MAIN CHANNEL."

1. Open the MEMORY screen.

MENU » MEMORY

2. Rotate <u>DIAL C</u> to select the channel you want to enter a name in.

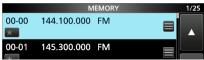

- 3. Push QUICK.
- 4. Touch "Edit Name."

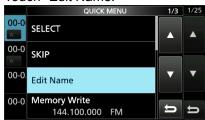

- 5. Touch for 1 second to select the upper case entry mode.
- 6. Enter a name of up to 16 characters, then touch [ENT].

· The entered name is displayed.

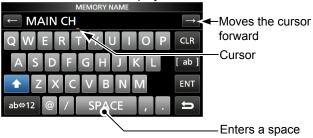

# INSTALLATION AND CONNECTIONS

# Selecting a location

Select a location for the receiver that allows adequate air circulation, free from extreme heat, cold or vibrations, and other electromagnetic sources. An improper location may damage the receiver.

Never place the receiver in areas such as:

- Temperatures below –10°C (+40°F) or above +60°C (+140°F).
- Unstable place slope or vibrate.
- In direct sunlight.
- · High humidity and temperature.
- Dusty environments.
- · Noisy environments.

# **Heat dissipation**

- **DO NOT** place the receiver against walls, or put anything on top of the receiver. This may block airflow.
- NEVER install the receiver in a place without adequate ventilation. Heat dissipation may be reduced, and the receiver may be damaged.

# For desktop use

The receiver has a stand for desktop use.

• Pull the stand until it locks in place.

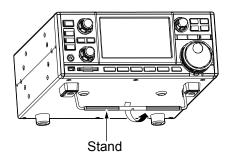

**CAUTION: NEVER** carry the receiver by holding the stand, dials, controls and so on. This may damage them.

# Grounding

To prevent electrical shock, interfere from other electric devices and other problems, ground the receiver using the ground terminal [GND] on the rear panel.

For best results, connect a heavy gauge wire or strap to a long ground rod. Make the distance between the [GND] terminal and ground as short as possible.

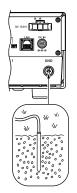

△WARNING! NEVER connect the [GND] terminal to a gas or electric pipe, since the connection could cause an explosion or electric shock.

# Connecting a DC power supply

#### ♦ Power supply

You can use any of the power sources listed below.

- 13.8 V DC power supply (User supplied)
- Optional SP-39AD (External speaker with built-in power supply)
- Optional AD-55NS (Power adapter)

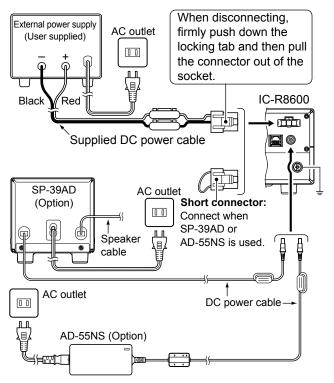

#### ♦ Turning the receiver's power ON or OFF

- Push POWER to turn ON the power.
- Hold down <u>POWER</u> until the "POWER OFF..." is displayed.

# Connecting an antenna

Antenna is a very important element in receiving signal. Use the antenna and coaxial cable of appropriate impedance.

When you use a long wire antenna for short wave bands, use one as long as possible (at least 10 m, 32.8 ft).

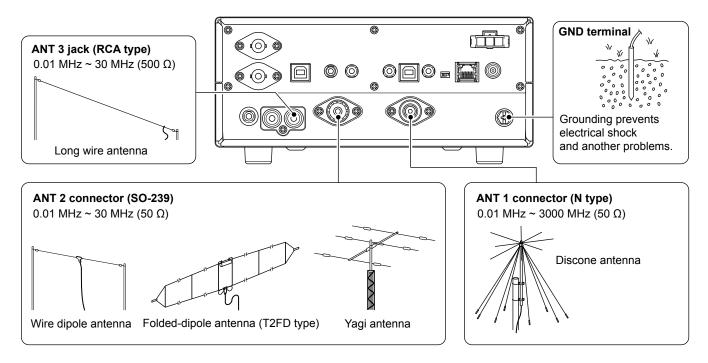

# **FSK (RTTY) connections**

The receiver has a built-in FSK (RTTY) decoder.

Connect the IC-R8600 and a PC that has an FSK (RTTY) software (user supplied) installed through the USB port, to decode the FSK signal. Refer to the software application's instruction manual for setup details. ①Icom does not guarantee performance of the application software, PC, network device or network settings.

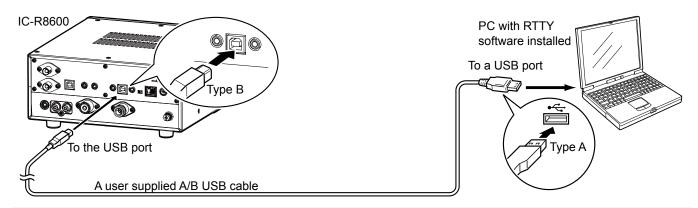

#### (i)Information.

• You can change the FSK output port on the MENU screen.

MENU » SET > Connectors > USB (Front)

MENU » SET > Connectors > USB (Rear)

 You can download the USB driver and installation guide from the Icom website. http://www.icom.co.jp/world/support/download/firm/index.html

# **External device connection**

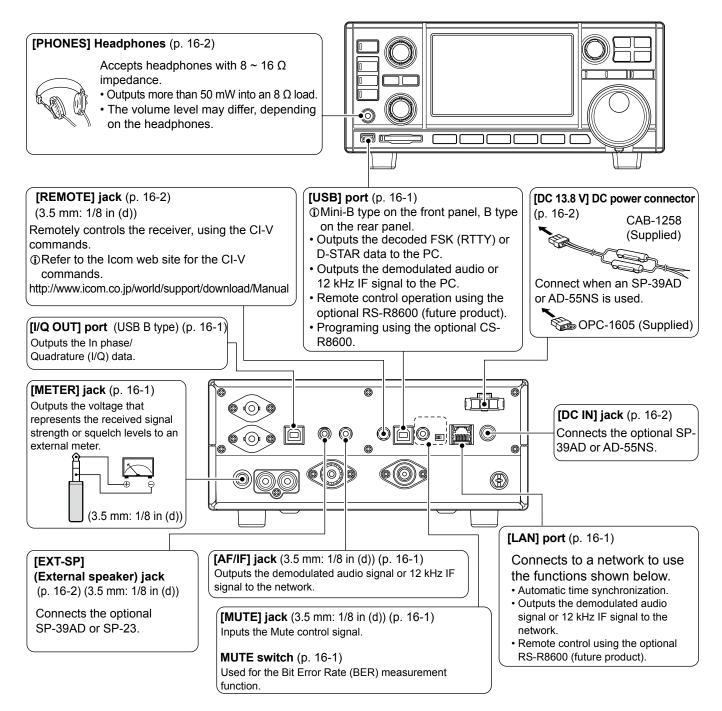

①Icom does not guarantee the performance of the PC, network device or network settings.

# Adjusting the volume level

Rotate (DIAL B) to adjust the volume level.

• While adjusting, the volume level is indicated in %.

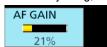

The status or position of each key or dial is stored and recalled when the power is turned ON.

# gain/SQL level/Audio tone

- 1. Push (DIAL B).
- Touch an item to select. (Example: RF GAIN)

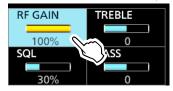

- 3. Rotate (DIAL B).
  - Settable range RF GAIN (Sensitivity): 0 ~ 100%

0 ~ 100% SQL (Squelch): TREBLE (Higher tone): -15 to +15 BASS (Lower tone): -15 to +15

#### ♦ Noise squelch

The Noise Squelch allows the audio to be heard only while receiving a signal that includes less noise than a set level.

- Activates when the squelch level is set to between 30% and 50% in the FM, AM, S-AM or DIGITAL mode.
- · A higher level blocks weak signals. A lower level allows you to hear weak signals including noise.
- While the squelch is closed, the noise audio is muted and the [RECEIVE] indicator is OFF.

#### ♦ S-meter squelch

The S-meter Squelch mutes the speaker sounds when the signal strength is less than the set value.

- Activates when the squelch level is set to between 50% and 100% in any mode.
- The squelch level is indicated by the position of "▼."

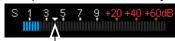

S-meter squelch level

①When the received signal is stronger than the S-meter squelch level designated by the "▼," the squelch opens.

#### (i)Information

When the squelch circuitry activates to emit the audio, "Squelch opens." When the squelch circuitry mutes the audio emission, "Squelch closes."

#### ♦ RF gain

Normally, set the RF gain to maximum (100%).

- · You can adjust the RF gain to decrease the interference or noise from a nearby strong station.
- RFG indicates that the RF gain is reduced. (Overflow) appears, reduce the RF gain until **OVF** disappears.

# **Monitor function**

- Hold down (DIAL B) to forcibly open the squelch.
  - [MONI] appears and [RECEIVE] lights.

**BASIC OPERATION** 

①You can change the function in the digital mode setting on the MENU screen.

MENU » SET > Digital Set > Digital Monitor

# About the VFO and Memory modes

Push will to select the VFO or Memory mode.

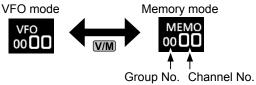

#### VFO mode

You can set the receive frequency by rotating (MAIN DIAL) or by directly entering it with the keypad.

#### Memory mode

You can set the receive frequency by selecting a preset channel. See Section 8 for details.

# Selecting the receiving mode

Touch the receiving mode icon. (Example: FM)

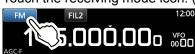

2. Touch to select the receive mode. (Example: AM)

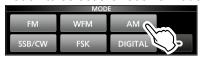

MODE screen

When the mode key is touched for 1 second, the selectable modes differ. See the table below.

Selectable modes when the mode key is touched

| Mode key  | Receiving mode                 |
|-----------|--------------------------------|
| [FM]      | FM                             |
| [WFM]     | WFM                            |
| [AM]      | $AM \leftrightarrow S-AM(D)^*$ |
| [SSB/CW]  | USB* ↔ CW*                     |
| [FSK]     | FSK*                           |
| [DIGITAL] | D-STAR→P25→dPMR→NXDN-vN        |
|           | →NXDN-n→DCR→D-STAR             |

\*Touch for 1 second to select other modes. See the table below.

#### Selectable modes when the mode is touched for 1 second

| Mode key | Receiving mode                                                        |
|----------|-----------------------------------------------------------------------|
| [AM]     | $S-AM(D) \rightarrow S-AM(U) \rightarrow S-AM(L) \rightarrow S-AM(D)$ |
| [SSB/CW] | $CW \leftrightarrow CW-R$ , or $USB \leftrightarrow LSB$              |
| [FSK]    | FSK ↔ FSK-R                                                           |

You can chose the receiving mode icons that appears when you touch the [DIGITAL] key.

MENU » | SET > Digital Set > Digital Mode Select |

# Selecting the receiving mode (continued)

#### (i)Information

#### • S (Synchronous)-AM mode:

The Synchronous AM demodulation is a receive method that mixes the incoming signal with a pure carrier frequency with no level variation, then extracts one of the two sides (USB or LSB) signal which is free from interferences.

This method is effective to reduce the distortions due to fading, or interferences from adjacent stations.

• When the "D-STAR" and "FM" icons alternately blink: Indicates that an FM signal is being received while in the Digital (D-STAR) mode.

# **Setting the frequency**

- Rotate (MAIN DIAL) to set the receive frequency.
  - The displayed frequency changes depending on the selected tuning step.

#### ♦ Directly entering a frequency

You can set the frequency with the keypad.

#### Example: Entering 383.000000 MHz

1. Touch the MHz digits.

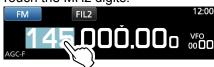

- 2. Start entry with the MHz digits.
  - To clear the entry, touch [CE].
  - To clear the entry and return to the previous screen, push EXIT.

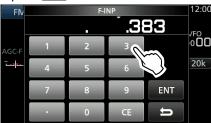

- Touch [ENT] to set the entered frequency.
  - Closes the F-INP screen.
  - ① If you touch [ENT] when the digits under 100 kHz are not entered, "0" will be automatically entered into the blank digits.

#### Entry examples

• 14.025000 MHz: [1], [4], [•], [0], [2], [5], [ENT] • 21.240000 MHz: [2], [1], [•], [2], [4], [ENT]

• 14 MHz: [1], [4], [ENT] • 150 kHz: [0], [•], [1], [5], [ENT]

• Changing from 21.240000 MHz to 21.360000 MHz:

[•], [3], [6], [ENT]

(You can omit MHz digit entry.)

# **Changing the Tuning Step**

1. Touch the TS indicator.

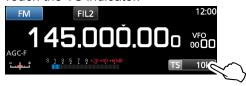

Touch to select the tuning step. (Example: 20k)

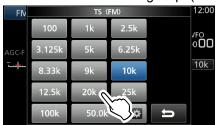

• The tuning step is set and returns to the previous screen.

#### **♦ About the Tuning Step (TS) function**

By turning the Tuning Step function ON or OFF, you can change the frequency in MHz steps or 10 Hz.

#### Changing the frequency in MHz steps:

 Touch the MHz digit for 1 second, then rotate (MAIN DIAL).

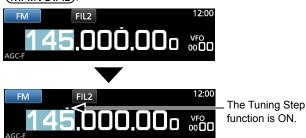

#### Changing the frequency in 10 Hz steps:

 Touch the kHz digit to turn OFF the TS function, then rotate (MAIN DIAL).

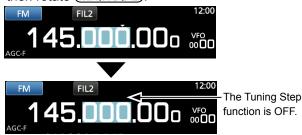

To set the frequency in 1 Hz steps, directly enter the frequency with the keypad.

#### Changing the Tuning Step (Continued)

# ♦ About the Programmable Tuning Step function

You can preset the tuning step between 0.1 kHz and 999.9 kHz in 100 Hz steps.

Touch the TS indicator.

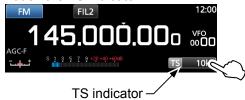

2. Touch (Programmable TS icon).

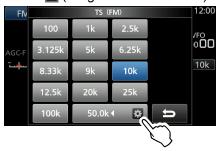

3. Start entry with the kHz digits. (Example: 20.5 kHz) ①To clear the entry, touch [CE].

①Push EXIT to chancel the entry.

You can also enter by rotating DIAL C.

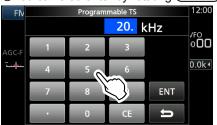

- 4. Touch [ENT] to set the entered frequency.
  - Closes the Programmable TS screen.

#### Entry examples

14.2 kHz: [1], [4], [9], [2], [ENT]
14.0 kHz: [1], [4], [ENT]
150 kHz: [1], [5], [0], [ENT]
Change 14.2 kHz to 14.5 kHz:

[•], [5], [ENT] (You can omit kHz digit entry.)

#### **♦ About the Auto Tuning Step function**

When you rapidly rotate (MAIN DIAL), the tuning speed automatically accelerates.

①You can change this setting on the MENU screen.

MENU » SET > Function > MAIN DIAL Auto TS

# Selecting the antenna

The IC-R8600 has three antenna connectors: ANT1, ANT2, and ANT3. You can use either ANT1, ANT2, or ANT3 for receiving below 30 MHz.

- 1. Rotate MAIN DIAL to set a frequency to below 30 MHz (10 kHz–29.99999 MHz).
  - The selected antenna connector indicator appears under the receiving mode icon.
- 2. Touch the antenna connector indicator.
  - Each touch changes the selected antenna connector (ANT1, ANT2 and ANT3).

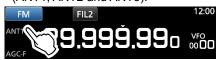

Next time you set the same frequency, the same antenna connector is automatically selected.

Lights white

Hold down for

1 second

# **Dial/Panel Lock function**

#### ♦ Dial Lock function

The Dial Lock function electronically locks the dial to prevent frequency changes caused by accidently moving (MAIN DIAL).

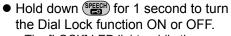

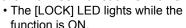

function is ON.This function does not work when the MENU, FUNCTION, QUICK menu,

Set mode or Scan Start screen is displayed.

①You can change this setting on the MENU screen.

MENU » SET > Function > [SPEECH/LOCK] Switch

# ♦ Panel Lock function

The Panel Lock function locks all the controls on the front panel except POWER and P.LOCK.

 Push PLOCK to turn the Panel Lock function ON or OFF.

①P.LOCK indicator lights while the panel is locked.

- Holding down PLOCK for 1 second turns the Dial Lock function ON, and turns OFF the display.
- The PLOCK indicator lights while the function is ON.
- This function does not work when the MENU, FUNCTION, QUICK menu, Set mode or Scan Start screen is displayed.

You can set to lock only keys on the MENU screen.

MENU » SET > Function > P.LOCK Key

# Adjusting Backlight dimmer

- 1. Push (DIAL C).
  - Opens the setting menu.
- 2. Touch [BACKLIGHT].
  - Settable range: 0 (dark) ~ 100% (bright)

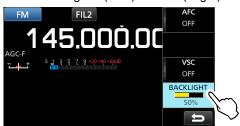

Rotate DIALC to adjust the brightness.
 You can reset to the default setting on the MENU screen.

MENU » SET > Display > LCD Backlight

# Fine tuning

#### When receiving FM, WFM or DIGITAL signal

You can have a fine tuning into the signal by setting the marker on the tuning indicator to the center position.

① In the WFM mode and when the AFC function is ON, the marker may not be steady in the center position.

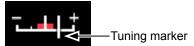

#### ♦ When receiving FSK signal

You can have a fine tuning into the signal by tuning to where both "◀" and "▶" are displayed in the tuning indicator.

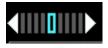

# Selecting meter display

You can display one of the 4 different receive signal parameters.

 Touch the meter to select the parameter you want to display.

①You can select the meter display also on the QUICK menu.

#### ♦ Meter display types

#### · S-meter: Received signal strength

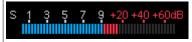

Relative signal strength represented by S1 to S9. (in 6 dB steps) At S9, the input signal level is  $50\mu V$  (34 dB $\mu$ ). At S9 +20 dB, the input signal level is 54 dB $\mu$ .

#### dBµ meter: Absolute voltage (Terminated)

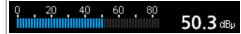

0 dB $\mu$  is the level corresponding to 1  $\mu V$  that is produced on a 50  $\Omega$  terminated load.

#### • dBµ EMF meter: Absolute voltage (Opened)

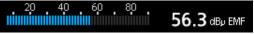

EMF (Electro Motive Force) is the unit of voltage produced at an opened terminal.

1 Indicated in 6 dB higher than a 50  $\Omega$  terminated load.

#### dBm meter: Absolute power

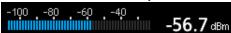

0 dBm is the level corresponding to 1 mW that is produced at a 50  $\Omega$  terminated load.

# Spectrum scope screen

This spectrum scope enables you to display the activity on the selected frequency range, as well as the relative strengths of various signals.

The IC-R8600 has two spectrum scope modes. One is the Center mode, and another one is the Fixed mode. You can also turn the Waterfall display ON or OFF. In addition, you can select a Mini scope screen to save screen space.

#### Center mode screen

The operating frequency is always displayed in the center of the screen.

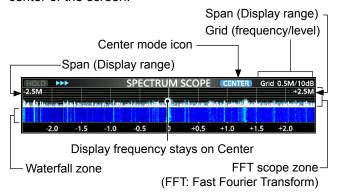

#### • Fixed mode screen

The activity on the selected frequency range can easily be observed using this mode.

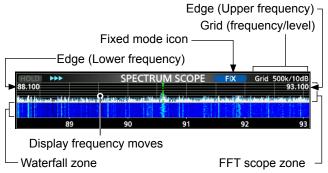

#### **♦ RX Marker**

In the Fixed mode, the RX Marker always marks the receive frequency on the SPECTRUM SCOPE screen.

- The marker marks the receive frequency even during peak hold.
- The RX Marker is not displayed in the Center mode.
- When changing the frequency, the Waterfall maker is displayed on the Waterfall zone.

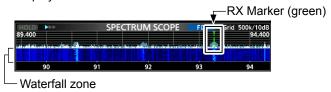

#### Using the Spectrum Scope

1. Open the SPECTRUM SCOPE screen.

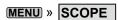

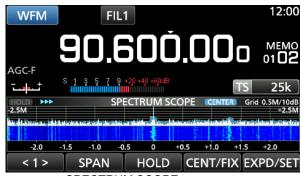

SPECTRUM SCOPE screen

● Touch <1> to switch to Menu 2.

<2> REF SPEED MARKER EXPD/SET

Function menu (Menu 2)

2. To exit the SPECTRUM SCOPE screen, push **EXIT**.

#### [Function menu keys]

| Function menu keys] |                                                                                                    |                                                                                                    |
|---------------------|----------------------------------------------------------------------------------------------------|----------------------------------------------------------------------------------------------------|
| Key                 | Action                                                                                                    |                                                                                                    |
| < 1 ><br>< 2 >      | Toggles the Function menu between Menu 1 and Menu 2.                                                                          |                                                                                                    |
| SPAN                | In the Center mode, selects the scope span. • Selectable spans: ±2.5, 5.0, 10, 25, 50, 100, 250, 500 kHz, 1.0 MHz and 2.5 MHz |                                                                                                    |
| EDGE                | In the Fixe                                                                                                    | ed mode, selects the Edge<br>es.                                                                                |
| HOLD                | Touch                                                                                                    | Turns the Peak Hold function ON or OFF.  • "[HOLD]" and the Marker are displayed. Freezes the current spectrum. |
|                     | Touch for 1 second                                                                                                    | Clears the Peak Hold level display.                                                                             |
| CENT/FIX            | Selects the Center or Fixed mode.                                                                                             |                                                                                                    |
| EXPD/               | Touch                                                                                                    | Selects the Expanded or Normal screen.                                                                          |
| SET                 | Touch for 1 second                                                                                                    | Opens the SCOPE SET screen.                                                                                     |
| REF                 | Opens the Reference level window.  ①Rotate (MAIN DIAL) to adjust the Reference level.  ①Touch again to close the window.      |                                                                                                    |
| SPEED               | Selects the sweep speed. • ">>>," ">>>," or ">" indicates FAST, MID, or SLOW.                                                 |                                                                                                    |
| PEAK                | Displays the function keys for the Peak Search function. (p. 4-3)                                                             |                                                                                                    |

# 4 SCOPE OPERATION

#### Spectrum scope screen (Continue)

#### ♦ Setting the span

Set the frequency range around the receive frequency.

#### Settable span:

±2.5, 5.0, 10, 25, 50, 100, 250, 500 kHz, 1.0 and 2.5 MHz.

1. Open the SPECTRUM SCOPE screen.

MENU » SCOPE

- 2. Touch [CENT/FIX] to select the Center mode.
  - Each touch changes between the Center and Fixed mode.

3. Touch [SPAN]

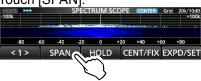

4. Touch [-] or [+].

· The span range changes.

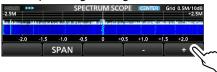

5. To exit the SPECTRUM SCOPE screen, push **EXIT** several times.

#### ♦ Setting the range

The signals within a specified frequency range are displayed.

**Settable range:** 0.010 ~ 3000.000 MHz.

1. Open the SPECTRUM SCOPE screen.

MENU » SCOPE

- 2. Touch [CENT/FIX].
  - Each touch changes between the Center and Fixed mode.
- 3. Touch [EDGE].

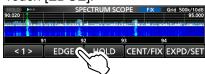

4. Touch [EDIT].

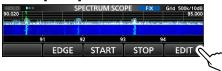

5. Touch [♠] to select the upper or lower edge.

• The selected frequency edge is highlighted.

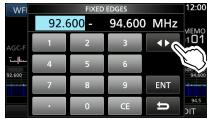

- 6. Touch the numeric keys, or rotate <u>DIAL C</u> to change the frequency, then touch [ENT].
  - ① When the operating frequency moves outside the upper or lower Edge frequency, "<<" or ">>" is displayed in the upper side corners of the SPECTRUM SCOPE screen.

">>" blinks when the frequency is outside the higher edge (Example: 94.600).

the lower edge (Example: 92.600).

SPECTRUM SCOPE FIX Grid 250k/10dB 94.600 94.600 94.500 94.500 94.

When the frequency goes further away, "Scope Out of Range" is displayed.

7. To exit the SPECTRUM SCOPE screen, push **EXIT** several times.

#### Spectrum scope screen (Continue)

#### ♦ Searching for the peak signal

You can find the strongest signal within the scope frequency range.

1. Open the SPECTRUM SCOPE screen.

MENU » SCOPE

- Touch [<1>] to select the [<2>] menu.
   () Each touch toggles between menu [<1>] and [<2>].
- 3. Touch [PEAK].

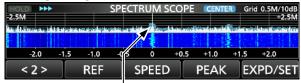

The strongest signal

• The Peak Pointer appears on the strongest signal frequency within the scope frequency range.

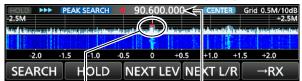

The strongest signal Signal frequency
Peak search mode

4. To exit the peak search menu, push EXIT.

#### [Search menu keys]

| Key         | Action                                                                                                    |                                                                                                    |  |
|-------------|----------------------------------------------------------------------------------------------------|----------------------------------------------------------------------------------------------------|--|
| SEARCH      | Touch to put the peak pointer on the strongest signal frequency.                                                                                           |                                                                                                    |  |
| HOLD        | Touch                                                                                                    | Turns the Hold function ON or OFF.  • "(HOLD)" and the Marker are displayed. Freezes the current spectrum. |  |
|             | Touch for 1 second                                                                                                    | Clears the Peak Hold level.                                                                                |  |
| NEXT<br>LEV | <ul> <li>Enters to the Next Peak level mode.</li> <li>Popup "NEXT ♣" is displayed.</li> <li>Rotate DIAL C to search for the next peak in level.</li> </ul> |                                                                                                    |  |
| NEXT L/R    | <ul> <li>Enters to the Peak Select mode.</li> <li>Popup "NEXT ▶" is displayed.</li> <li>Rotate DIAL C to select the next peak.</li> </ul>                  |                                                                                                    |  |
| →RX         | Touch for 1 second to tune the frequency to the current peak level signal.                                                                                 |                                                                                                    |  |

#### ♦ Touch screen operation

When you touch the FFT scope zone or the waterfall zone on the SPECTRUM SCOPE screen, the area will be zoomed in. Then, touch the signal in the zoomed area to tune into the signal on the SPECTRUM SCOPE screen.

1. Open the <u>SPECTRUM SCOPE</u> screen.

MENU » SCOPE

- 2. Touch the Scope screen.
  - The area around the touched point is zoomed in.
     Touch out of the zoomed area to close the zoomed window.

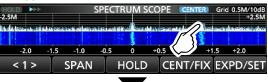

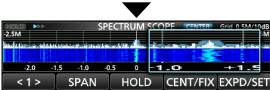

- 3. Touch the signal in the zoomed area.
  - The receiving frequency is tuned into the touched signal frequency.

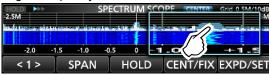

To exit the SPECTRUM SCOPE screen, push EXIT.

#### ♦ Mini scope screen

The Mini scope screen can be simultaneously displayed with another function display, such as the FSK DECODE screen.

• Push M.SCOPE to turn the Mini scope screen ON or OFF.

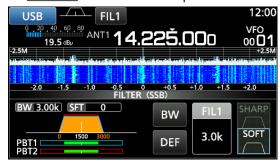

Mini scope screen (with the Filter setting screen)

(i) Hold down (M.SCOPE) for 1 second to display the SPECTRUM SCOPE screen.

#### 4 SCOPE OPERATION

#### Spectrum scope screen (Continue)

#### ♦ Adjusting the Reference level

Adjusting the Reference level of the screen helps you to see a weak signal that is buried in the noise floor.

- Even if this setting is changed, it does not affect the scope input level.
- When you adjust the Reference level, the signal strength for the waterfall also appears to change.

Settable range: -20.0 dB ~ +20.0 dB

- Open the SPECTRUM SCOPE screen.
   MENU » SCOPE
- 2. Touch [<1>].
  - The function menu changes to Menu 2.
- Touch [REF].
   ①Each touch opens and closes the window.

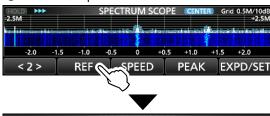

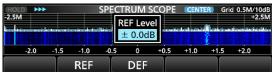

- 4. Rotate (MAIN DIAL) to adjust the level.
   (1) Touch [DEF] for 1 second to reset to ±0.0 dB.
   (1) Touch [REF] to return to Menu 2.
- To exit the SPECTRUM SCOPE screen, push EXIT several times.

# Reference level (+20.0 dB) +20.0 dB +20.0 dB +20.0 dB -5.0k Polity ou adjust this setting to a positive level, all signal levels appear stronger. Or, if you adjust to a negative level, all signal levels appear weaker.

#### ♦ Sweep speed

Select the sweep speed to change the FFT scope refresh interval and the waterfall speed.

① To change only the waterfall speed, select "Slow," "Mid," or "Fast" on the Scope set screen. (p. 4-6)

- Open the SPECTRUM SCOPE screen.
   MENU » SCOPE
- 2. Touch [<1>].
  - The function menu changes to Menu 2.
- 3. Touch [SPEED] several times to select FAST, MID and SLOW.

①Each touch changes the speed.

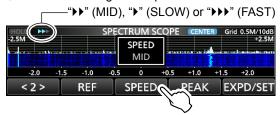

4. To exit the SPECTRUM SCOPE screen, push EXIT.

#### Spectrum scope screen (Continue)

#### ♦ Scope set screen

The Scope Set screen is used to configure the scope screen parameters, such as the waveform color.

- Open the SPECTRUM SCOPE screen.
   MENU » SCOPE
- 2. Touch [EXPD/SET] for 1 second.
  - · Opens the SCOPE SET window.
- 3. Select the desired item.

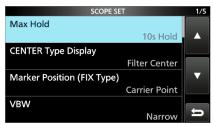

- 4. Select the option or set the level.
  - See to the right for details of the setting items and their options.

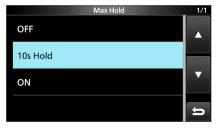

5. To exit the SPECTRUM SCOPE screen, push **EXIT** several times.

#### TIP: How to reset to the default setting

Touching the item or its option for 1 second displays the Quick menu, and then touch "Default" to reset to the default setting.

#### Max Hold (Default: 10s Hold)

Select the peak level holding function.

• OFF: Turns OFF the peak level holding function.

• 10s Hold: Holds the peak spectrum for 10 seconds.

• ON: Turns ON the peak spectrum.

#### CENTER Type Display (Default: Filter Center)

Select the center frequency of the SPECTRUM SCOPE screen. (Only in the Center mode)

- Filter Center: Displays the selected filter's center frequency in the center of the SPECTRUM SCOPE screen.
- Carrier Point Center:

Displays the carrier point frequency of the selected operating mode in the center of the SPECTRUM SCOPE screen.

• Carrier Point Center (Abs. Freq.\*):

In addition to the carrier point center setting above, the actual frequency is displayed at the bottom of the scope.

\*Abs. Freq. : Absolute Frequency

#### Marker Position (Fix Type) (Default: Carrier Point)

Select the marker position on the SPECTRUM SCOPE screen. (Only in the Fixed mode)

- Filter Center: Displays the Marker on the selected filter's center frequency.
- Carrier Point: Displays the Marker on the carrier point frequency of the selected operating mode.

#### **VBW** (Default: Narrow)

Select the Video Band Width (VBW).

- Narrow: Sets the VBW to narrow.
- Wide: Sets the VBW to wide.

When "Wide" is selected, the line drawn on the receive spectrum becomes wide. However, the small edge cannot be drawn.

#### Averaging (Default: OFF)

Set the FFT scope waveform averaging function to between 2 and 4, or OFF.

- OFF: The FFT scope screen refreshes at each sweep time. This setting displays the critical spectrum view.
- 2, 3, 4: The FFT scope screen averages 2 to 4 sweeps to smoothly display the spectrum.

#### 4 SCOPE OPERATION

#### Spectrum scope screen (Continue)

♦ Scope set screen (Continued)

#### **Waveform Type**

(Default: Fill)

Select the outline waveform display for the FFT scope screen.

- Fill: The waveform is drawn only in color.
- Fill + Line: The waveform is drawn in color with an outline.

#### **Waveform Color (Current)**

(Default: (R) 172 (G) 191 (B) 191)

Set the waveform color for the currently received signals. ① Touch and select the color scale, and then rotate ①IAL ①.

#### Waveform Color (Line) (Default: (R) 56 (G) 24 (B) 0)

Set the waveform outline color for the currently received signals.

①Touch and select the color scale, and then rotate OIAL C).

#### **Waveform Color (Max Hold)**

(Default: (R) 45 (G) 86 (B) 115)

Set the waveform color for the received signals maximum level.

Touch and select the color scale, and then rotate DIAL C.

#### **Marker Color (RX)** (Default: (R) 0 (G) 180 (B) 0)

Set the pointer color for the RX Marker in the Fixed mode. ① Touch and select the color scale, and then rotate ①IAL C).

#### Marker Color (Peak) (Default: (R) 238 (G) 17 (B) 34)

Set the pointer color for the Peak Marker.

①Touch and select the color scale, and then rotate OIAL C).

#### Waterfall Display

(Default: ON)

Turn the Water fall display ON or OFF for the normal scope or Mini scope screens.

- OFF: Turns OFF the Waterfall display.
- ON: Turns ON the Waterfall display.

①In the Expanded scope screen, the Waterfall is always displayed.

#### **Waterfall Speed**

(Default: Mid)

Select the Waterfall speed.

- Slow: Sets the waterfall speed to Slow.Mid: Sets the waterfall speed to Mid.
- Fast: Sets the waterfall speed to Fast.

#### Waterfall Size (Expand Screen) (Default: Mid)

Select the Waterfall height for the Expand scope screen.

- Small: The same height with the Normal scope screen, only the FFT scope expands.
- Mid: The Waterfall height expands at the same ratio with the FFT scope.
- Large: Only the Waterfall height expands.

#### Waterfall Peak Color Level (Default: Grid 8)

Select the signal level that the Waterfall displays a peak color. Higher signal levels are Red, Yellow, Green, Light-blue, Blue and Black, in that order.

• Option: Grid 1 ~ Grid 8

#### **Waterfall Marker Auto-hide**

(Default: ON)

Set the Waterfall Marker Auto-hide function to ON or OFF.

- OFF: The marker in the Waterfall zone stays ON.
- ON: The marker in the Waterfall zone is hidden 2 seconds after you have stopped it in place.

#### **Peak Excursion**

(Default: 6dB)

Set the difference of amplitude between the peak signal and nearby signals that determines what is considered a "peak."

Settable range: 0 dB ~ +60 dB

#### **Peak Threshold**

(Default: -70dB)

Set the threshold level for the Peak signal detection.

• Settable range: -80 dB ~ 0 dB

#### **Peak Search Target Type**

(Default: Current)

Select the spectrum waveform type to search.

• Current: Search signals in the current

waveform.

• Max Hold: Search signals in the peak hold

waveform.

# About the Function screen

On the Function screen, you can configure the settings of various functions for each receiving mode.

- 1. Push **FUNCTION** to open the Function screen.
- 2. Touch (or touch for 1 second) a function key.
  - · Each touch turns the function ON or OFF.
  - · Each long touch selects an option for the function.
  - The usable functions differ, depending on the receiving mode.
- 3. Push EXIT to close the Function screen.

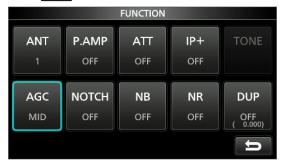

Function screen example (in the CW mode)

# **Preamplifier**

A preamplifier is used when receiving weak signals. ① Each band memorizes the preamplifier setting.

• Push [P.AMP] on the Function screen. ①Each touch turns the preamp ON or OFF.

The gain of preamplifier is approximately 20 dB on the HF bands, 14 dB on the VHF and UHF bands. When you use the preamplifier while receiving a strong signal, the receiving signal may be distorted. In such case, turn OFF the preamplifier.

# **Attenuator**

The Attenuator prevents a desired signal from becoming distorted when a very strong signal is near the frequency, or when a very strong electric field. ①Each band memorizes the Attenuator setting.

- Touch [ATT] on the Function screen, to turn ON the Attenuator.
- ①Each touch changes the attenuation between 10 dB (ATT10), 20 dB (ATT20), 30 dB (ATT30) and OFF (no indication).
- ①If a strong signal is received and OVF (Overflow) appears, reduce the RF gain or turn ON the attenuator until OVF disappears.

# Selecting the antenna

You can use either ANT1, ANT2, or ANT3 for receiving below 30 MHz.

- Rotate (MAIN DIAL) to set a frequency to below 30 MHz (10 kHz ~ 29.999999 MHz).
- Touch the antenna connector indicator.
  - Each touch changes the selected antenna connector. Next time you set the same frequency, the same antenna connector is automatically selected.

# AGC function control

The AGC (Automatic Gain Control) produces a constant audio output level, even when the received signal strength varies greatly.

The receiver has 3 preset AGC settings (time constants: FAST, MID and SLOW) for all modes except the FM and DIGITAL mode.

- 1. Select the operating mode. (Example: SSB)
- 2. Push FUNCTION to open the FUNCTION screen.
- Touch [AGC] to select an AGC setting.
  - · Each touch changes the attenuation between FAST ("AGC-F"), MID and SLOW.
  - The AGC is fixed to "FAST" in the FM, WFM or Digital mode.
- 4. To close the FUNCTION screen, **EXIT**.

#### You can change the preset AGC time constant:

- 1. On the FUNCTION screen, touch [AGC] for 1 second.
- 2. Touch either FAST, MID or SLOW.
- 3. Touch an AGC preset you want to change the time constant. (Example: MID)

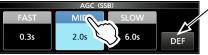

AGC screen (in the SSB mode)

You can reset to the default settings by touching this key for 1 second.

- 4. Rotate (MAIN DIAL) to set the time constant. The adjustable time constants are described in the
- table below. 5. To close the AGC screen, push **EXIT**.

#### Selectable AGC Time constant (unit: seconds)

| Mode               | Default |        | Adjustable time constant                                               |  |
|--------------------|---------|--------|------------------------------------------------------------------------|--|
|                    | 0.3     | (FAST) | 055 04 00 00 05 00 40                                                  |  |
| SSB                | 2.0     | (MID)  | OFF, 0.1, 0.2, 0.3, 0.5, 0.8, 1.2, 1.6, 2.0, 2.5, 3.0, 4.0, 5.0 or 6.0 |  |
|                    | 6.0     | (SLOW) |                                                                        |  |
| CW/FSK             | 0.1     | (FAST) | OFF, 0.1, 0.2, 0.3, 0.5, 0.8, 1.2, 1.6, 2.0, 2.5, 3.0, 4.0, 5.0 or 6.0 |  |
|                    | 0.5     | (MID)  |                                                                        |  |
|                    | 1.2     | (SLOW) |                                                                        |  |
| АМ                 | 3.0     | (FAST) | OFF, 0.3, 0.5, 0.8, 1.2, 1.6, 2.0, 2.5, 3.0, 4.0, 5.0, 6.0, 7.0 or 8.0 |  |
|                    | 5.0     | (MID)  |                                                                        |  |
|                    | 7.0     | (SLOW) |                                                                        |  |
| FM/WFM/<br>DIGITAL | 0.1     | (FAST) | Fixed                                                                  |  |

NOTE: When you are receiving weak signals, and a strong signal is momentarily received, the AGC function quickly reduces the receiver gain. When that signal disappears, the receiver may not receive the weak signal because of the AGC action. In that case, select FAST, or turn OFF the AGC function.

# **IP Plus function**

The IP Plus function improves the Intermodulation Distortion (IMD) quality by optimizing the direct sampling system performance.

This function optimizes the Analog/Digital Converter (ADC) against the distortion when you receive a strong input signals. It also improves the Third-order Intercept Point (IP3) while minimizing the reduction of the receive sensitivity.

①Each band memorizes the ON/OFF setting.

Touch [IP+] on the FUNCTION screen.
 ①Each touch turns the IP Plus function ON or OFF.
 ①Select ON to prioritize the IP quality, and select OFF to prioritize the receive sensitivity.

# **Notch Filter**

The notch filter suppresses interference.

Auto Notch automatically attenuates beat tones, tuning signals and so on.

The Manual Notch attenuates beat tones, tuning signals and so on by adjusting the notching width and frequency.

Auto Notch: Used in the SSB, AM and FM modes. Manual Notch: Used in the SSB, CW, FSK and AM modes.

- Touch [NOTCH] on the FUNCTION screen.
  - Each touch changes between "AN (Auto Notch)," "MN (Manual Notch)" and OFF.
  - ①In the CW or FSK mode, only Manual Notch (MN) can be selected.
  - ①In the FM or DIGITAL mode, only Auto Notch (AN) can be selected.

#### Setting the notching width and frequency

- Touch [NOTCH] for 1 second.
   The Notch setting menu is displayed.
- Slowly rotate <u>DIAL C</u> to adjust the notching frequency on the POSITION scale.
- Touch [WIDTH] to select the Manual Notch filter width from "WIDE," "MID" or "NAR."

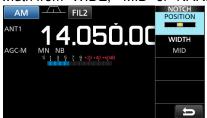

**NOTE**: While adjusting, noise may be heard. This comes from the DSP unit and does not indicate an equipment malfunction.

# **Using the Digital Twin PBT**

#### SSB, CW, FSK and AM modes

The Digital Twin PBT (Passband Tuning) electronically narrows the IF passband width by over wrapping the passband frequency ranges of 2 PBT filters (PBT1 and PBT2), to reject interference. The IC-R8600 uses DSP for the PBT function.

- 1. Push (DIAL C).
- 2. Touch [PBT1] or [PBT2].
- 3. Rotate DIALC to adjust the passband width.
  - The current passband width (BW) and shift frequency (SFT) is displayed.
  - ①A dot is displayed right below the shift frequency indicates that the passband frequency is shifted.

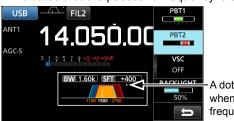

-A dot is displayed when the filter frequency is shifted.

- To narrow the IF passband width, rotate DIAL C to shift the passband width in the opposite direction from each other.
- To shift the pass band frequency range, match both the [PBT1] and [PBT2].
- The PBT is adjustable in 50 Hz steps in the SSB, CW, and FSK modes, and 200 Hz in the AM mode. In this case, the center shift frequency changes in 25 Hz steps in the SSB, CW, and FSK modes, and 100 Hz in the AM mode.
- Touch [PBT1] or [PBT2] for 1 second to clear the PBT setting.
- 4. Push **EXIT** to close the setting menu.

**NOTE**: While adjusting, you may hear noise. This comes from the DSP unit and does not indicate an equipment malfunction.

# Selecting the digital IF filter

The IC-R8600 has 3 digital IF filter passband widths for each receive mode.

 Touch the filter icon several times to select FIL 1 (wide), FIL 2 (mid) or FIL 3 (narrow).
 ①Each touch changes the filter.

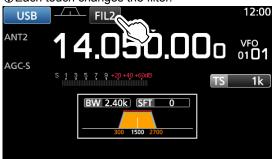

#### **♦ Adjusting the passband width**

- 1. Touch the filter icon for 1 second.
- 2. Touch [BW].
  - · Selects the passband width mode.

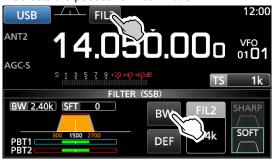

- ①You cannot change the passband width in the FM, WFM or DIGITAL modes.
- Rotate (MAIN DIAL) to adjust the passband width.
   (1) When you change the passband width, the Twin PBT setting is reset to the center position.

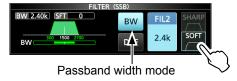

- 4. In the SSB or CW mode, you can change the filter shape by touching [SHARP] or [SOFT].①See "Selecting the filter shape" to the right.
- To close the FILTER screen, push EXIT several times.

#### [Receiving mode and the IF filter]

| Mode                    | IF filter<br>(default) | Selectable range (steps)                               |  |
|-------------------------|------------------------|--------------------------------------------------------|--|
| SSB                     | FIL 1 (3.0 kHz)        | 5011 / 50011 /5011 //                                  |  |
|                         | FIL 2 (2.4 kHz)        | 50 Hz to 500 Hz (50 Hz)/<br>600 Hz to 3.6 kHz (100 Hz) |  |
|                         | FIL 3 (1.8 kHz)        |                                                        |  |
| CW                      | FIL 1 (1.2 kHz)        | 50 Hz to 500 Hz (50 Hz)/<br>600 Hz to 3.6 kHz (100 Hz) |  |
|                         | FIL 2 (500 Hz)         |                                                        |  |
|                         | FIL 3 (250 Hz)         |                                                        |  |
| FSK                     | FIL 1 (2.4 kHz)        | 50 Hz to 500 Hz (50 Hz)<br>600 Hz to 2.7 kHz (100 Hz)  |  |
|                         | FIL 2 (500 Hz)         |                                                        |  |
|                         | FIL 3 (250 Hz)         |                                                        |  |
| AM<br>S-AM              | FIL 1 (9.0 kHz)        |                                                        |  |
|                         | FIL 2 (6.0 kHz)        | 200 Hz to 10.0 kHz (200 Hz)                            |  |
|                         | FIL 3 (3.0 kHz)        |                                                        |  |
| FM                      | FIL 1 (50 kHz)         |                                                        |  |
|                         | FIL 2 (15 kHz)         | Fixed                                                  |  |
|                         | FIL 3 (7.0 kHz)        |                                                        |  |
| WFM                     | FIL 1 (200 kHz)        | Fixed                                                  |  |
| D-STAR<br>P25<br>NXDN-N | FIL 1 (15 kHz)         |                                                        |  |
|                         | FIL 2 (10 kHz)         | Fixed                                                  |  |
|                         | FIL 3 (7.0 kHz)        |                                                        |  |
| dPMR<br>NXDN-vn<br>DCR  | FIL 1 (10 kHz)         |                                                        |  |
|                         | FIL 2 (7.0 kHz)        | Fixed                                                  |  |
|                         | FIL 3 (5.0 kHz)        |                                                        |  |

#### **♦** Selecting the filter shape

In the SSB or CW mode, you can independently set the DSP filter shape to soft or sharp for each operating mode.

#### **SHARP**

This selection is to emphasize the passband width of the filter. The filter has an almost ideal shape factor. Signals out of the passband are extremely filtered out and it gives you better audio quality.

#### **SOFT**

The filter shoulders are roundly formed as in analog filters. This decreases noise components in the high and low frequencies of the filter passband and increases the S/N ratio of the target signal. These characteristics play an effective role in picking up very weak signals. The filter shape is kept, and the sharpness of the bandpass is excellent.

# Noise Blanker (NB)

#### SSB, CW, FSK and AM modes

The Noise blanker eliminates pulse-type noise such as the noise from car ignitions.

- On the FUNCTION screen, touch [NB].
   Each touch turns the Noise Blanker function ON or OFF.
- 2. To change the NB level, depth or width, touch [NB] for 1 second.
  - Turns ON the Noise Blanker and opens the NB menu.
- 3. Touch the adjusting item. (Example: DEPTH)
- 4. Rotate (DIAL C) to adjust the level.

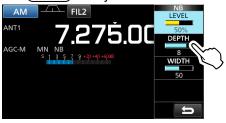

**NOTE**: When using the Noise Blanker, received signals may be distorted if they are excessively strong or the noise is other than a pulse type. In that case, turn the OFF Noise Blanker, or shallow the DEPTH on the NB menu. See the description below for details.

#### **Noise Blanker OFF**

# Pulse-type noise Receive signal

#### Noise Blanker ON

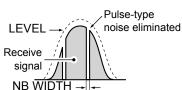

# Noise Blanker ON (Not enough DEPTH)

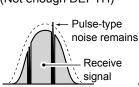

# Noise Blanker ON (WIDTH set too wide)

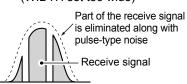

**LEVEL** (Default: 50%)

Set the Noise Blanker activation level to between 0 and 100%.

**DEPTH** (Default: 8)

Adjust the noise attenuation level between 1 and 10.

WIDTH (Default: 50)

Adjust the blanking duration time between 1 and 100.

# **Noise Reduction**

The Noise Reduction function digitally reduces random noise components, and enhances desired signals that are buried in noise.

The function is effective in the SSB, AM and CW modes.

- On the FUNCTION screen, touch [NR].
   ①Each touch turns the Noise Reduction function ON or OFF.
- 2. To change the Noise Reduction level, touch [NR] for 1 second.
  - Turns ON the Noise Reduction and opens the NR menu.
- 3. Set the Noise Reduction level to between 0 and 15.
  - Adjust the Noise Reduction level to where noise is reduced and the received signal is not distorted.
  - ① Set to a higher level to increase the reduction level, and a lower level to decrease it.

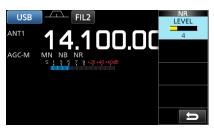

# **Duplex operation**

You can receive a communication that uses different frequencies for transmitting and receiving (Duplex), by setting the offset frequency and shift direction.

- 1. On the FUNCTION screen, touch [DUP].
  - Each touch changes between [DUP-], [DUP+] and [OFF].
- 2. To change the frequency offset or shift direction, touch [DUP] for 1 second.
- 3. Touch the numeric keys or rotate **DIALC**, to set the frequency offset.
  - Settable range: 0.000 ~ 200.000 MHz (1 kHz step)
    Receive frequency

Offset frequency (When the Monitor function is ON.)

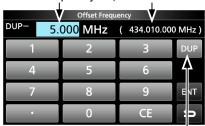

Touch to change the Shift direction

- 4. Hold down (DIAL B) to turn ON the Monitor function.
  - The receive frequency shifts according to the set frequency offset and direction, while holding down (DIAL B).
  - [DUP–] or [DUP+] blinks when the shifted frequency is out of receive frequency range.
  - The frequency offset and direction is stored in each memory channel.
  - When the frequency offset is set to 0.000 MHz, the receive frequency is not shifted.

# **AFC** function

#### FM, WFM and DIGITAL modes

The AFC (Automatic Frequency Control) function tunes the receive frequency into the incoming signal. (1) This function activates regardless of the squelch condition. (1) In the WFM mode, the receive frequency may not tune to the center frequency.

1. Push DIALC.

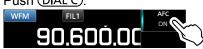

- 2. Touch [AFC].
  - Each touch turns the AFC function ON or OFF.
- 3. To close the MENU screen, push EXIT).

# Receiving in the CW mode

#### Setting the CW pitch control

You can set the received CW audio pitch and the CW side tone without changing the operating frequency.

- 1. Push DIAL C).
- 2. Touch [CW PITCH].
- 3. Rotate DIAL C to adjust the pitch.

• Settable range: 300 ~ 900 Hz

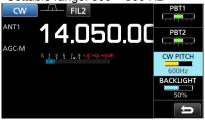

#### ♦ About the CW Reverse mode

The CW-R (CW Reverse) mode reverses the receive Beat Frequency Oscillator (BFO).

Use when interfering signals are near the desired signal and you want to reduce interference.

CW mode (LSB side)

CW-R mode (USB side)

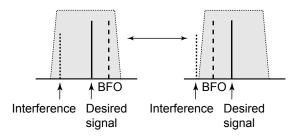

#### TIP: Reversing the carrier point

The carrier point of the CW mode is LSB by default. You can change it to USB in the "CW Normal Side" item of the OTHERS set screen. (p. 11-3)

MENU » SET > Function > CW Normal Side

# Receiving FSK (RTTY) signal

#### ♦ Decoded FSK data display

The IC-R8600 decodes FSK signals with a built-in decoder. The decoded characters are displayed on the FSK DECODE screen.

• Open the FSK DECODE screen in the FSK mode.

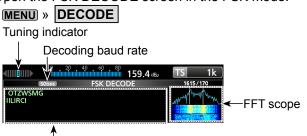

When tuned into an FSK signal, the decoded characters are displayed here.

#### ♦ Decoding FSK signal

- 1. Set the Mark frequency and Shift width on the FUNCTION screen. (p. 5-7)
- 2. Rotate (MAIN DIAL) to adjust the waveform on the FFT scope screen.

#### ①Information

- Aim for a symmetrical wave form, and be sure the peak points align with the mark and shift frequency lines on the FFT scope screen.
- The S-meter displays the received signal strength, when a signal is received.
- If you cannot decode correctly, try the FSK-R (Reverse) mode.
- Tune to where both "◀" and "▶" are displayed in the tuning indicator.
- The Mark and Shift frequency differ, depending on the frequency band.

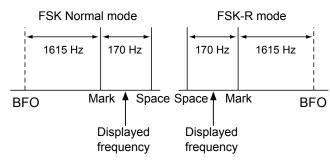

①On the amateur radio band, set the Mark frequency to 2125 Hz and the shift frequency to 170 Hz in the FSK-R mode.

#### Receiving FSK (RTTY) signal (Continued)

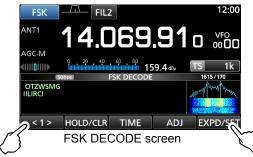

Touch for 1 second to open the FSK DECODE SET screen (p. 5-8)

● Touch <1> to switch to Menu 2.

<2> BAUD LOG LOG VIEW EXPD/SET

**FUNCTION MENU2** 

#### [Function Menu Items]

| Key        | Action                                                                            |                                                                                                    |  |  |  |
|------------|-----------------------------------------------------------------------------------|----------------------------------------------------------------------------------------------------|--|--|--|
| <1><br><2> | Toggles the Function menu between Menu 1 and Menu 2.                              |                                                                                                    |  |  |  |
| HOLD/CLR   | Touch                                                                             | Turns the Hold function ON or OFF.  ①"HOLD" is displayed, and the FSK DECODE screen stops.                                  |  |  |  |
|            | Touch for 1 second                                                                | Clears the displayed characters.  ①While the Hold function is ON, this clears the characters and cancels the Hold function. |  |  |  |
| TIME       | Touch to insert a time stamp into the decoded contents.                           |                                                                                                    |  |  |  |
| ADJ        | Touch to open the THRESHOLD screen to set the threshold level.                    |                                                                                                    |  |  |  |
| DEF        | Touch for 1 second to reset to the default threshold level.                       |                                                                                                    |  |  |  |
| EXPD/SET   | Touch                                                                             | Selects the Expanded or Normal screen.                                                                                      |  |  |  |
|            | Touch for 1 second                                                                | Opens the FSK DECODE SET screen.                                                                                            |  |  |  |
| BAUD       | Touch to toggle the FSK decoding baud rate between 45 bps and 50 bps.             |                                                                                                    |  |  |  |
| LOG        | Opens the FSK DECODE LOG screen.  ①Starts/Stops logging or selects the file type. |                                                                                                    |  |  |  |
| LOG VIEW   | Opens the FSK DECODE LOG VIEW screen.  ①You can check the saved log files.        |                                                                                                    |  |  |  |

#### ♦ Turning ON the FSK log

Turn ON the FSK log to save the received FSK signal records onto an SD card (user supplied).

①Insert an SD card before attempting to save logs.

- Open the FSK DECODE LOG screen in the FSK mode.
   MENU » DECODE > <1> > LOG
- 2. Select "Decode Log."

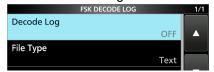

3. Select "ON."

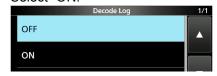

- 4. Push EXIT.
  - "•" is displayed on the FSK DECODE screen when the Decode Log item is set to "ON."

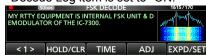

5. To turn OFF the FSK log, select "OFF" in step 3.

#### ①Information:

In step 2 in the above procedure, you can select the file type to save a log onto an SD card from Text and HTML (default: Text).

①You cannot change the file type while logging.

#### TIP: How to reset to the default setting

Touching the item or its option for 1 second displays the Quick menu, and then touch "Default" to reset to the default setting.

### Receiving FSK (RTTY) signal (Continued)

### Viewing the FSK log contents

You can check the FSK log contents saved on an SD card.

 Open the FSK DECODE LOG VIEW screen in the FSK mode.

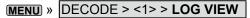

- 2. Select the desired log file to view.
  - The file with "•" is currently logging. You cannot check the log contents.
  - To close the FSK DECODE screen, push EXIT several times.

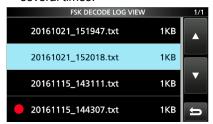

FSK DECODE LOG VIEW screen

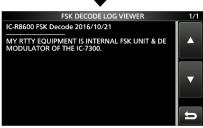

Example of a log saved in the text format.

### ♦ Twin Peak Filter

The Twin Peak Filter (TPF) changes the audio frequency response by boosting the mark and space frequencies for better reception of FSK signals.

- 1. While in the FSK mode, push **DIAL** C.
- 2. Touch [TPF].
  - Each touch turns the function ON or OFF.

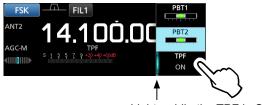

Lights while the TPF is ON

3. To close the MENU screen, push EXIT.

**NOTE**: When you are using the Twin Peak Filter, the received audio output may increase. This is not a malfunction.

### ♦ FSK tone and shift setting

You can change the FSK RX frequency, tone and shift frequencies, on the [FSK TONE/SHIFT] screen.

- 1. Touch [TONE/SHIFT] on the function screen.
- 2. Touch the desired item.

(Example: FSK RX frequency)

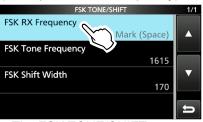

The FSK TONE/SHIFT screen

3. Select the desired option. (Example: Mark (Space))

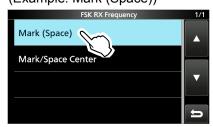

4. To close the FSK TONE/SHIFT screen, push **EXIT** several times.

### FSK RX Frequency (Default: Mark/Space Center)

Selects the FSK RX frequency.

- Mark (Space):
   Displays the higher frequency in the Mark or Space frequency.
- Mark/Space Center:
   Displays the center frequency between the Mark and Space frequency.

### FSK Tone Frequency (Default: 1615)

Selects the FSK mark frequency.

• Options: 1275, 1500, 1615 or 2125 (Hz)

### FSK Shift Width (Default: 170)

Selects the FSK shift width between the Mark and Space frequencies.

• Options: 170, 200, 425, 800 or 850 (Hz)

### 5 OTHER FUNCTIONS

### Receiving FSK (RTTY) signal (Continued)

### ♦ About the FSK DECODE SET screen

You can change the settings related to FSK signal decoding.

- 1. Touch [DECODE] on the MENU screen.
- 2. Touch [EXPD/SET] for 1 second.

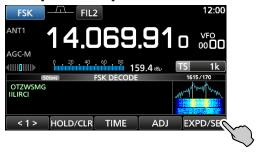

3. Rotate <u>DIAL C</u>) and touch the desired item. (Example: FFT Scope Averaging)

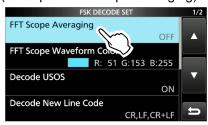

4. Rotate DIALC and touch the desired option. (Example: 2)

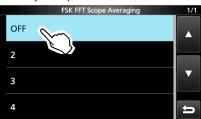

To close the FSK DECODE screen, push EXIT several times.

### TIP: How to reset to the default setting

Touching the item or its option for 1 second displays the Quick menu, and then touch "Default" to reset to the default setting.

### FFT Scope Averaging

(Default: OFF)

Set the FFT scope waveform averaging function (noise reduction by averaging the waveform) to between 2 and 4 or to OFF.

Set the default or smaller number for tuning on FFT scope waveform.

### **FFT Scope Waveform Color**

(Default: R: 51, G: 153, B: 255)

Set the color of the FFT scope waveform.

- ①Touch and select the R (Red), G (Green) or B (Blue) scale, and then rotate ①IAL C to adjust the ratio to between 0 and 255.
- The color is displayed in the box above the RGB scale.

### Decode USOS

(Default: ON)

Turn the Letter Code Decoding function ON or OFF.

- ON: Decodes as a letter code after receiving a "space."
- · OFF: Decodes as a character code.
- ①USOS stands for UnShift On Space function.

### Decode New Line Code (Default: CR, LF, CR+LF)

Select the FSK decoder new line code.

- CR,LF,CR+LF: Makes a new line with any codes.
- CR+LF: Makes a new line with only CR+LF code.

①CR stands for Carriage Return, and LF stands for Line Feed.

### Time Stamp (Time)

(Default: Local)

Select the local time or UTC time to store on the FSK receive log.

- · Local: In local time
- UTC: In UTC time

### Time Stamp (Frequency)

(Default: ON)

Select whether or not to store the frequency data on the FSK receive log.

- · OFF: Does not store
- ON: Stores the frequency data

### Font Color (Receive) (Default: R: 128, G: 255, B: 128)

Set the text font color for received characters.

- ①Touch and select the R (Red), G (Green) or B (Blue) scale, and then rotate ①IAL C to adjust the ratio to between 0 and 255.
- The color is displayed in the box above the RGB scale.

### Font Color (Time Stamp)

(Default: R: 0, G: 155, B: 189)

Set the text font color for Time Stamp characters. ① Touch and select the R (Red), G (Green) or B (Blue) scale, and then rotate ①IAL C to adjust the ratio to between 0 and 255.

The color is displayed in the box above the RGB scale.

# Tone squelch function

### FM mode

The Tone squelch opens only when you receive a signal that includes a matching subaudible tone.

①Refer to page 9-11 for Tone scan or Code scan.

- 1. Touch [TONE] on the FUNCTION screen.
  - Each touch changes between [TSQL], [DTCS] and [OFF].
- 2. To change the Tone frequency or DTCS code, touch [TONE] for 1 second.
  - Opens the TONE FREQUENCY screen.
- 3. Touch [T-SQL TONE] or [DTCS CODE], then rotate (MAIN DIAL), to change the frequency or code.
  - Touch [POL] to toggle the DTCS polarity.
  - The settings are stored in each memory channel.

Toggles the polarity (DTCS) Starts or stops a Tone scan (p. 9-11)

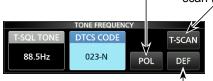

Touch for 1 second to reset to the default setting.

4. To close the TONE FREQUENCY screen, push [EXIT].

### · Selectable tone frequencies (Hz)

| 67.0 | 88.5  | 114.8 | 151.4 | 177.3 | 203.5 | 250.3 |
|------|-------|-------|-------|-------|-------|-------|
| 69.3 | 91.5  | 118.8 | 156.7 | 179.9 | 206.5 | 254.1 |
| 71.9 | 94.8  | 123.0 | 159.8 | 183.5 | 210.7 | 150.0 |
| 74.4 | 97.4  | 127.3 | 162.2 | 186.2 | 218.1 |       |
| 77.0 | 100.0 | 131.8 | 165.5 | 189.9 | 225.7 |       |
| 79.7 | 103.5 | 136.5 | 167.9 | 192.8 | 229.1 |       |
| 82.5 | 107.2 | 141.3 | 171.3 | 196.6 | 233.6 |       |
| 85.4 | 110.9 | 146.2 | 173.8 | 199.5 | 241.8 |       |

### · Selectable DTCS codes

| 023 | 054 | 125 | 165 | 245 | 274 | 356 | 445 | 506 | 627 | 732 |
|-----|-----|-----|-----|-----|-----|-----|-----|-----|-----|-----|
| 025 | 065 | 131 | 172 | 246 | 306 | 364 | 446 | 516 | 631 | 734 |
| 026 | 071 | 132 | 174 | 251 | 311 | 365 | 452 | 523 | 632 | 743 |
| 031 | 072 | 134 | 205 | 252 | 315 | 371 | 454 | 526 | 654 | 754 |
| 032 | 073 | 143 | 212 | 255 | 325 | 411 | 455 | 532 | 662 |     |
| 036 | 074 | 145 | 223 | 261 | 331 | 412 | 462 | 546 | 664 |     |
| 043 | 114 | 152 | 225 | 263 | 332 | 413 | 464 | 565 | 703 |     |
| 047 | 115 | 155 | 226 | 265 | 343 | 423 | 465 | 606 | 712 |     |
| 051 | 116 | 156 | 243 | 266 | 346 | 431 | 466 | 612 | 723 |     |
| 053 | 122 | 162 | 244 | 271 | 351 | 432 | 503 | 624 | 731 |     |

# **D.SQL** (Digital Squelch) function

# ♦ Digital Code Squelch D-STAR mode

The squelch opens only when you receive a D-STAR signal that includes a matching CSQL (Code Squelch).
• Settable range: 00 ~ 99

- 1. Touch [D.SQL] on the FUNCTION screen.
  - · Each touch turns the function ON or OFF.
- To change the digital code, touch [D.SQL] for 1 second.
  - Opens the DIGITAL SQL (D-STAR) screen.
- Rotate (MAIN DIAL) to set the code.
   The setting is stored in each memory channel.

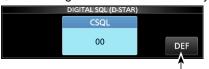

Touch for 1 second to reset to the default setting.

### ①Information

When receiving the data communication signal, the data is restored, regardless of the digital code setting.

# ♦ Network Access Code (NAC) P25 mode

The squelch opens only when you receive an APCO P25 signal that includes a matching NAC.

- Settable range: 000 ~ FFF (in hexadecimal)
- 1. Touch [D.SQL] on the FUNCTION screen.
  - Each touch turns the function ON or OFF.
- 2. To change the NAC, touch [D.SQL] for 1 second.
  - Opens the DIGITAL SQL (P25) screen.
- 3. Rotate (MAIN DIAL) to set the code.
  - Touch [EDIT] to enter using the keypad.
     The setting is stored in each memory channel.

Enter using the keypad

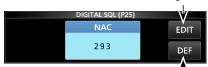

Resets to the default setting.

### D.SQL (Digital Squelch) (Continued)

# ♦ Group Code (COM ID) and CC dPMR mode

The squelch opens only when you receive a dPMR signal that includes a matching COM ID (Common ID) or CC.

- Settable range: 1 ~ 255 (COM ID), 0 ~ 63 (CC)
- 1. Touch [D.SQL] on the FUNCTION screen.
  - Each touch changes between [COM ID], [CC] or [OFF].
- 2. To change the COM ID or CC, touch [D.SQL] for 1 second.
  - Opens the DIGITAL SQL (dPMR) screen.
- 3. Touch [COM ID] or [CC] then rotate (MAIN DIAL) to set the ID or code.
  - The settings are stored in each memory channel.

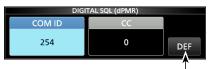

Touch for 1 second to reset to the default setting.

# ♦ Radio Access Number (RAN) NXDN-vn and NXDN-n modes

The squelch opens only when you receive a NXDN signal that includes a matching RAN.

- Settable range: 0 ~ 63
- 1. Touch [D.SQL] on the FUNCTION screen.
  - Each touch turns the function ON or OFF.
- 2. To change the number, touch [D.SQL] for 1 second.
  - Opens the DIGITAL SQL (NXDN) screen.
- 3. Rotate (MAIN DIAL) to set RAN.The setting is stored in each memory channel.

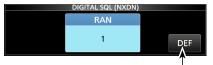

Touch for 1 second to reset to the default setting.

# ♦ User Code (UC) DCR mode

The squelch opens only when you receive a DCR signal that includes a matching UC.

- Settable range: 1 ~ 511
- Touch [D.SQL] on the FUNCTION screen.
  - Each touch turns the function ON or OFF.
- To change the number, touch [D.SQL] for 1 second.
  - Opens the DIGITAL SQL (DCR) screen.
- 3. Rotate (MAIN DIAL) to set UC.
  - The setting is stored in each memory channel.

# **Descrambler function**

### dPMR mode

You can descramble the scrambled dPMR (Tire2) communication by entering the appropriate key.

- Settable range: 1 ~ 32767
- 1. Touch [SCRAM] on the FUNCTION screen.
  - Each touch turns the function ON or OFF.
- 2. To change the descramble key, touch [SCRAM] for 1 second.
  - Opens the SCRAMBLER (dPMR) screen.
- 3. Rotate (MAIN DIAL) to set the kev.
  - Touch [EDIT] to enter using the keypad.

    ①The setting is stored in each memory channel.

Enter using the keypad

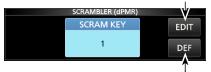

Resets to the default setting.

# **Decryption function**

### NXDN-vn. NXDN-n and DCR modes

You can decrypt the encrypted NXDN or DCR communication by entering the appropriate key.

- Settable range: 1 ~ 32767
- 1. Touch [ENCRYP] on the FUNCTION screen.
  - Each touch turns the function ON or OFF.
- 2. To change the decrypting key, touch [ENCRYP] for 1 second.
  - Opens the ENCRYPTION screen.
- 3. Rotate (MAIN DIAL) to set the key.
  - Touch [EDIT] to enter using the keypad.

    ① The setting is stored in each memory channel.

Enter using the keypad

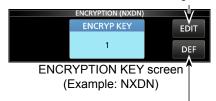

Resets to the default setting.

# Receive history log

### DIGITAL mode

When a digital is received, the call signs, IDs and so on are stored in the RX history. Up to 50 log entries can be stored.

- When you receive the 51th call, the oldest history will be deleted.
- Even if the receiver is turned OFF, the RX record will not be deleted.
- Touch [HISTORY] on the MENU screen.
   MENU » HISTORY
- 2. Rotate (DIAL C) then touch a log to view.

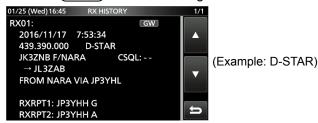

3. To close the RX HISTORY screen, push **EXIT**.

### [RX history items]

### Common

| Frequency | Frequency                            |
|-----------|--------------------------------------|
| Mode      | Signal mode                          |
| Time      | Date and time the call was received. |

### D-STAR

| Caller call sign          | The call sign of the caller station.                                   |
|---------------------------|------------------------------------------------------------------------|
| Called call sign          | The call sign of the called station.                                   |
| Message                   | Any message included in the received call, if programmed.              |
| RXRPT1<br>(FROM repeater) | The call sign of the repeater that was accessed by the caller station. |
| RXRPT2                    | The call sign of the repeater you received                             |
| (TO repeater)             | the call from.                                                         |
| CSQL                      | Digital squelch code.                                                  |

### • P25 (Phase 1)

| <u> </u>     | • • •                                     |
|--------------|-------------------------------------------|
| Caller ID    | The ID of the caller station.             |
| Called ID    | The ID of the called station.             |
| NAC          | Network Access Code                       |
| Type of call | ALL (All) GRP (Group) or IND (Individual) |

### • dPMR (Tier1)

COM ID -

dPMR (Tier2)

| 41 1111 7 1 1 10 |                                                    |
|------------------|----------------------------------------------------|
| Caller ID        | The ID of the caller station.                      |
| Called ID        | The ID of the called station.                      |
| CC               | -                                                  |
| Type of call     | All (Displayed only if the signal is an All call.) |

### • NXDN-vn, NXDN-n and DCR

| Caller ID    | The ID of the caller station.              |
|--------------|--------------------------------------------|
| Called ID    | The ID of the called station.              |
| RAN/UC*      | Radio Access Number/User Code*             |
| Type of call | ALL (All), GRP (Group) or IND (Individual) |

### \*For DCR.

①If the received is not an Individual call or the DCR transceiver manufacture is not Icom, only User Code is displayed.

# **Screen Capture function**

You can capture the receiver screen onto an SD card. 

①Some displays cannot be captured.

### **♦** Capturing a screen

1. Open the "Screen Capture [POWER] Switch" screen.

MENU » SET > Function > Screen Capture [POWER] Switch

- 2. Touch "ON."
- 3. To close the Screen Capture [POWER] Switch screen, push **EXIT** several times.
- 4. Arrange the screen you want to capture.
- 5. Push **POWER** to capture the screen.
  - The captured screen is saved onto the SD card.
  - · If there is
  - ①You can change the picture file format. (p. 11-4)

### ♦ Viewing the captured screen

Open the SCREEN CAPTURE VIEW screen.

MENU » SET > SD Card > Screen Capture View

The capture list is displayed.

2. Rotate and push <u>DIAL C</u> to select and open the desired screen capture.

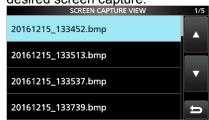

- The selected screen capture is displayed.
   While a screen capture is displayed, you can scroll through all the screen captures by rotating DIAL C.
- 3. Push **EXIT** to close and return to the SCREEN CAPTURE VIEW screen.

### Other options in the capture list

- 1. While the capture list is displayed, push QUICK to open the QUICK MENU.
- 2. Select the desired option.

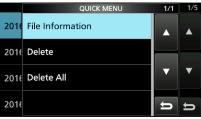

- File Information: Displays the name, size, and date of the selected screen capture.
- **Delete:** On the confirmation dialog, select [YES] to delete.
- Delete All: On the confirmation dialog, select [YES] to delete all.

6

# RECORDING AND PLAYING BACK

# Recording

You can record the received audio onto an SD card.

### Quick recording

You can quickly start to record the receive audio.

- 1. Push QUICK.
- 2. Touch [<<REC Start>>].
  - Starts recording and "Recording started." is briefly displayed and the SD card LED starts to blink.

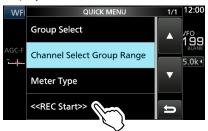

- 3. Push QUICK again.
- 4. Touch "<<REC Stop>>."
  - Stops recording and "Recording stopped." is briefly displayed.

### ♦ Normal recording

You can start to record after you configure the recording settings.

1. Open the RECORD screen.

MENU » RECORD

- 2. If you want to change the recorder setting, touch [Recorder Set]. (p. 6-4)
- 3. Touch "<<REC Start>>."

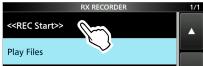

- · Recording starts.
- 4. Touch "<<REC Stop>>."
  - Stops recording and "Recording stopped." is briefly displayed.
- 5. To close the RX RECORDER screen, push **EXIT**.

### ①Information: Record indication

While recording:

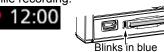

While the recording is paused:

II 12:00

# **Playing back**

1. Open the PLAY FILES screen.

MENU » RECORD > Play Files

Select a folder that contains the file you want to playback.

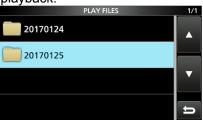

- The file list is displayed.
- 3. Select the desired file.
  - Starts a playback.
  - Playback continues to the next file, and stops when the last file in the folder is played back.

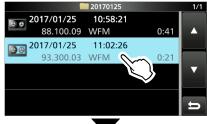

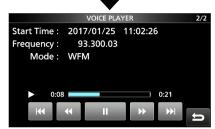

 To close the PLAY FILES screen, push EXIT several times.

### NOTE:

- · An SD card (user supplied) is required.
- As the default setting, the recording is paused while the squelch is closed, and resumes when a signal is received. You can continue recording regardless of the signal presence. (p. 6-4)
- If your SD card does not have an "IC-R8600" folder, back up any data on the SD card, insert it in the receiver's card slot and then format it using the built-in format function. See "Formatting an SD card" (p. 7-2) for details.
- Once the recording starts, it continues, even if the receiver is turned OFF and ON again.
- The recording continues until you touch <<REC Stop>> or the free space on the SD card has run out.
- · When the recording file's content becomes 2 GB, the receiver continues to record, but to a new file.

# Operation while playing back

Operations on the Playback screen.

| Key               | y Operation                                                                                                    |  |  |  |
|-------------------|----------------------------------------------------------------------------------------------------|--|--|--|
| 144               | Touch to play the previous file.  ①If there are other files in the folder, while the oldest file is playing back, touch this key to start playing the beginning of the file.                                                                                                    |  |  |  |
| <b>&gt;&gt;</b> 1 | Touch to play the next file.                                                                                                    |  |  |  |
| **                | Touch to rewind to the skip time point. (Default: 10 seconds) (Default: 10 seconds) (Def |  |  |  |
| <b>*</b>          | Touch to fast forward to the skip time point. (Default: 10 seconds)                                                                                                    |  |  |  |
| II                | Touch to pause while playing.  (1) is displayed while pausing. (1) To cancel the pausing, touch                                                                                                    |  |  |  |
| <b>&gt;</b>       | Touch to playback the file.  ①  is displayed while pausing.                                                                                                    |  |  |  |

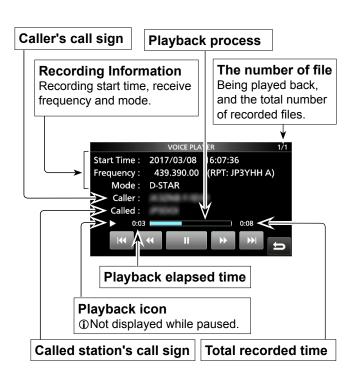

# Playing back on a PC

You can also playback on a PC.

- The recorded information (frequency, date, and so on) is not displayed.
- 1. Insert the SD card into your PC's SD card slot.

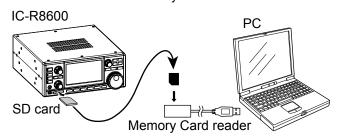

2. Double-click the "Voice" folder.

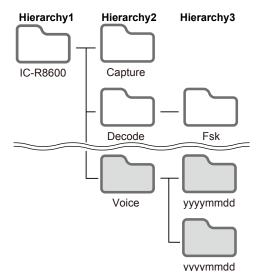

- 3. Double-click the folder where the file you want to playback is saved.
- 4. Double-click the file to playback.

### NOTE:

- The operations while playing back may differ, depending on the application. Refer to the application's instruction manual for details.
- When the file does not playback, even if you double click the file, download an appropriate software application. (Example: Windows Media<sup>®</sup> Player)

# **Checking the file information**

The IC-R8600 can display the recorded file's operating frequency, operating mode, date, and so on.

- Open the PLAY FILES screen.
   MENU » RECORD > Play Files
- 2. Select a folder that contains the file you want to check.

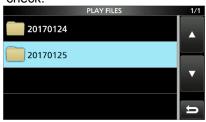

- The file list is displayed.
- Touch a folder for 1 second to check the folder information.
- 3. Touch the file you want to check for 1 second.

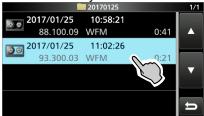

- The QUICK MENU screen opens.
- Touch "File Information."

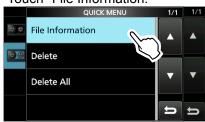

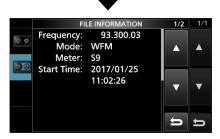

To close the PLAY FILES screen, push EXIT several times.

# **Deleting a file**

You can delete the recorded audio file.

- Open the PLAY FILES screen.
   MENU » RECORD > Play Files
- Select a folder that contains the file you want to delete.

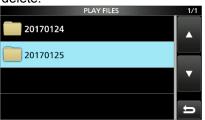

- · The file list is displayed.
- 3. Touch the desired file to delete for 1 second.

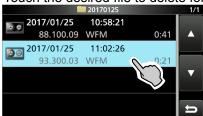

- · The QUICK MENU screen opens.
- 4. Touch "Delete."
  - Touch "Delete All" to delete all files in the folder.

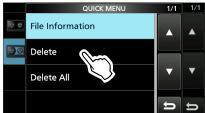

5. Touch [YES] on the confirmation dialogue.

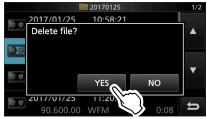

- The selected file is deleted.
- 6. To close the PLAY FILES screen, push **EXIT** several times.

# **Deleting a folder**

You can delete the recorded audio folder.

NOTE: All the files in the folder are also deleted.

Open the PLAY FILES screen.
 MENU » RECORD > Play Files

2. Touch the folder to delete for 1 second.

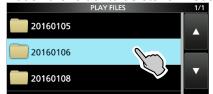

- 3. Touch "Delete."
  - Touch "Delete All Folders" to delete all folders at one time.
- 4. Touch [YES] on the confirmation dialogue.
  - The selected folder is deleted.

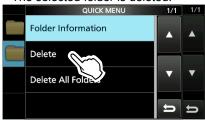

5. To close the PLAY FILES screen, push **EXIT** several times.

# **PLAYER SET screen**

You can change the fast forward or rewind skip time in the PLAYER SET screen.

1. Open the RX RECORDER screen.

MENU » RECORD

2. Select "Player Set."

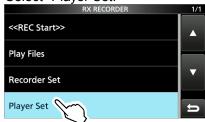

3. Touch "Skip Time."

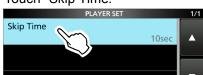

- 4. Select an option.
- To close the RECORDER SET screen, push EXIT several times.

# **RECORDER SET screen**

You can change the RECORDER SET settings.

Open the RX RECORDER screen.
 MENU » RECORD

2. Select "Recorder Set."

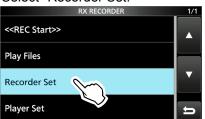

3. Select an item.

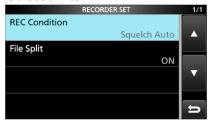

- 4. Select the desired option or value.
- 5. To close the RECORDER SET screen, push **EXIT** several times.

**REC Condition** (Default: Squelch Auto)

Select the recording condition for receive.

- Always: Records even if no signal is received.
- Squelch Auto: Records only when the squelch opens.

(The recording will be paused when the squelch closes while recording.)

File Split

(Default: ON)

Turn the File Split function ON or OFF.

 OFF: The audio is continuously recorded into the file even if the squelch status changes between open and closed.

When the recording file's size becomes 2 GB, the IC-R8600 continues to record, but to a new file.

 ON: While recording, and if the squelch status changes between open and closed, a new file is automatically created in the same folder, and the audio is saved into the new one.

### TIP: How to reset to the default setting

Touching the item or its option for 1 second displays the Quick menu, and then touch "Default" to reset to the default setting.

# **USING AN SD CARD**

# About the SD card

The SD and SDHC cards are not supplied by Icom. User supplied.

You can use an SD card of up to 2 GB, or an SDHC of up to 32 GB. Icom has checked the compatibility with the following SD and SDHC cards.

(As of July 2017)

- Brand: SanDisk®
- Type: SD (2 GB) and SDHC (4, 8, 16 and 32 GB) The above list does not guarantee the card's performance. Throughout the rest of this document, the SD card and an SDHC card are simply called the SD card or the card.

### NOTE:

- Before using the SD card, thoroughly read the card's instructions.
- If you do any of the following, the card data may be corrupted or deleted.
  - You remove the card from the receiver while the card is being accessed.
  - A power failure occurs or the power cable is disconnected while the card is being accessed.
  - You drop, impact or vibrate the card.
- · Do not touch the contacts of the card.
- The receiver takes a longer time to recognize a large capacity card.
- The card will get warm if continuously used for a long period of time.
- · The card has a certain lifetime, so data reading or writing may not be possible after using it for a long period. When reading or writing data is impossible, the card's lifetime has ended. In that case, use a new one. We recommend you make a separate backup file of the important data onto your PC.
- · Icom will not be responsible for any damage caused by data corruption of a card.

Hierarchy1

### SD card's folder contents

The following folders are created in the SD card.

- All folders are contained in this folder. 2 The captured screen
- The FSK decode log folder is created.
- 4 The received FSK decode log data ('.txt' or '.html').
- **5** The receive history log data ('.csv').
- 6 The receiver's setting data ('.icf').
- The recorded audio data folders are created.
- Recorded audio files ('.wav'). The folder name is automatically

created in the following format: yyyymmdd (yyyy:Year, mm:month, dd:day)

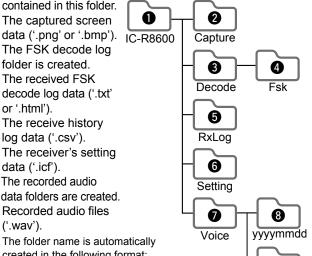

Hierarchy2 Hierarchy3

# Saving data onto the SD card

You can save the following data onto the card:

- Data settings of the receiver Memory channel contents saved in the receiver.
- · Communication contents The recorded audio.
- Communication log The receive history log.
- FSK (RTTY) decode log The received FSK decode history log.
- Captured screens

TIP: Icom recommends that you save the receiver's factory default data for backup.

# Inserting or removing the SD card

NOTE: Format all SD cards to be used with the receiver with the built-in Format function. Format, even preformatted cards for PCs or other uses. (p. 7-2)

### ♦ Inserting

Insert the card into the slot until it locks in place, and makes a 'click' sound.

• Displays the SD card icon when the SD card is inserted. ①Be sure of the card orientation.

### ♦ Removing (While the receiver is OFF)

Push in the SD card until a click sounds.

• The card is unlocked, and you can pull it out.

①If you remove the SD card while the receiver's power is ON, be sure to unmount it.

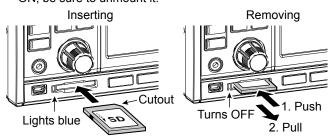

### ♦ Removing (While the receiver is ON)

Proceed the unmount as shown below, otherwise the data may be corrupted or deleted.

1. Open the SD CARD screen.

2. Touch [Unmount].

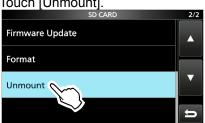

- Unmount confirmation dialogue appears.
- 3. Touch [YES].
  - "Unmount is completed." is displayed.
- 4. Push the SD card, then pull it out.

8

yyyymmdd

# Formatting an SD card

Before using an SD card with the receiver, be sure to format all SD cards with the built-in Format function. This creates a special folder on the card that you need for operations like updating the firmware. Format all cards, including a brand new SD card, and

even preformatted cards for PCs or other uses.

NOTE: Formatting a card erases all its data. Before formatting any used card, back up its data onto your PC.

IMPORTANT: Even if you format an SD card, some data may remain in the card. When you dispose the card, be sure to physically destroy it to avoid unauthorized access to any data that remains.

- 1. Insert an SD card into the card slot.
- 2. Open the SD CARD set screen. MENU » SET > SD Card

3. Touch [Format]

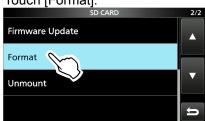

- The format confirmation dialogue appears.
- 4. Touch [YES] to start formatting.
  - · After formatting, returns to the SD CARD screen.
- To close the SD CARD screen, push **EXIT** several times.

# Saving in the old format

After you update the receiver's firmware, the "Save Form" item will be added on the SD CARD screen.

MENU) » SET > SD Card > Save Form

With this item, you can select the firmware version to save the setting data onto an SD card. (p. 11-10) You can write the setting file that is saved in an earlier version to an earlier firmware version IC-R8600.

- ①Depending on the receiver's firmware version, this item may not be displayed. In that case, save the file in the current version.
- ①See page 13-1 for details of the firmware update.

# Saving the setting data

You can save the Memory channels and the receiver's settings onto an SD card.

- 1. Insert an SD card into the card slot.
- 2. Open the SAVE SETTING screen. (MENU) » | SET > SD Card > Save Setting |
- 3. Select "<<New File>>."

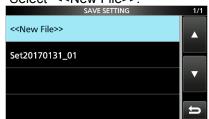

SAVE SETTING screen

The file name is automatically set in the following format: Setyyyymmdd xx (yyyy: Year, mm: month, dd: day, xx: serial number)

**TIP:** After you update the receiver's firmware, the "Save Form" item will be added on the SD CARD set screen. If this item is set to the earlier firmware version, the confirmation window is displayed. When you want to save the data in the earlier firmware version, touch [YES].

Touch [ENT].

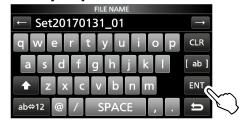

5. Touch [YES]

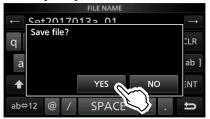

- Saves the data settings. While saving to the card, the SD card icon blinks. ①After saving, returns to the SD CARD screen.
- To close the SD CARD screen, push **EXIT** several times.

# ∟oading the data files

You can load the Memory channels and receiver's settings from the card to the receiver.

TIP: Saving the current data is recommended before loading other data into the receiver.

1. Open the LOAD SETTING screen. MENU » SET > SD Card > Load Setting

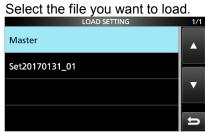

LOAD SETTING screen

3. Select a loading option.

①Choose "ALL" when you load all the receiver settings.

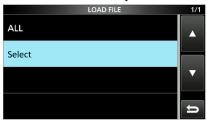

Touch the desired loading items.

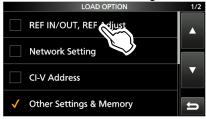

- "✓" is displayed left side of the selected option.
- The Set mode settings and Memory channel contents are always loaded.
- 5. Touch "<<Load>>."

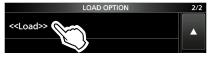

- · The load confirmation dialogue appears.
- 6. Touch [YES].
  - · Starts file loading.
  - ①When you select "REF IN/OUT, REF Adjust" in step 4, "The new "REF IN/OUT, REF Adjust" setting will be saved" is displayed.
- 7. After the loading has been completed, "Restart the IC-R8600" is displayed.
  - Turn OFF the receiver power, then turn ON again.

# Deleting a data file

**NOTE:** Deleted data from a card cannot be recalled. Before deleting any data, back up the card data onto your PC.

- 1. Open the SAVE SETTING screen. MENU » SET > SD Card > Save Setting
- 2. Touch the file desired to delete for 1 second.

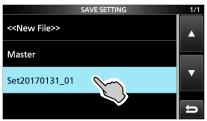

3. Touch "Delete." To delete all files, touch "Delete All."

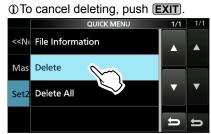

- The delete confirmation dialogue appears.
- 4. Touch [YES].
  - Deletes the selected file.
  - ①After deleting, returns to the SAVE SETTING screen.
- 5. To close the SD CARD screen, push **EXIT** several times.

# **Checking SD card information**

- 1. Open the SD CARD screen. (MENU) » SET > SD Card
- 2. Touch to select "SD Card Info."

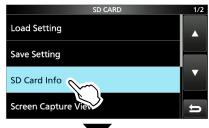

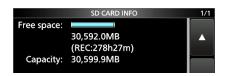

- · Opens the SD CARD INFO screen.
- 3. To close the SD CARD screen, push **EXIT** several times.

| GROUPS                        | MEMORY<br>CHANNELS                         | USAGE                                                                                                    |
|-------------------------------|--------------------------------------------|----------------------------------------------------------------------------------------------------|
| Group 00 ~ 99<br>(100 groups) | 00 ~ 99                                    | Has 100 memory groups.  ①Up to 2000 channels can be separately stored in the 100 memory channel groups.                                                                                                    |
| Auto Memory<br>Write channels | A000 ~ A199<br>(200<br>channels)           | Automatically stores<br>frequencies into each 200<br>channels when a signal is<br>received during an Auto<br>Memory Write scan.                                                                                               |
| Scan Skip<br>channels         | S00 ~ S99<br>(100<br>channels)             | 100 scan skip channels can be stored into the memory channels. These scan skip channels are used for the Programmable scan, Fine Programmable scan, Auto Write Memory scan, △F scan, Fine △F scan and Programmable Skip scan. |
| Program Scan<br>Edges         | P00A /P00B<br>~<br>P49A/P49B<br>(50 pairs) | 50 pair of scan edges for the lower and upper frequency edges can be programmed. ①The same pair of frequencies are written as the default. ①You cannot clear nor leave them blank.                                            |

### [Memory channel tree view]

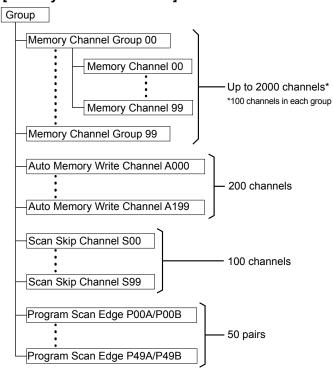

# Selecting channel group

### ♦ Selecting with ▲GRP / ▼GRP

**MEMORY OPERATION** 

- 1. Push **V/M** to select the Memory mode.
- 2. Push ▲GRP or ▼GRP to select the group. You can select only groups that contain a channel. ①In the VFO mode, you can select blank groups.

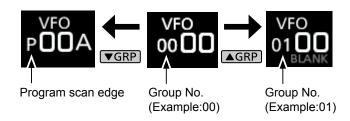

### ♦ Selecting on the GROUP SELECT screen

1. Touch the Memory channel number.

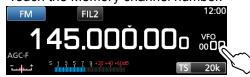

2. Touch [GROUP].

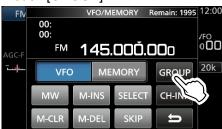

3. Rotate (DIAL C) and touch to select a memory group (00 ~ 99, A, S or P).

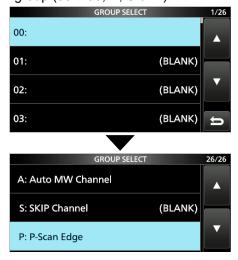

4. Push EXIT to close the VFO/MEMORY screen.

# Selecting a memory channel

 Rotate (DIAL C) or (MAIN DIAL) to select the desired memory channel.

①Only the Memory channels that have contents are displayed.

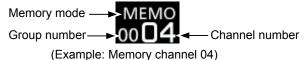

### ♦ Selecting with (DIAL C)

- 1. Push **WM** to select the Memory mode.
- 2. Rotate (DIAL C) to select the desired memory channel.

### ♦ Selecting with MAIN DIAL

- 1. Push **WM** to select the Memory mode.
- 2. Push M-CH DIAL
  - LED on the M-CH DIAL key lights.
- 3. Rotate (MAIN DIAL) to select a memory channel.

### Selecting using the keypad

1. Touch the memory channel number.

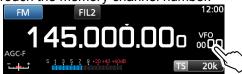

- The VFO/MEMORY screen is displayed.
- 2. Push ▲GRP or ▼GRP to select the group.
- 3. Touch [CH-INP].

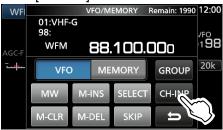

- 4. Touch the numeric keys to enter the desired memory channel number.
- 5. Touch [ENT] to set the entered memory channel.
- 6. Push **EXIT** to close the VFO/MEMORY screen.

# Writing a memory channel

A single memory channel stores the frequency, receive mode and IF filter width besides the following items.

- Tuning step
- P.AMP ON/OFF
- ATT setting
- Antenna setting
- IP+ ON/OFF
- DUP mode
- DUP direction
- TSQL/DTCS setting
- DIGITAL Squelch settings
- · Memory name
- SKIP Setting
- SELECT Setting
- 1. Set the frequency and receive mode and so on.
- 2. Push MW.
- 3. Touch to select the desired memory write option.

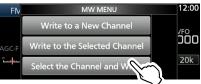

Memory write options

### [Write to a New Channel]:

•The contents such as frequency and operating mode are written to a blank channel in the selected group.

### [Write to the Selected Channel]:

•The selected channel is overwritten.

### [Select the Channel and Write]:

•The channel is written to the channel selected on the CH SELECT screen.

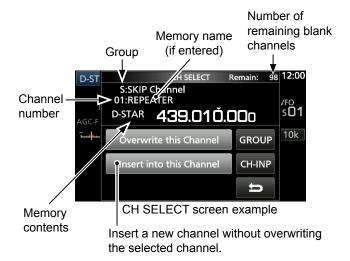

**①Information:** Selecting a memory channel in a different group You can select the desired Memory channel stored in all memory channel groups.

- 1. Push QUICK, and touch [Channel Select Group Range].
- 2. Touch [All Groups].
- 3. Rotate DIALC to continuously select a memory channel in all memory channel groups.

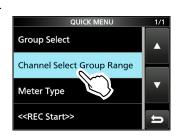

# **Copying the Memory contents**

You can copy the Memory contents to the VFO.

- 1. Push **WM** to select the Memory mode.
- 2. Select the memory channel to be copied.
- 3. Hold down WM for 1 second.
  - Beeps sound and the selected memory contents are copied to the VFO.

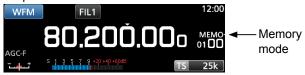

4. Push wm to select the VFO mode to confirm that the memory contents were successfully copied.

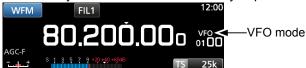

# Inserting a blank channel

You can insert a blank channel between 2 Memory channels.

- This function is convenient to organize your memory channels.
- 1. Touch the Memory channel number.
  - The VFO/MEMORY screen opens.

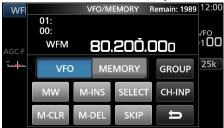

- 2. Select the channel to insert a blank channel below.
- 3. Touch [M-INS] for 1 second.
  - · Beeps sound and a blank channel is inserted below

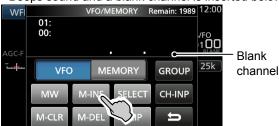

the selected memory channel.

4. Push EXIT to close the VFO/MEMORY screen.

# Clearing a memory channel

When you clear a memory channel, you can choose whether to leave the cleared channel blank as a place holder, or keeping the deleted channel number.

①You cannot clear program scan edge channels.

1. Touch the Memory channel number.

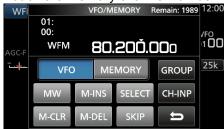

- The VFO/MEMORY screen is displayed.
- Rotate (DIAL C) to select the channel you want to clear.
- 3. When clearing the memory channel contents:
  - Touch [M-CLR] (Memory Clear) for 1 second.
  - Beeps sound and the selected memory contents are cleared but the memory channel remains as a blank channel.

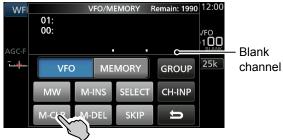

### When deleting the channel:

- Touch [M-DEL] (Memory Delete) for 1 second.
- Beeps sound and the memory channel is completely deleted.

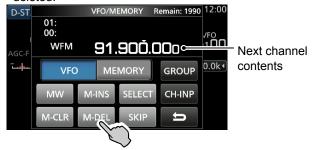

4. Push EXIT to close the VFO/MEMORY screen.

# Entering a group/memory name

You can assign a name of up to 16 characters to each channel group  $(00 \sim 99)$  and memory channel.

• You cannot change the group name of Auto MW, Skip and scan channels (Groups "A," "S" and "P").

### ♦ Entering a group name

1. Touch the Memory channel number.

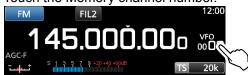

- The VFO/MEMORY screen opens.
- 2. Touch [GROUP]

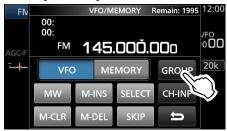

- 3. Select the channel group to enter a name.
- 4. While the channel group is selected, touch QUICK.
- 5. Touch "Edit Name."

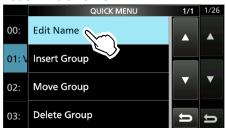

- The "GROUP NAME" editing screen is displayed.
- 6. Enter a name of up to 10 characters.

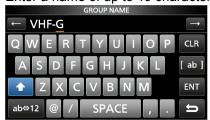

- See "Keyboard entering and editing" (p. 1-8) for details.
- 7. Touch [ENT] to save the entered name.
  - The MEMORY NAME screen closes and returns to the GROUP SELECT screen.

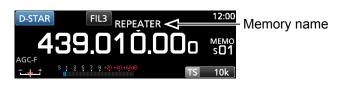

### Entering a memory name

- Open the MEMORY screen.
   MENU » MEMORY
- 2. Push ▲GRP or ▼GRP to select the group.
- 3. Rotate <u>DIAL C</u> to select the channel to enter a name.

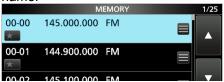

- 4. Touch QUICK).
- 5. Touch "Edit Name."

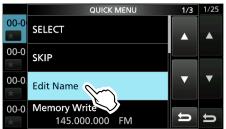

- The "MEMORY NAME" editing screen is displayed.
- 6. Enter a name of up to 10 characters.①See "Keyboard entering and editing" (p. 1-7) for details.

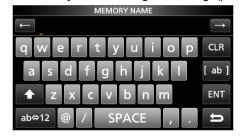

- 7. Touch [ENT] to save the entered name.
  - The MEMORY NAME screen closes and returns to the MEMORY screen.

# **About the MEMORY screen**

You can edit the Memory channel contents on this screen.

Open the MEMORY screen.

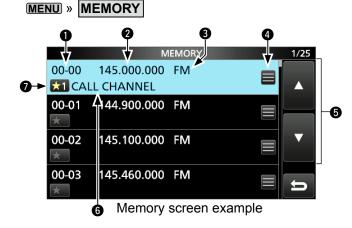

**1** Memory channel group and channel number

Displays the Memory group (00  $\sim$  99, A, S and P), and Memory channel number (00  $\sim$  99, A000  $\sim$  A199, S00  $\sim$  S99 and P00A/P00B  $\sim$  P49A/P49B) in each group.

### 2 Frequency

Displays the entered frequency.

### Receive mode

Displays the selected receive mode.

### 4 Memory menu

Touch to display the MEMORY MENU.

① "SKIP," "Edit Name," "Memory Write" or "Memory Clear" is selectable.

### **⑤** [▲]/[▼] key

Touch to scroll the memory channel list.

① To select a memory channel in a different group, refer to page 8-2.

### **6** Memory name

Displays the memory name, if entered. To assign a memory name, refer to page 8-4.

### Select memory icon

Touch this icon to set the Select number " $\star$ 1" ~ " $\star$ 9" or OFF.

①To clear the Select memory setting, touch this icon for 1 second, then select a clearing option.

①Information: You can also edit the memory channel in the QUICK MENU.

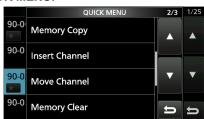

### **Example: Moving or copying a memory channel**

- 1. Push QUICK to open the QUICK MENU.
- 2. Select the channel you want to move or make a copy of.
- 3. Open the QUICK MENU on the MEMORY screen.
- 4. Touch [Move Channel] or [Memory Copy].
- 5. Rotate (DIAL C) to select the destination channel.
- 6. Push (DIAL C).
- 7. Push EXIT to close the QUICK MENU.

# Scan types

| sc | AN TYPE                    | SCANNING DETAILS                                                                                                    |                     |
|----|----------------------------|----------------------------------------------------------------------------------------------------|---------------------|
| VF | O SCAN                     |                                                                                                    |                     |
| F  | PROGRAMMED SCAN            | Repeatedly scans between 2 Scan Edge frequencies of Program Scan Edge memorichannels. The scan starts from the lower edge frequency.                                  | ry<br>(p.9-4)       |
|    | FINE PROGRAMMED SCAN       | During a Programed scan, the scan speed decreases when the squelch opens, but receiver keeps scanning. The scan tuning step changes to 10 Hz when the squelch         |                     |
| 4  | ₫F SCAN                    | Repeatedly scans within the $\Delta F$ span area. The scan starts from the center frequence upper edge and lower edge.                                                | cy, then<br>(p.9-5) |
|    | FINE ⊿F SCAN               | During a $\Delta F$ scan, the scan speed decreases when the squelch opens, but the receiveeps scanning. The scan tuning step changes to 10 Hz when the squelch opens. | iver                |
|    | AUTO MEMORY WRITE<br>SCAN  | During a Programed scan, and when a signal is received, the frequency is automatic stored into an Auto Memory Write channel group.                                    | cally<br>(p.9-6)    |
| ME | MORY SCAN                  |                                                                                                    |                     |
| ľ  | MEMORY SCAN                | Repeatedly scans memory channels, including Skip and Auto Write memory channel You can select the group and the scan edge channel.                                    | ls.<br>(p.9-7)      |
| 5  | SELECT MEMORY SCAN         | Repeatedly scans all or one of 9 Select Memory channels.                                                                                                    | (p.9-7)             |
|    | MODE SELECT MEMORY<br>SCAN | Repeatedly scans the memory channels with the selected receive mode (ignoring of receive modes).                                                                      | her<br>(p.9-9)      |
| PR | IORITY SCAN                | Periodically monitors a selected memory channel while receiving a signal on VFO.                                                                                      | (p.9-2)             |

# **Basic scanning**

Push <u>SCAN</u> to start or stop a scan, then touch the desired scan type.

① See the following pages for the Scan setting details. (p. 9-3)

### ♦ VFO scan and Memory scan

- 1. Push SCAN.
  - If you started a scan of the same scan type before, hold down SCAN for a second, to start the same scan.
- 2. Touch the desired scan type.

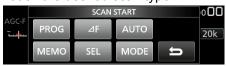

SCAN START screen

- The SCAN screen opens, and the scan starts.
- Rotating (MAIN DIAL) changes the scan direction:
  Rotate right for the up scan, rotate left for the down scan.
- To cancel the scan, push SCAN.
- ①You can hide the SCAN screen during a scan. Set [Display SCAN Screen (at SCAN START)] item to "OFF" on the SCAN SETTING screen. (p. 9-3)

### ♦ Priority scan

Follow the procedure below to start or stop a Priority scan..

①See page 9-2 for setting priority channel.

- 1. Push PRIO.
  - "PRIO" is displayed.
  - Hold down PRIO for 1 second to monitor the priority channel.
- 2. Push PRIO again to cancel the scan.

# Adjusting the scan speed

Adjust the scan speed for slower or faster scans.

- 1. Push DIAL A).
  - The setting menu opens.

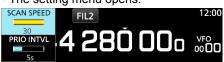

- 2. Touch [SCAN SPEED].
- 3. Rotate (DIAL A).
  - Setting range: 1 (slow) ~ 30 (fast)
  - ⊕You cannot change the scan speed during a Fine Program scan or Fine 

    ΔF scan.

# **Priority scan**

# 90.6 MHz (VFO) 145 MHz (Memory channel)

A priority scan periodically checks a selected memory channel\* while receiving on a VFO frequency.

\*Memory channel, Auto Memory Write channel, Scan Skip Channel or Program Scan Edge Channel.

# ♦ Priority scan operation

- 1. Open the SCAN screen.

  MENU » SCAN
- 2. Touch [TYPE/SET].

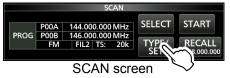

3. Touch [PRIO].

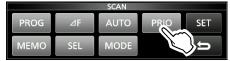

- 4. Touch [SELECT] to select the item to change.
  - No.: Priority memory preset number (0 ~ 9)
     (You can save up to 10 pairs of Group and Ch.)
  - Group: Memory Group number
  - Ch: Memory channel number.

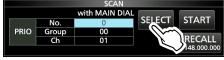

- 5. Rotate (MAIN DIAL) to change the setting.

  ①You cannot select blank channels.
- 6. Touch [SELECT] several times to exit the edit mode, then touch [START] or push PRIO.
  - · A Priority scan starts.

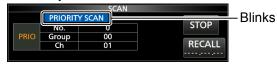

- To cancel the scan, push PRIO or touch [STOP].
- 7. To close the SCAN screen, push **EXIT**.

### ♦ Monitoring the Priority channel

- During a Priority scan, hold down PRIO for 1 second to monitor the priority channel.
  - "PRIO" is displayed while monitoring.
  - Push PRIO to cancel the monitoring.

# **Setting the Scan Resume function**

### ♦ Setting the scan delay timer

You can set the delay time that the scan restarts after the signal disappears.

- Rotate (DIAL A).
  - Setting range: 1 ~ 30 seconds
  - The delay amount is displayed while setting.
  - ① If a signal is received before the delay time has expired, the timer restarts.
  - 1When the Scan Resume function is set to [OFF] or [ $\infty$ ], the scan delay is not activated.

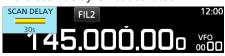

### **♦ Setting the Scan Resume function**

You can set the Scan Resume options for when the signal disappears.

- 1. Hold down DIALA for 1 second.
  - The SCAN DELAY screen opens.
- 2. Touch the resume condition option.

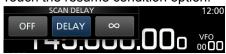

• [OFF]: The scan pauses until the signal

disappears.

• [DELAY]: When a signal is received, the

scan pauses for the preset delay

period, then resumes.

(Set the delay by rotating (DIAL A).)

• [∞](Infinity): The scan is cancelled when a

signal is received.

# **Setting the priority interval**

Priority scan checks the priority channel according to the set interval.

- 1. Push (DIAL A).
  - The setting menu opens.
- 2. Touch [PRIO INTVL].

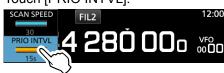

- 3. Rotate DIAL A).
  - Setting range: 1 ~ 15 seconds

### 9 scans

# Scan Setting screen

Configure the Scan on the Scan Setting screen.

Open the SCAN screen.
 MENU » SCAN

2. Touch [TYPE/SET].

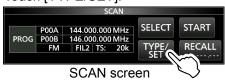

3. Touch [SET].

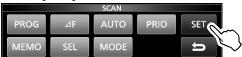

4. Touch to select the desired item.

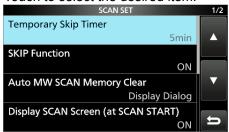

SCAN SET screen

5. Touch to select the desired option.

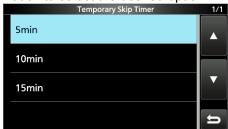

①See the right column for setting items and options.

6. To close the SCAN SET screen, push **EXIT**.

### TIP: How to reset to the default setting

Touching the item or its option for 1 second displays the Quick menu, and then touch "Default" to reset to the default settings.

### **Temporary Skip Timer**

(Default: 5min)

Sets the period of time of the Temporary Skip timer. The Skip timer ignores the Temporary Skip signal for the set period of time.

• Options: 5, 10 and 15 minutes

### **SKIP function**

(Default: ON)

Sets the Skip (SKIP or PSKIP) function.

OFF: Turns OFF the function.

(You can use the Temporary Skip function (p. 9-10).)ON: The scan skips the memory channels that are

programmed as skip channels.

### **Auto MW (Memory Write) SCAN Memory Clear**

(Default: Display Dialog)

Selects the option to start an Auto Memory Write Scan.

- OFF: Starts an MW scan without clearing Auto Write memory channels (A000 ~ A199).
- · Display Dialog:

Asks whether or not to clear Auto Write memory channels (A000 ~ A199) before starting an MW scan.

 ON: Automatically clears Auto Write memory channels (A000 ~ A199) before starting an MW scan.

### **Display SCAN Screen (at SCAN START)**

(Default: ON)

Selects whether or not to display the SCAN screen when you push <u>SCAN</u> to start a scan (except Priority scan).

- OFF: Does not display the SCAN screen.
- ON: Displays the SCAN screen.

### MAIN DIAL Operation (SCAN) (Default: Up/Down)

Selects the scan operation when you rotate (MAIN DIAL) during a scan.

- OFF: Cancels the scan.
- ON: Changes the scan direction.

Rotate right for an up scan, rotate left for a down scan.

# **Programmed scan and Fine Programmed scan**

### **Programmed scan and Fine Programmed scan**

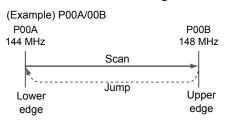

Repeatedly scans between two Scan Edge frequencies (P00A/P00B ~ P49A/P49B).

- To change the Scan Edge Memory channels, see "Writing a memory channel" for details. (p. 8-2)
- ①If the both Scan Edges are the same frequencies, the Programmed scan does not start.
- ①In the Fine Programmed scan, the scan speed decreases when the squelch opens, but the receiver keeps scanning. The scan tuning step changes to 10 Hz when the squelch opens.

### ♦ Programmed scan operation

- 1. Open the SCAN screen.

  MENU » SCAN
- 2. Touch [TYPE/SET]

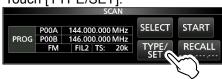

3. Touch [PROG].

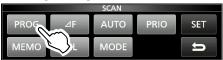

 Touch [SELECT] to select the item\* to change, \*Scan edge channel number (Example: P00A/P00B), scan edges (lower and upper frequencies), receive mode, filter and tuning step (TS).

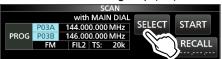

- 5. Rotate (MAIN DIAL), or to touch [EDIT] to change the setting.
  - ①The changed settings are stored in the Program Scan Edge channel.
- Touch [SELECT] several times to exit the edit mode, then touch [START] or hold down SCAN for 1 second.
   The Programmed scan starts.

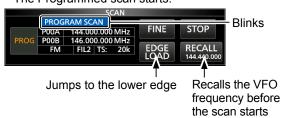

①Touch [STOP] or push SCAN to cancel the scan.

7. To close the SCAN screen, push **EXIT**.

### ♦ Fine Programmed scan operation

- Start a Programmed scan.
   See steps 1 ~ 6 in "Programmed scan operation" to the left for details.
- While Programmed scanning, touch [FINE].
   Each touch toggles the Programmed scan and the Fine Programmed scan.

### While Programmed scanning

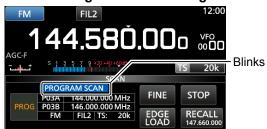

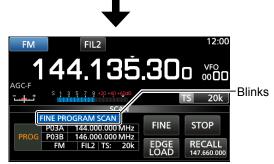

### While Fine Programmed scanning

To cancel the scan, touch [STOP] or push SCAN.

3. To close the SCAN screen, push **EXIT**.

### 9 scans

### ⊿F scan

# ∠F scan and Fine ∠F scan (Example) Span: 100 kHz 93.2 MHz 93.3 MHz 93.4 MHz 100 kHz 100 kHz Start Jump Lower Center Upper edge frequency dge

Repeatedly scans within the  $\Delta F$  span area.

The scan starts from the center frequency of VFO or selected memory channel.

①In fine △F scan, the scan speed decreases when the squelch opens, but the receiver keeps scanning. The scan tuning step changes to 10 Hz when the squelch opens.

### **♦ △**F scan operation

- 1. Select the VFO or Memory mode, then set the center frequency of the scan.
- 2. Open the SCAN screen.

MENU » SCAN

3. Touch [TYPE/SET].

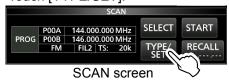

4. Touch [△F].

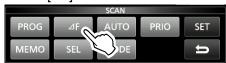

- 5. Touch [SELECT] to select the item, then rotate (MAIN DIAL) to change the setting.
  - · Set the center frequency and span.

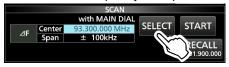

- The scan does not start when the tuning step is wider than the span.
- 6. Touch [SELECT] several times to exit the edit mode, then touch [START] or hold down SCAN for 1 second. to start the ⊿F scan.

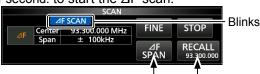

Jumps to the lower edge Recalls the VFO frequency before the scan starts

To cancel the scan, touch [STOP] or push SCAN.

7. To close the SCAN screen, push **EXIT**.

### ♦ Fine ⊿F scan operation

- Start the ⊿F scan.
  - ⑤See steps 1 ~ 6 in "△F scan operation" to the left for details.
- 2. While ⊿F scanning, touch [FINE].
  - $\bullet$  Each touch toggles the  $\varDelta F$  scan and the Fine  $\varDelta F$  scan.

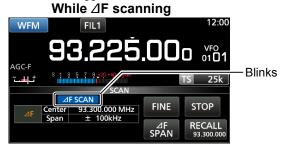

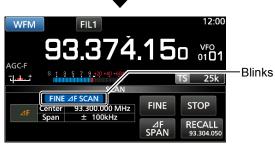

While Fine **△F** scanning

To cancel the scan, touch [STOP] or push SCAN.

3. To close the SCAN screen, push  $\boxed{\text{EXIT}}$ .

# **Auto Memory Write scan**

### **Auto Memory Write scan** Auto MW CH group The received signal frequency is stored Channel Frequency into an Automatic Memory Write group Annn 76 500 80.200 A001 Scanning A002 85.100 A199 received received received Jump' Scan range

When a signal is received during a Programmed scan, the frequency is automatically stored into an Auto Memory Write channel group (A000 ~ A199).

- ①When no blank channels is left in group A (A000 ~ A199), the Auto Memory Write scan automatically cancels. You can clear the all channels in group A (A000 ~ A199) every time you start a Auto Memory Write scan. See page 9-3 for details.
- The channels in group A (A000 ~ A199) are automatically aligned at the top, and all the blank channels are removed (A000 ~ A199).

### ♦ Auto Memory Write scan operation

- 1. Open the SCAN screen.

  MENU) » SCAN
- \_\_\_\_\_

2. Touch [TYPE/SET].

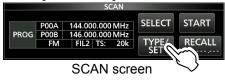

3. Touch [AUTO].

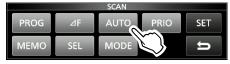

- 4. Touch [SELECT] to select the item\*, then rotate (MAIN DIAL) to change the settings.
  - \*Program Scan Edge number (Example: P00A/P00B), scan edges (lower and upper frequencies), receive mode, filter and tuning step (TS).

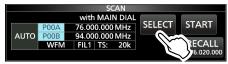

The changed settings are stored in the Program Scan Edge channel.

5. Touch [SELECT] several times to exit the edit mode, then touch [START].

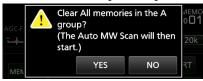

- The confirmation dialog is displayed.
- 6. Touch [YES].
  - The Auto Memory Write scan starts.
  - ① If you do not want to clear the memory channels in the group A (A000 ~ A199), touch [NO].

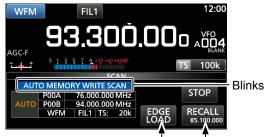

Jumps to the lower edge Recalls the VFO frequency before the scan starts

①To cancel the scan, touch [STOP] or push SCAN.

7. To close the SCAN screen, push **EXIT**.

# Memory scan and Select Memory scan

### Memory scan (Example) Group: ALL (Each channel is in the different group.) 01ch → ( 02ch ) **♦** 03ch Blank channels are skipped 99ch 04ch 50ch },–⊹ 98ch )**←**-∖ң ( 06ch 05ch

Repeatedly scans all entered Memory channels except Program Scan Edges.

- Tyou can scan memory channels only in the desired group. () Blank channels are skipped.
- (1) If two or more Memory channels are not entered, the Memory scan does not start.

### ♦ Memory scan operation

1. Open the SCAN screen.

MENU) » SCAN

2. Touch [TYPE/SET].

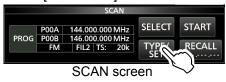

3. Touch [MEMO].

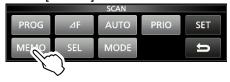

- Touch [SELECT] to select the item, then rotate (MAIN DIAL) to change the setting.
  - Set the channel group\* and edge channels. \*If you do not specify the group, set [Group] to "ALL."

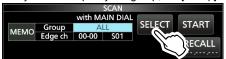

- 5. Touch [SELECT] several times to exit the edit mode, then touch [START].
  - The Memory scan starts.

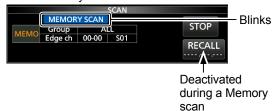

To cancel the scan, touch [STOP] or push SCAN.

6. To close the SCAN screen, push **EXIT**.

### Select Memory scan

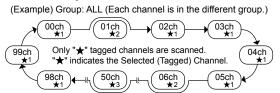

Repeatedly scans all or one of 9 Select Memory channels (★1 ~ ★9) that are assigned as Select Memory channels.

- ①You can scan Select Memory channels only in the desired group.
- ①If two or more Memory channels are not assigned as a Select Memory channels, the Select Memory scan does not start.

### Select Memory scan operation

1. Open the SCAN screen.

MENU » SCAN

2. Touch [TYPE/SET]

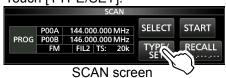

3. Touch [SEL].

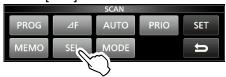

- 4. Touch [SELECT] to select the item, then rotate (MAIN DIAL) to change the setting.
  - Set the channel group\*, edge channels and the Select Scan number (Sel No.).

\*If you do not specify the group, set [Group] to "ALL."

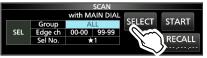

5. Touch [SELECT] several times to exit the edit mode, then touch [START] to start the Select Memory scan.

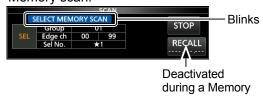

scan

To cancel the scan, touch [STOP] or push SCAN.

6. To close the SCAN screen, push **EXIT**.

### Memory scan and Select Memory scan (Continued)

### ♦ Setting Select Memory channels

Repeatedly scans only Memory channels that are assigned as Select Memory channels (★1 ~ ★9). You cannot assign the Programed Scan Edge channels (P00A/P49A ~ P00B/P49B) as Select Memory channels.

Touch the memory channel number.

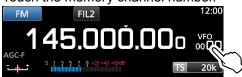

2. Touch [GROUP].

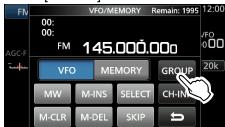

VFO/MEMORY screen

3. Rotate (DIAL C), then touch to select the group.

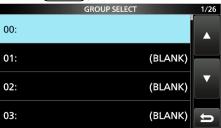

- 4. Rotate (DIAL C) to select the Memory channel you want to assign as a Select Memory channel.
- Touch [SELECT] to set the Select scan number. ⊕Each touch changes between" ★1" to "★9," and "(no icon)."

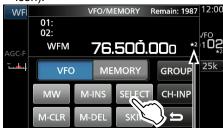

VFO/MEMORY screen

Displayed

6. To close the VFO/MEMORY screen, push **EXIT**.

### ♦ Canceling the Select Memory channel settings

You can cancel the select memory setting, by removing the Select Memory channel assignment (★1 ~ ★9).

Touch the memory channel number.

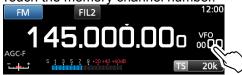

2. Touch [SELECT] for 1 second.

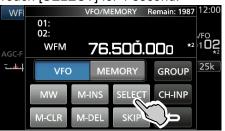

- 3. Touch the desired option to cancel the Select setting.
  - ①Touch [All] to cancel all Select settings (★1 ~ ★9) at a time.

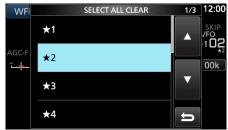

Touch [YES] to cancel the Select setting.

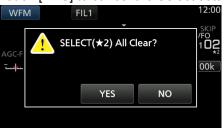

①The selected Select setting is canceled and returns to the previous display.

### 9 scans

# Mode select memory scan

(Example) Group: ALL (Each channel is in the different group.)

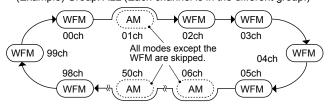

Repeatedly scans the selected receive mode (ignoring other modes) while memory scanning, except Programed Scan Edge channels (P00A/P49A ~ P00B/P49B).

### ♦ Setting the receive mode

- 1. Select the receive mode.
- 2. Open the SCAN screen.

  MENU » SCAN
- 3. Touch [TYPE/SET].

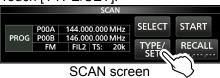

4. Touch [MODE].

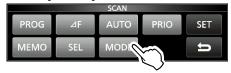

- 5. Touch [SELECT] to select the item, then rotate (MAIN DIAL) to change the setting.
  - Set the channel group and edge channels.
  - ①You cannot change the receive mode on this screen.

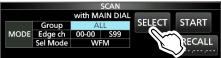

- 6. Touch [SELECT] several times to exit the edit mode, then touch [START].
  - The mode select memory scan starts.
  - ① "MODE SELECT MEMORY SCAN" and decimal points blink while scanning.

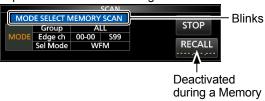

- Touch [STOP] to cancel the scan.
- 7. To close the SCAN screen, push **EXIT**.

# Setting the skip frequency

You can set a frequency as a skip frequency that is skipped (ignored) during a VFO scan\*.

\*Programmed scan, Fine Programmed scan, Auto Write Memory scan, ⊿F scan and Fine ⊿F scan

### Setting the skip frequency

- Hold down MW for 1 second while a signal is received and the scan is paused.
  - The frequency is stored as the Scan Skip channel (S00 ~ S99).
  - The "PSKIP (Program SKIP)" is displayed on the skip channel.
  - During a VFO scan, the skip frequency is not skipped.

### Canceling the skip frequency

Touch [SKIP].

①Each touch changes between "SKIP," "PSKIP" and

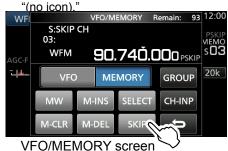

①"PSKIP" disappears and the skip setting is cancelled.

3. To close the VFO/MEMORY screen, push **EXIT**.

# **Setting the Temporary Skip**

You can set a frequency as a temporary skip frequency that is skipped (ignored) during a VFO scan\* or memory scan, for a period of time (default: 5 minutes).

\*Programmed scan, Fine Programmed scan, Auto Write Memory scan,  $\Delta F$  scan and Fine  $\Delta F$  scan.

1. Start a VFO or memory scan.

MENU » MEMORY

- 2. Push QUICK).
  - The QUICK MENU is displayed.
- While the scan is paused and if you want to skip the received signal, touch [Temporary Skip].
   If you touch during scan, a beep sounds and the QUICK MENU closes.

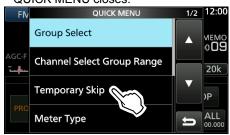

**QUICK MENU** 

• The Temporary Skip is set, then the scan resumes.

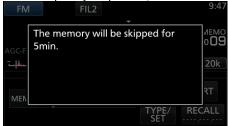

### **TIP: About the Temporary Skip**

You can set up to 5 skip frequencies.
 When you set the 6th frequency, the oldest frequency will be deleted.

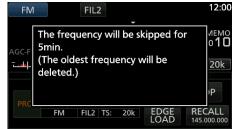

- The Temporary Skip is canceled when:
  - The time that is set to the Temporary Skip Timer item (p. 9-3) has passed.
  - You turn OFF the receiver power.
  - You cancel the scan.

# Skip channel for memory scan

You can set a selected memory channel as a Skip channel (SKIP or PSKIP) which is skipped during a memory scan.

①You cannot assign the Programed Scan Edge channels
(P00A/P49A ~ P00B/P49B) as skip channels.

1. Open the MEMORY screen.

MENU » MEMORY

Rotate (DIAL C) and touch to select the memory channel you want to set or clear the skip setting.
 (¹) Push ▲GRP or ▼GRP to change the group.

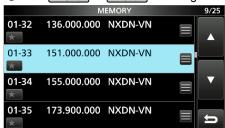

MEMORY screen

3. Push QUICK.

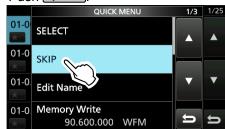

- 4. Touch [SKIP].
  - The SKIP screen is displayed.
- 5. Touch the desired option.
  - OFF: Clears the skip setting.
  - SKIP: Skipped during a memory scan.
    - (Not skipped during a VFO scan.)

• PSKIP: Skipped during a VFO or memory scan.

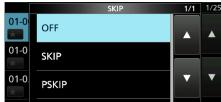

• "SKIP" is displayed.

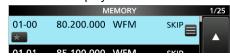

6. To close the MEMORY screen, push **EXIT**.

### 9 scans

# **Voice Squelch Control function**

### FM, WFM, AM and SSB modes

The Voice Squelch Control (VSC) function opens the squelch, or stops the scan only when voice components are detected in the signal.

①It is convenient to receive only voice communications.

- 1. Push DIALC).
- 2. Touch [VSC].
  - · Each touch turns the VSC function ON or OFF.
  - "VSC" appears when the function is ON.

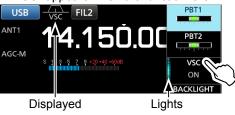

3. To close the setting menu, push **EXIT**.

### NOTE:

The VSC function is designed to not detect a continuous audio signal. When receiving a signal such as a radio broadcast program that contains a continuous audio, the received audio may be broken up. In such case, turn OFF the VSC function.

# Tone scan operation

### FM mode

The IC-R8600 can detect subaudible tone frequency or the DTCS code in a received signal. You can determine the tone frequency or DTCS code necessary to open the squelch.

- On the FUNCTION screen, touch [TONE] for 1 second.
- 2. Touch [T-SQL TONE] or [DTCS CODE]. (Example: T-SQL TONE)

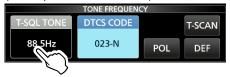

3. Touch [T-SCAN].

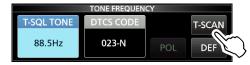

• The Tone scan starts.

### (i)Information

- The selected tone frequencies or codes are scanned, and "SCAN" blinks under the frequency readout.
- · The audio is muted.
- The scan speed is slow when the squelch is open, and is fast when the squelch is closed.
- 4. When the tone frequency or code is detected, the tone scan pauses.

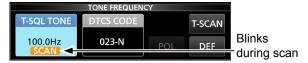

- The detected frequency or code is automatically set.
- 5. To cancel the scan, touch [T-SCAN] again.The last scanned tone frequency or code is displayed.
- 6. To close the TONE FREQUENCY screen, push EXIT

# **Setting the Time and Date**

Manually set date and time without accessing the time management server.

### Setting date

- 1. Open the Date screen.
  - MENU » SET > Time Set > Date/Time > Date
- 2. Touch [+] or [–] to set the date.
- 3. Touch [SET] to store the entry.

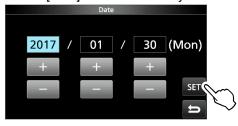

4. To close the Date screen, push **EXIT** several times.

### ♦ Setting time

- 1. Open the Time screen.
  - MENU » SET > Time Set > Date/Time > Time
- 2. Touch [+] or [–] to set the current time.
- Touch [SET] to store the entry.

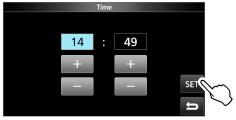

4. To close the Time screen, push **EXIT** several times.

### NOTE: The backup battery for the internal clock

The IC-R8600 has a rechargeable Lithium battery to backup the internal clock. If you connect the receiver to a power source, the battery is charged and it keeps the correct clock setting. However, if you do not connect the receiver to a power source for a long period of time, the battery will discharge. In that case, the receiver resets the internal clock.

If you do not use the receiver for a long period, we recommend that you connect the receiver to a power source at least once a month. The charging period is two days whether the receiver's power is ON or OFF.

# NTP Time Server

The NTP function periodically synchronizes the internal clock with the time management server. To use this function, an internet connection are necessary.

### Execute the time synchronization

CLOCK AND TIMER

The IC-R8600 accesses the NTP server address that is set in the "NTP Server Address" item.

1. Open the DATE/TIME screen. MENU » SET> Time Set > Date/Time

2. Touch <<NTP TIME SYNC>>.

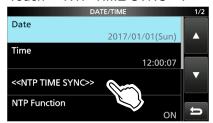

- The "Connecting to the NTP server" dialog is displayed.
- 3. When the "Succeed" dialog is displayed, touch
- 4. To close the DATE/TIME screen, push (EXIT) several times.

### ♦ Setting the NTP Server address

- 1. Open the DATE/TIME screen. MENU » SET > Time Set > Date/Time
- 2. Touch [NTP Server Address].
- 3. Enter the address using the keypad, then touch
- To close the DATE/TIME screen, push **EXIT** several times.

### **Timer**

### ♦ Setting the Sleep timer

The Sleep timer automatically turns OFF the receiver power after the set period of time ends.

- Settable range: 5 ~ 120 minutes (in 5 minutes steps)
- 1. Hold down TIMER for 1 second.
- 2. Touch [Sleep Timer].

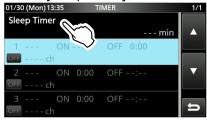

3. Rotate (DIAL C) to set the desired length of time.

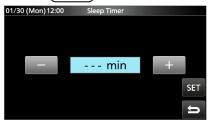

- 4. Touch [SET].
  - The timer LED (TIMER) lights orange.
  - 10 seconds before the sleep timer period ends, the receiver starts sounding beeps and the timer LED blinking, then turns OFF.
  - ①When the sleep timer ends, the time period set in step 3 is cleared.
  - ①Each push of TIMER stops and resumes the timer.
- 5. To close the TIMER screen, push **EXIT** several times.

### **NOTE: About the Timer accuracy**

Since the Sleep timer counts in 'minute' steps (not counts in 'second' steps), it may have maximum 59 seconds of error.

### **♦ Setting the Daily timer**

The IC-R8600 automatically turns power ON or OFF on the specified day and time.

You can set up to 3 timer slots for different timer setting.

- 1. Hold down TIMER for 1 second.
- 2. Touch to select a timer slot.

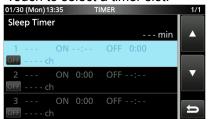

TIMER screen

- 3. Rotate DIALC to set each item for the timer slot. (Example: TIMER1).
  - ①See page 10-3 for each item's details.
  - Push QUICK to reset to the default setting or cancel.

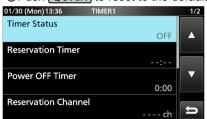

4. After you configure the Timer, touch [<<Set>>].

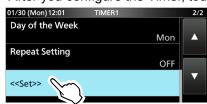

- The "Set Timer?" dialog appears.
- 5. Touch [YES].
  - The timer LED TIMER lights orange.
  - (1) When the Power OFF Timer is set: 10 seconds before the sleep timer period ends, the receiver starts sounding beeps and the timer LED blinking, then turns OFF.
  - ①Each push of TIMER stops and resumes the timer.

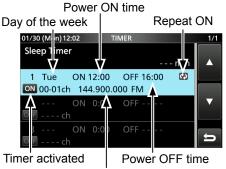

Reserved channel

6. To close the TIMER screen, push **EXIT** several times.

### Timer (continued)

### ♦ Timer setting items

### **Timer Status**

(Default: OFF)

Turns this timer slot ON or OFF. Set to ON to activate the Timer.

① on is displayed in the slot while the Timer is activated.

### **Reservation Timer**

(Default: 00:00)

Sets the time to turn ON the power in the 24-hour clock. 
① If you use the Timer to turn OFF the power, push QUICK then touch [Clear] to clear the Reservation Timer.

### **Power OFF Timer**

(Default: --:--)

Sets the time to turn OFF the power in the 24-hour clock. 
(1) If you use the timer to turn ON the power, push QUICK then touch [Clear] to clear the Power OFF Timer.

### NOTE:

If you set the Power OFF timer earlier than Reservation Timer, the receiver will not automatically turn OFF. For example, if Reservation Timer is set to "8:00" and Power OFF timer is set to "7:30," the receiver will not automatically turn OFF.

### **Reservation Channel**

(Default: ----)

Selects the memory channel number that is displayed on start up. When Reservation Timer is set to ON, the IC-R8600 starts with the selected memory channel.

①You can select any memory channel except blank one.

①If you want to start with currently selected memory

channel, push QUICK then touch [Clear].

Description: Even if the receiver power is ON, the currently selected memory channel is automatically changed to the selected memory channel.

### Day of the Week

(Default: ---)

Selects the day of the week to activate the Timer every week.

• If you want to activate the Timer everyday, push QUICK then touch [Clear].

### **Repeat Setting**

(Default: OFF)

Selects the timer repeat option.

- OFF: The timer activates only once.
   (The Timer Status item is automatically reset to "OFF," after the Timer has been activated.)
- ON: The Timer activates everyday, or every week if a day of the week is selected.

is displayed in the slot when "ON" is selected.

### <<Set>>

Touch to store the timer settings and starts the Timer.

### **♦** About the Timer recording

You can start the recording using the Timer.

- Start the recording then turn OFF the power.
- When the IC-R8600 is turned on by the Timer, the recording is automatically starts, according to the preset recording setting (p. 6-4).

# Set mode description

You can use the Set mode to set infrequently changed values or function settings.

**TIP**: The Set mode is constructed in a tree structure. You may go to the next tree level, or go back a level, depending on the selected item.

### ♦ Entering the Set mode

- 1. Push MENU.
  - Opens the MENU screen.
- 2. Touch [SET].

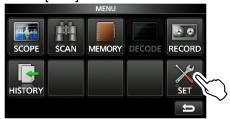

MENU screen

3. Rotate DIAL C to select the desired item.

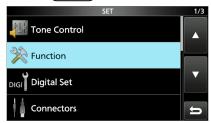

- Push DIAL of to go to the next tree level.
   You can also go to the next tree level by directly touching the desired item in the screen.
  - To go back the previous tree level, push **EXIT**.
- Repeat steps 3 and 4 to open the desired item's setting screen.

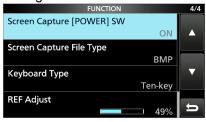

6. Rotate DIALC to select the desired option, and then push (DIALC) to set it.

### **①Information**

- You can also select the option by directly touching the option or [▲/+] or [▼/–] on the screen.
- To continue setting other items in the same tree level, repeat step 6.
- To continue setting other items in a different tree level, push **EXIT** to go back the previous tree level.

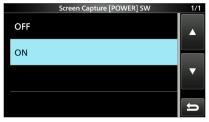

7. To close the SET screen, push **EXIT** several times.

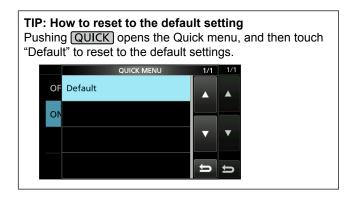

### **Tone Control**

MENU » SET > Tone Control > FM

**HPF/LPF** (Default: - - - - - - - - )

Sets the receive audio high-pass filter and low-pass filter cutoff frequencies in 100 Hz steps.

Selectable ranges:

• HPF: 100 ~ 2000 Hz • LPF: 500 ~ 2400 Hz

Bass (Default: 0)

Treble (Default: 0)

Sets the bass or treble level of the receive audio.

• Range: -15 ~ +15

**De-Emphasis(50k)** (Default: OFF)

De-Emphasis(15k) (Default: ON)

De-Emphasis(7k) (Default: ON)

Turns the de-emphasis circuit ON or OFF for each bandwidth of filter (50k/15k/7k).

• OFF: The de-emphasis circuit is turned OFF.

 ON: The de-emphasis circuit is turned ON for the selected band width.

MENU » SET > Tone Control > WFM

Bass (Default: 0)

Treble (Default: 0)

Sets the bass or treble level of the receive audio.

• Range: -15 ~ +15

MENU » SET > Tone Control > AM/SSB/CW/FSK/ D-STAR/P25/dPMR/NXDN/DCR

**HPF/LPF** (Default: - - - - - - - - )

Sets the receive audio high-pass filter and low-pass filter cutoff frequencies in 100 Hz steps.

Selectable ranges:

• HPF: 100 ~ 2000 Hz • LPF: 500 ~ 2400 Hz

Bass (Default: 0)

Treble (Default: 0)

Sets the bass or treble level of the receive audio.

• Range: -15 ~ +15

### **Function**

MENU » SET > FUNCTION

Beep Level (Default: 50%)

Sets the beep output level.

• Range: 0 ~ 100%

①If the "Beep (Confirmation)" item is set to "OFF," no beep sounds.

Beep Level Limit (Default: ON)

Selects whether or not to limit the volume up to the specified level.

• OFF: Does not limit the volume level.

ON: Limits the volume level.
 Further rotation of <u>DIAL B</u> does not increase the level.

Beep (Confirmation) (Default: ON)

Turns the Confirmation beep ON or OFF.

• OFF: Does not sound a beep.

• ON: Sounds the beep when a key is pushed.

①If the "Beep Level" item is set to "0%," no beep sounds.

SPEECH > **SPEECH Language** (Default: English)

Selects the speech language.

• English: Speech in English.

• Japanese: Speech in Japanese.

SPEECH > SPEECH Speed (Default: Fast)

Selects the speech speed.

• Slow: Speech speed is slow.

· Fast: Speech speed is fast.

SPEECH > **S-Level SPEECH** (Default: ON)
Turns the S-meter level announcement ON or OFF.

OFF: When you push , the frequency and receive mode is announced.

• ON: When you push , the S-meter level, frequency and receive mode are announced.

SPEECH > MODE SPEECH (Default: OFF)

Turns the receive mode announcement ON or OFF.

• OFF: The receive mode is not announced.

• ON: The receive mode is announced when you change the receive mode.

### SPEECH > SCAN SPEECH (at Receive Pause)

(Default: OFF)

Turns the frequency announcement ON or OFF.

- OFF: The frequency is not announced.
- ON: When a signal is received during a scan, the frequency and receive mode is announced.

① If the "S-Level SPEECH" item is set to "On," S-Meter level is also announced.

### 11 SET MODE

### Function (Continued)

### SPEECH > SPEECH Output for Ext connectors

(Default: All)

Selects the announcement condition to output from the external terminals (USB, LAN, AF/IF and EXT-SP).

• OFF: The announcement is not output.

Push/Touch: The announcement is output when you

push push, or touch the screen.

• All: The announcement is output when you push rot or touch the screen, or when

a signal is received during a scan.

The announcement is not output if [S-Level SPEECH], [MODE SPEECH] or [SCAN SPEECH] is set to "OFF."

### SPEECH > SPEECH Output for Recording

(Default: All)

Selects the announcement recorded condition.

OFF: The announcement is not recorded.

• Push/Touch: The announcement is recorded when

you push , or touch the screen.

• All: The announcement is recorded when you push rouch the screen, or

when a signal is received during a scan.

The announcement is not recorded if [S-Level SPEECH], [MODE SPEECH] or [SCAN SPEECH] is set to "OFF."

### SPEECH > SPEECH Level (Default: 50%)

Sets the announcement output level.

• Range: 0 ~ 100%

### [SPEECH/LOCK] Switch (Default: SPEECH/LOCK)

Selects the key action.

• SPEECH/LOCK: Pushing turns ON the Speech

function.

Holding down turns the Lock

function ON or OFF.

• LOCK/SPEECH: Pushing turns the Lock

function ON or OFF.

Holding down turns ON the

Speech function.

### [P.LOCK] Switch

(Default: ALL)

Selects the action of the P.LOCK key. (1) POWER and P.LOCK are not locked.

ALL: All controls are disabled.

KEY: All controls except (DIAL A) and (DIAL B)

are disabled.

(1) When you hold down PLOCK for 1 second, the display

backlight is turned OFF.

When "KEY" is selected and while the Panel Lock is activated, rotating <u>DIAL A</u> or <u>DIAL B</u> turns ON the display backlight.

### **MAIN DIAL Auto TS**

(Default: High)

Sets the Auto Tuning Step function for (MAIN DIAL). When rapidly rotating (MAIN DIAL), the tuning step automatically changes according to the rotation speed.

- OFF: Auto tuning step is turned OFF.
- · LOW: Approximately 2 times faster.
- HIGH: Approximately 5 times faster when the tuning step is set to 1 kHz or smaller steps.
   Approximately 2 times faster when the tuning step is set to 5 kHz or larger steps.

### **AFC Limit**

(Default: ON)

Selects whether or not to limit the frequency shift range for the AFC function.

- OFF: Does not limit the frequency shift range.
- ON: Limits the frequency shift range according to the table below.

| Receive mode | Filter width | AFC range limit |
|--------------|--------------|-----------------|
| DIGITAL      | 5 kHz        | ±3.5 kHz        |
|              | 10 kHz       | ±7 kHz          |
| FM/DIGITAL   | 7 kHz        | ±5 kHz          |
|              | 15 kHz       | ±10 kHz         |
| FM           | 50 kHz       | ±25 kHz         |
| WFM          | 200 kHz      | +100 kHz        |

### [NOTCH] Switch (AM)

(Default: Auto/Manual)

### [NOTCH] Switch (SSB)

(Default: Auto/Manual)

Selects the Notch function type in the SSB or AM mode.

• Auto: Only the Auto notch filter (AN).

Manual: Only the Manual notch filter (MN).
Auto/Manual: Both the Auto and Manual notch filters.

### **SSB/CW Synchronous Tuning**

(Default: OFF)

Turns the Displayed Frequency Shift function ON or OFF. This function automatically shifts the frequency to match the CW pitch when the operating mode is toggled between SSB and CW.

- OFF: Stays on the frequency even when the operating mode is toggled between SSB and CW.
- ON: Shifts the frequency when the operating mode is toggled between SSB and CW, to keep receiving the signal.

### **CW Normal Side**

(Default: LSB)

Selects the carrier point in the CW normal mode.

- · LSB: The LSB side.
- · USB: The USB side.

### Screen Capture [POWER] Switch (Default: OFF)

Assigns the Screen Capture function to POWER.

- OFF: POWER does not act as the Screen Capture key.
- ON: POWER acts as the Screen Capture key.

### Function (Continued)

### Screen Capture File Type

(Default: PNG)

Selects the file format for the Screen Capture function.

· Options: PNG or BMP

### **Keyboard Type**

(Default: Full Keyboard)

Sets the keyboard entry type to Ten-key or Full Keyboard.

• Ten-key: Ten-key type Full Keyboard: Full Keyboard type

> You can enter upper case letters, lower case letters, numbers, some symbols and spaces with this type.

①When the edit screen is displayed, push QUICK to open the QUICK menu and select the desired keyboard type.

### **REF Adjust**

Calibrates the internal reference frequency (10 MHz).

• Range: 0 ~ 100%

# **Digital Set**

MENU » | SET > Digital Set

### **Digital Monitor**

(Default: Auto)

Selects the receive mode when (DIAL B) is pushed in the DIGITAL mode.

Auto: Receives in the DIGITAL mode or the FM mode, depending on the received signal.

• Digital: Receives in the DIGITAL mode.

Analog: Receives in the FM mode.

### **Digital Mode Select** (Default: (All modes selected))

Selects the DIGITAL mode options. Only checked modes are displayed as the option on the [MODE] screen.

• Options: D-STAR, P25, dPMR, NXDN-N, NXDN-VN and DCR

RX History Log > **RX History Log** (Default: OFF)

You can store the Received Call logs on to an SD card in CSV format.

• OFF: Does not store the log.

• ON: Stores the logs.

### Digital Set (Continued)

RX History Log > CSV Format > Separator/Decimal

(Default: Sep [,] Dec [.])

Selects the separator and the decimal character for the CSV format.

Sep [,] Dec [.]: Separator is "," and Decimal is "."
Sep [;] Dec [.]: Separator is ";" and Decimal is "."

• Sep [;] Dec [,]: Separator is ";" and Decimal is "," The default value differs, depending on the receiver version.

RX History Log > Date > **Date** (Default: yyyy/mm/dd)

Selects the date format between "yyyy/mm/dd," "mm/ dd/yyyy" and "dd/mm/yyyy." (y: year, m: month, d: day) ①\* The default value may differ, depending on the receiver version.

### **D-STAR Standby Beep**

Turns the Standby Beep function ON or OFF.

• OFF: Turns OFF the function.

Sounds a beep after a received signal disappears, in the DV (D-STAR) mode.

### **D-STAR Auto Detect**

(Default: OFF)

(Default: ON)

Turns the DV (D-STAR) mode Automatic Detect function ON or OFF.

• OFF: Turns OFF the function. The receive mode is fixed to the DV mode.

• ON: Automatically and temporarily switches to the FM mode, when an FM signal is received in the DV mode.

### **RX Record (D-STAR RPT)** (Default: All)

Records the received call history when a DV (D-STAR) signal is received.

• ALL: Records up to 50 calls.

· Latest Only: Records only the last call.

### **D-STAR EMR AF Level** (Default: 20%)

Set the audio output level for when an EMR (Enhanced Monitor Request) communication signal is received in the DV (D-STAR) mode.

Range: 0 ~ 100%

①When an EMR signal is received, the audio will be heard at the set level, or the [AF GAIN] level, whichever is higher. To disable the setting, set it to "0%."

### Fast Unmute (NXDN)

(Default: ON)

Selects the mute state for the Encryption function in the NXDN mode. This function releases the mute without confirming whether or not the encryption key matches.

OFF: Releases the mute after confirming the encryption key matches.

• ON: Releases the mute without confirming whether or not the encryption key matches.

① If you want to prevent cutting off the beginning of the received audio, set to "ON."

### 11 SET MODE

### **Connectors**

### MENU » SET > Connectors

### Phones Level Ratio (Default: 1.00)

Sets the output ratio of the speaker output level and headphones output level.

• Range: 0.40 ~ 2.00

### AF/IF > Output Select

(Default: AF)

Selects the signal output from [AF/IF].

- AF: The demodulated AF signal is output.
- IF: A 12 kHz IF signal is output.
  - ①You can listen to the Digital Radio Mondiale (DRM) broadcast with an application software receiver if it is installed into your PC.

### AF/IF > AF Output Level

(Default: 50%)

Sets the AF output level of [AF/IF].

• Range: 0 ~ 100%

①At 50% (default), the output level is 200 mV (RMS).

### AF/IF > AF SQL (Default: OFF (OPEN))

Selects whether or not to output the audio from [AF/IF], according to the squelch and signal levels.

- OFF(OPEN): The squelch is always opened regardless
   of the anymoleh and signal levels.
  - of the squelch and signal levels.
- ON: The squelch opens and closes, according to the squelch and signal levels.

### AF/IF > AF Beep/Speech... Output (Default: OFF)

Sets the Beep and Speech audio output status of [AF/IF].

- OFF: The beep and speech audio are not output from [AF/IF].
- ON: The beep and speech audio are output from [AF/IF].

### AF/IF > IF Output Level

(Default: 50%)

Sets the IF output level of [AF/IF].

• Range: 0 ~ 100%

①At 50% (default), the output level is 200 mV (RMS).

### USB (Front) > Output Select

(Default: AF)

Selects the signal output from [USB] on the front panel.

- AF: The demodulated AF signal is output.
- IF: A 12 kHz IF signal is output.
  - ①You can listen to the Digital Radio Mondiale (DRM) broadcast with the application software receiver that is installed into your PC.

### USB (Front) > AF Output Level

(Default: 50%)

Sets the AF output level of [USB] on the front panel.

• Range: 0 ~ 100%

USB (Front) > AF SQL (Default

(Default: OFF (OPEN))

Selects whether or not to output the audio from [USB] on the front panel, according to the squelch and signal levels.

- OFF(OPEN): The squelch is always opened regardless of the squelch and signal levels.
- ON: The squelch opens and closes, according to the squelch and signal levels.

### USB (Front) > AF Beep/Speech... Output (Default: OFF)

Sets the Beep and Speech audio output status of [USB] on the front panel.

- OFF: The beep and speech audio are not output from [USB] on the front panel.
- ON: The beep and speech audio are output from [USB] on the front panel.

### USB (Front) > IF Output Level

(Default: 50%)

Sets the IF (12 kHz) output level of [USB] on the front panel.

• Range: 0 ~ 100%

### USB (Front) > **Serial Function** (Default: FSK Decode)

Selects the signal output from [USB] on the front panel.

- FSK Decode: An FSK decoded signal is output.
- D-STAR Data: A D-STAR data is output.

### USB (Front) > FSK Decode Baud Rate (Default: 9600)

Selects the data transfer rate (Baud rate) of decoded FSK signals from [USB] on the front panel.

• Options: 4800, 9600, 19200 or 38400 (bps)

### USB (Front) > **D-STAR Data Baud Rate** (Default: 9600)

Selects the data transfer rate (Baud rate) of decoded D-STAR data from [USB] on the front panel.

• Options: 4800 or 9600 (bps)

### USB (Rear) > Output Select

(Default: AF)

Selects the signal output from [USB] on the rear panel.

- AF: The demodulated AF signal is output.
- IF: A 12 kHz IF signal is output.
  - ①You can listen to the Digital Radio Mondiale (DRM) broadcast with the application software receiver that is installed into your PC.

### USB (Rear) > AF Output Level

(Default: 50%)

Sets the AF output level of [USB] on the rear panel.

• Range: 0 ~ 100%

①At 50% (default), the output level is 200 mV (RMS).

11

#### Connectors (Continued)

USB (Rear) > AF SQL (Default: OFF (OPEN))

Selects whether or not to output the audio from [USB] on the rear panel, according to the squelch and signal levels.

- OFF(OPEN): The squelch is always opened regardless of the squelch and signal levels.
- ON: The squelch opens and closes, according to the squelch and signal levels.

#### USB (Rear) > AF Beep/Speech... Output (Default: OFF)

Sets the Beep and Speech audio output status of [USB] on the rear panel.

- OFF: The beep and speech audio are not output from [USB] on the rear panel.
- ON: The beep and speech audio are output from [USB] on the rear panel.

#### USB (Rear) > **IF Output Level** (Default: 50%)

Sets the IF (12 kHz) output level of [USB] on the rear panel.

• Range: 0 ~ 100%

#### USB (Rear) > **Serial Function** (Default: FSK Decode)

Selects the signal output from [USB] on the rear panel.

- FSK Decode: An FSK decoded signal is output.
- D-STAR Data: A D-STAR data is output.

#### USB (Rear) > **FSK Decode Baud Rate** (Default: 9600)

Selects the data transfer rate (Baud rate) of decoded FSK signals from [USB] on the rear panel.

• Options: 4800, 9600, 19200 or 38400 (bps)

#### USB (Rear) > **D-STAR Data Baud Rate** (Default: 9600)

Selects the data transfer rate (Baud rate) of decoded D-STAR data from [USB] on the rear panel.

• Options: 4800 and 9600 (bps)

### LAN > Output Select

(Default: AF)

Selects the signal output from [LAN].

- AF: The demodulated AF signal is output.
- IF: A 12 kHz IF signal is output.
  - ①You can listen to the Digital Radio Mondiale (DRM) broadcast with an application software receiver that is installed into your PC.

#### LAN > AF SQL (Default: OFF (OPEN))

Selects whether or not to output the audio from [LAN], according to the squelch and signal levels.

- OFF(OPEN): The squelch is always opened regardless of the squelch and signal levels.
- ON: The squelch opens and closes, according to the squelch and signal levels.

#### LAN > AF Speech Output

(Default: OFF)

Sets the Speech audio output status of [LAN].

- OFF: The speech audio is not output from [LAN].
- ON: The speech audio is output from [LAN]. 
  ①You should set the "AF SQL" item to "AF."

#### CI-V > CI-V Baud Rate

(Default: Auto)

Selects the CI-V data transfer rate.

- Options: 4800, 9600, 19200 (bps) or Auto
- ①When "Auto" is selected, the baud rate is automatically set, according to the data rate of the connected controller.

#### CI-V > CI-V Address (Default: 96h)

Selects the CI-V address.

• Range: 02h ~ 96h ~ DFh ①"96h" is the default address of the IC-R8600.

#### CI-V > CI-V Transceive

(Default: ON)

Turns the Transceive function ON or OFF.

- OFF: The status is not output.
- ON: The status is output.

#### CI-V > USB/LAN→REMOTE Transceive Address

(Default: 00h)

Sets the address used to remotely control the receiver using the optional RS-R8600 (future product), through the [USB] or [LAN] port.

The external equipment control signal is output from the [REMOTE] port.

Range: 00h ~ DFh

#### TIP: When multiple devices are connected.

The default transceive address is "00h." To control dedicated equipment when several devices are connected, set the same CI-V address.

#### CI-V > CI-V USB (Front) Baud Rate (Default: Auto)

Selects the CI-V data transfer rate for [USB] on the front panel.

- Options: 4800, 9600, 19200, 38400, 57600, 115200 (bps) or Auto
- ①When "Auto" is selected, the baud rate is automatically set according to the data rate of the connected controller.

#### CI-V > CI-V USB (Front) Echo Back (Default: OFF)

Turns the Data Echo Back function ON or OFF, when remotely controlling through the [USB] CI-V port.

- OFF: Turns OFF the function.
- ON: Turns ON the function.

#### 11 SET MODE

#### Connectors (Continued)

#### CI-V > CI-V USB (Rear) Port

(Default: Unlink from [REMOTE])

Selects the internal connection type between the [USB] port on the rear panel and the [REMOTE] CI-V port.

· Link to [REMOTE]:

The [USB] port on the rear panel and the [REMOTE] CI-V port are internally connected.

• Unlink from [REMOTE]:

The [USB] port on the rear panel and [REMOTE] CI-V port are not internally connected. Each port functions independently. (duplex communication can be made.)

#### CI-V > CI-V USB (Rear) Baud Rate (Default: Auto)

Selects the CI-V data transfer rate (bps) for [USB] on the rear panel.

- Options: 4800, 9600, 19200, 38400, 57600, 115200 or Auto
   When "Auto" is selected, the baud rate is automatically set according to the data rate of the connected controller.
- This setting is valid only when the "CI-V USB Port" item is set to "Unlink from [REMOTE]."

#### CI-V > CI-V USB (Rear) Echo Back (Default: OFF)

Turns the Data Echo Back function ON or OFF, when remotely controlling through the [USB] CI-V port.

- OFF: Turns OFF the function.
- ON: Turns ON the function.
- ①This setting is .valid only when the "CI-V USB Port" item is set to "Unlink from [REMOTE]."

#### **External Meter Output**

(Default: Signal)

Selects the signal output from [METER].

Signal: Signal strength.

• Signal+SQL: Signal strength and squelch level.

#### External Meter Level (Default: 50%)

Sets the voltage level output from [METER].

• Range: 0 ~ 100%

 $\textcircled{1}8\ V\ DC$  is output at full scale (50%). (into a 10 k $\Omega$  load)

#### **REF IN/OUT**

(Default: OFF)

Selects the receiver's reference frequency signal source.

• IN: Uses an external reference signal.

NOTE: SELECT "OFF" or "OUT" if you are not use a reliable external signal source. When the input signal source level is too low, or the frequency precision is not high, the frequency readout blinks and the receiver does not function correctly.

- OFF: Does not input/output the reference signal.
- OUT: Outputs the internal reference signal.

## **Network**

MENU » SET > Network

#### **DHCP (Valid after Restart)**

(Default: ON)

Turns the DHCP function ON or OFF.

- OFF: Uses the static IP address.
- ON: Uses the DHCP function.

If a DHCP server is in your network environment, the IP address is automatically obtained.

This setting takes effect after restart.

#### IP Address (Valid after Restart)

(Default: 192.168. 0. 10)

Sets the static IP address.

- ①This setting is valid when "OFF" is selected the [DHCP (Valid after Restart)] item.
- This setting takes effect after restart.

#### Subnet Mask (Valid after Restart)

(Default: 255.255.255.0 (24bit))

Sets the subnet mask to connect to your PC or LAN (Local Area Network), through the Ethernet. Rotate (DIAL C) to set.

• Range: 128.0.0.0 (1 bit) ~ 255.255.255.252 (30 bit) This setting takes effect after restart.

#### **Default Gateway (Valid after Restart)**

(Default: . . . )

When you remotely control the IC-R8600 using the optional RS-R8600 (future product), a default gateway setting is required.

- This setting is valid when "OFF" is selected the [DHCP (Valid after Restart)] item.
- This setting takes effect after restart.

#### **Primary DNS Server (Valid after Restart)**

(Default: . . . )

If there are two DNS server addresses, enter the primary DNS server address.

This setting takes effect after restart.

#### 2nd DNS Server (Valid after Restart)

(Default: . . . )

If there are two DNS server addresses, enter the secondary DNS server address.

This setting takes effect after restart.

#### Network (Continued)

#### **Network Name**

When you remotely control the IC-R8600 using the optional RS-R8600 (future product), enter a network name.

①"." (period) cannot be used for the first character.

**①** Push **QUICK** to change the keyboard type.

①Refer to page 1-7 for the character entering.

#### Network Control (Valid after Restart) (Default: OFF)

When you remotely control the IC-R8600 using the optional RS-R8600 (future product), select "ON."

• OFF: Turn OFF the function.

• ON: Turn ON the function.

This setting takes effect after restart.

#### **Power OFF Setting (for Remote Control)**

(Default: Shutdown only)

When you remotely control the IC-R8600 using the optional RS-R8600 (future product), select "ON."

• Shutdown only: Shuts down immediately.

• Standby/Shutdown: Displays the SHUTDOWN dia-

log before shutting down.

#### Control Port (UDP) (Valid after Restart)

(Default: 50001)

When you remotely control the IC-R8600 using the optional RS-R8600 (future product), set a port number for the control signal transfers between the IC-R8600 and the remote station.

Set the same port number to the PC.
This setting takes effect after restart.

#### Serial Port (UDP) (Valid after Restart)

(Default: 50002)

When you remotely control the IC-R8600 using the optional RS-R8600 (future product), set a port number for the serial data transfers between the IC-R8600 and the remote station.

This setting takes effect after restart.

### Audio Port (UDP) (Valid after Restart)

(Default: 50003)

When you remotely control the IC-R8600 using the optional RS-R8600 (future product), set a port number for the audio signal transfers between the IC-R8600 and the remote station.

This setting takes effect after restart.

#### Internet Access Line (Valid after Restart)

(Default: FTTH)

When you remotely control the IC-R8600 using the optional RS-R8600 (future product), set the port number for the audio signal transfers between the IC-R8600 and the remote station.

• Set the same port number to the remote station. This setting takes effect after restart.

#### Network user1 > Network User1 ID

#### Network user2 > Network User2 ID

When you remotely control the IC-R8600 using the optional RS-R8600 (future product), enter a user name.

①Push QUICK to change the keyboard type.

①Refer to page 1-7 for the character entering.

#### Network user1 > Network User1 Password

#### Network user2 > Network User2 Password

Enter a password for each user.

①Push QUICK to change the keyboard type.

①Refer to page 1-7 for the character entering.

### Network user1 > Network User1 Administrator

## Network user2 > Network User2 Administrator

(Default: NO)

(Default: IC-R8600)

Sets the user as the administrator.

Only authorized users can disconnect the communication between the remote IC-R8600 and the optional RS-R8600 (future product).

• NO: Not authorized.

YES: Authorized.

### Network Radio Name

When you remotely control the IC-R8600 using the optional RS-R8600 (future product), enter a nickname.

①Push QUICK to change the keyboard type.

①Refer to page 1-7 for the character entering.

#### 11 SET MODE

## **Display**

MENU » SET > Display

**LCD Backlight** (Default: 50%)

Sets the LCD backlight brightness.

• Range: 0 (dark) ~ 100% (bright)

**LED Bright** (Default: 80%)

Sets the LED brightness.

• Range: 0 (dark) ~ 100% (bright)

**Display Type** 

(Default: A)

Sets the display background type to A or B.

- · A: Display background color is black.
- · B: Display background color is blue.

**Meter Peak Hold** (Default: ON)

Turns the Meter Peak Hold function ON or OFF.

- OFF: Does not hold the peak level.
- ON: Holds the peak level on the signal meter display for 0.5 seconds.

**Memory Name** 

(Default: ON)

Turns the Memory name display in the Memory mode ON or OFF.

- OFF: Memory name is not displayed, even if entered.
- The entered Memory name is displayed above the frequency display.

**Group Name Popup** 

(Default: ON)

Select whether or not to display the group name when you change the memory channel group.

- OFF: The group name is not displayed.
- ON: The group name is displayed.

MN-Q Popup (MN OFF→ON)

(Default: ON)

Selects whether or not to display the Manual Notch filter width when you select the Manual Notch.

- OFF: The Manual Notch filter width is not displayed.
- The Manual Notch filter width is displayed.

**BW Popup (PBT)** 

(Default: ON)

Selects whether or not to display the digital TWIN PBT shift value while rotating TWIN PBT OR.

- · OFF: The the PBT and center shift value are not displayed.
- The the PBT and center shift value are displayed.

**BW Popup (FIL)** 

(Default: ON)

Selects whether or not to display the digital IF filter width and shift value when you change the IF filter.

- OFF: The IF filter width and shift value are not displayed.
- ON: The IF filter width and shift value are displayed.

**RX Popup** 

(Default: Normal)

Selects whether or not to display the information included in the received digital signal such as call sign, caller's ID, code and so on, when you receive a digital signal.

• OFF: The information is not displayed. Normal: The information is displayed for

approximately 3 seconds.

• RX Hold: The information is displayed until an

operation is performed.

The information is displayed and remains, · Hold:

even an operation is performed.

P25 RX ID Display

(Default: Dec)

Selects the P25 Talk-group ID display type.

· Dec: In Decimal. · Hex: In Hexadecimal.

**Screen Saver** 

(Default: 60min)

Sets the Screen Saver function.

This function activates and automatically turns OFF the screen\* when no operation is performed for the preset period of time.

- OFF: Turns OFF the function.
- 15min: Activates after 15 minutes with no operation.
- 30min: Activates after 30 minutes with no operation.
- 60min: Activates after 60 minutes with no operation. \* POWER indicator blinks.

**Opening Message** 

(Default: ON)

Selects whether or not to display the opening message (including the opening comment) at power ON.

- OFF: Opening message is not displayed.
- ON: Opening message is displayed.

**Opening Comment** 

Enter the opening comment displayed with the opening message at power ON.

Push QUICK to change the keyboard type.

①Refer to page 1-7 for the character entering.

**Display Language** 

(Default: English)

Sets the display language.

- Displays in English. English:
- · Japanese: Displays in Japanese.

This item is not displayed when "English" is selected in the "System Language" item.

System Language

(Default: English)

Sets the system language.

- Displays in English. English:
- · Japanese: Displays in Japanese.
- ① If you set the language to English, all Japanese characters (such as memory name) you entered are garbled. But the display returns to normal when you change to Japanese again.

## Time Set

MENU » SET > Time Set

Date/Time > **Date** (Default: 2000/01/01)

Sets the date\* (Year/Month/Day).

• Settable range: 2000/01/01 ~ 2099/12/31

The day of the week is automatically set.

① If the NTP Function is ON and receiver is connected to Internet, these items are automatically set.

Date/Time > **Time** (Default: 0:00)

Sets the current time.

• Settable range: 0:00 ~ 23:59

The time is displayed in the 24 hour format.

①If the NTP Function is ON and receiver is connected to Internet, these items are automatically set.

#### Date/Time > << NTP TIME SYNC>>

Touch to synchronize the internal clock to the NTP server.

Automatically obtains the current time from the NTP server.

Date/Time > **NTP Function** (Default: ON)

Automatically obtains the current time from the NTP server.

• OFF: Turn OFF the function.

ON: Use the function. (An internet access is necessary.)

Date/Time > NTP Server Address (Default: time.nist.gov)

Sets the NTP server address.

①Do not change this setting, unless it is necessary.

①Refer to page 1-7 for the character entering.

**UTC Offset** 

(Default: + 0:00)

Sets the UTC offset time.

• Range: -14:00 to +14:00 (in 5 minute steps)

## **SD Card**

MENU » SET > Time Set

#### **Load Setting**

Selects the saved data file to load.

①See "Using An SD Card" in Section 7 for data load details.

#### **Save Setting**

Saves the setting data onto an SD card.

①See "Using An SD Card" in Section 7 for data write details.

Save Form (Default: Now Ver)

Selects the save version format to save the Memory channels, the Set mode settings, and so on to an SD card.

• Now Ver: Saves the setting data in the current version format.

• Old Ver (1.00 - 1.02): Saves the setting data in the older version format (1.00 - 1.02).

① If you select "Old Ver (1.00 - 1.02)," a function that is added when the receiver's firmware format is updated will not be saved.

①You cannot load a setting file that is saved in the current version format to an earlier firmware version IC-R8600.

#### SD Card (Continued)

#### NOTE:

- If you select "Old Ver (xxx xxx)," a function that is added when the receiver's firmware format is updated will not be saved.
- You cannot write a setting file that is saved in the current version format to an earlier firmware version IC-R8600.

#### **SD Card Info**

Displays the SD card capacity and the time remaining for recording.

#### **Screen Capture View**

Displays the selected screen capture.

①See "Screen Capture function" (p. 5-11) for details.

#### **Firmware Update**

Enters the Firmware Update mode.

①See "Updating the firmware" (p. 13-1) for details.

#### **Format**

Formats the SD card.

①See "Formatting an SD card" (p. 7-2) for details.

#### **Unmount**

Unmounts the SD card.

#### NOTE:

Before you remove a card when the receiver is ON, be sure to electrically unmount it (p. 7-1). Otherwise the data may be corrupted or deleted.

## **Others**

MENU » SET > Other

Information > Version

Displays the firmware version.

#### Clone > Clone Mode

Touch to enter the cloning mode.

The cloning mode is cancelled on restart.

#### **Touch Screen Calibration**

Touch to adjust the touch screen.

①Touch the white dots that sequentially appears on the screen.

#### <<BER Measurement Start/Stop>>

Touch to enter or guit the BER Measurement mode.

- "BER" is displayed while in the measurement mode.
- Push QUICK to select the testing signal type (Clock/Data or UART) and measurement mode (General or P25 specific).

#### Reset > Partial Reset

Touch to return all the settings to their factory defaults except the memory channels.

①See "Resetting" (p. 12-2) for details.

#### Reset > All Reset

Touch to return all the settings to their factory defaults, and clears all the memory channels.

11-10 ①See "Resetting" (p. 12-2) for details.

## Cleaning

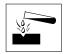

DO NOT use harsh solvents such as benzine or alcohol when cleaning, because they will damage the receiver surfaces.

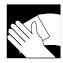

If the receiver becomes dusty or dirty, wipe it clean with a dry, soft cloth.

## Replacing fuse

If a fuse blows, or the receiver stops functioning, find and repair the cause of the problem. Then replace the damaged fuse with a new, adequately rated fuse.

The fuses are installed in the DC power cable and the circuitry in the body, to protect the receiver.

• DC power cable fuses ....... 3 A/125 V

Circuitry fuse ......ATC 3 A/32 V

#### **∆WARNING!**

- Disconnect the DC power cable from the receiver before replacing the fuse.
- NEVER use fuses that are not specified.

**CAUTION:** When you remove a fuse, use longnose pliers to protect your fingers and the fuse holders.

#### **♦ DC** power cable fuses

See the following illustration to replace the blown DC power cable fuse.

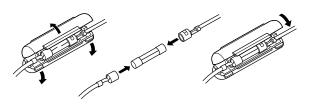

3 A fuses

## ♦ Circuitry fuse

1. Remove the 10 screws, then remove the cover.

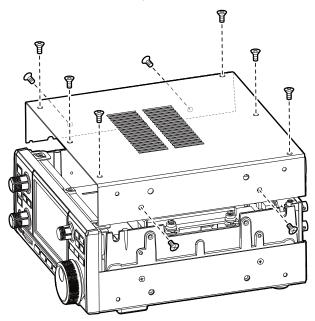

2. Replace the circuitry fuse as shown below.

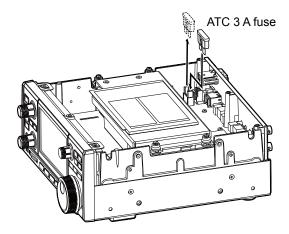

3. Replace the cover and the screws.

## Resetting

Occasionally, erroneous information may be displayed. This may be caused by static electricity or by other factors.

If this problem occurs, turn OFF the receiver. After waiting a few seconds, turn ON the receiver. If the problem still exists, perform a Partial reset as described below.

If the problem still exists after a Partial reset, perform an All reset as described to the right.

**NOTE:** An All reset clears all data and returns all settings to their factory defaults. Save memory channel content, setting status, and so on, onto an SD card before doing an All reset. (p. 7-2)

#### ♦ Partial reset

A Partial reset resets operating settings to their default values (Timer setting, NTP Server Address, Lower and upper edge of the spectrum scope, Set mode items). ①Network settings, Reference frequency, Memory channels and Opening comments are not returned to their default value.

- 1. Open the RESET screen. MENU » SET > Others > Reset
- 2. Touch "Partial reset."
  - · The confirmation screen is displayed.

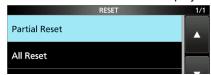

Touch [Yes].

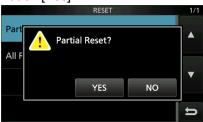

① After resetting, the IC-R8600 will automatically restart.

#### ♦ All reset

All reset clears all data and returns all settings to their factory defaults.

- 1. Open the RESET screen. MENU » SET > Others > Reset
- 2. Touch "All reset."
  - · The confirmation screen is displayed.

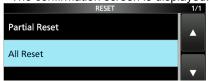

3. Touch [NEXT].

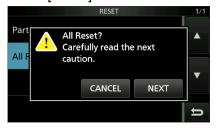

- 4. After carefully reading the displayed message, touch [YES] to perform the All reset.
  - ① After resetting, the IC-R8600 will automatically restart.

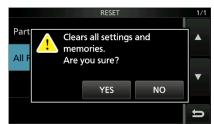

### TIP: When you cannot operate the screen

If a touch screen operation error or an unexpected operation occurs, you cannot enter the Set mode. In that case, perform the All reset as described below:

- Turn OFF the receiver power.
- 2. While holding down V/M and MW, push POWER ]
  - "ALL RESET" is displayed on the opening screen. ①If "ALL RESET" is not displayed, repeat the above procedure again.

## 12 MAINTENANCE

## Touch screen calibration

When no screen action occurs, or a different function is activated after touching the screen, the touched point and the detected point may be different. In that case, the Touch screen calibration function helps to correct the touch screen sensing accuracy.

1. Open the OTHERS screen.

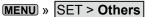

2. Touch "Touch Screen Calibration."

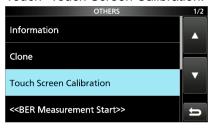

- A dot appears on the screen.
- Touch the dot that appears on the screen. dot

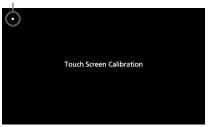

- A new dot appears in another position.
- 4. Repeat step 3.
  - When the calibration is complete, the receiver returns to the OTHERS screen.
- 5. Touch the frequency readout or key on the screen, to check the sensing accuracy was corrected.

## TIP: When the touch screen is not accurate, and you cannot access the OTHERS screen.

Do the following steps to correct the touch screen sensing accuracy.

- 1. Turn OFF the receiver power.
- 2. While holding down MENU and EXIT, push
  POWER to display the "Touch Window
  Calibration" screen, and then release MENU and
  EXIT
- 3. Repeat the above touch screen calibration procedure.

## **Troubleshooting**

The following chart is designed to help you correct problems which are not equipment malfunctions.

If you are unable to locate the cause of a problem, or solve it through the use of this chart, contact your nearest lcom Dealer or Service Center.

| PROBLEM                                                                 | POSSIBLE CAUSE                                                                             | SOLUTION                                                                                   | REF.                   |
|-------------------------------------------------------------------------|--------------------------------------------------------------------------------------------|--------------------------------------------------------------------------------------------|------------------------|
| Power does not come on when POWER is                                    | Power cable is improperly connected.                                                       | Reconnect the power cable correctly.                                                       | p. 2-1                 |
| pushed.                                                                 | The external power supply is turned OFF.                                                   | Turn ON the external power supply.                                                         | p. 2-1                 |
|                                                                         | The DC power cable fuses or circuitry fuse is blown.                                       | Find and repair the cause of the problem and then replace the damaged fuse with a new one. | p. 12-1                |
|                                                                         | The optional AD-55NS or SP-39AD is used but the supplied short connector is not connected. | Connect the supplied DC power short connector to [DC 13.8 V].                              | p. 2-1                 |
| No sound is heard from                                                  | Audio level is too low or 0%.                                                              | Set the audio level to a higher level.                                                     | p. 3-1                 |
| the speaker.                                                            | The squelch is too tight.                                                                  | Set the squelch level to open the squelch.                                                 | p. 3-1                 |
|                                                                         | The Tone/Code squelch or Digital squelch (D.SQL) is ON.                                    | Turn OFF the Tone or Digital squelch.                                                      | p. 5-9                 |
|                                                                         | A headphones is connected to [EX-SP] or [PHONES].                                          | Disconnect the headphones.                                                                 | p. 2-3                 |
|                                                                         | The external speaker cable is disconnected.                                                | Check the external speaker cable and repair it.                                            | p. 2-3                 |
| Sensitivity is too low, and only strong signals                         | The attenuator is activated.                                                               | Turn OFF the attenuator in the FUNCTION screen.                                            | p. 5-1                 |
| can be heard.                                                           | The RF gain is reduced. ("RFG" is displayed.)                                              | Set [RF GAIN] to 100%. ("RFG" is disappeared.)                                             | p. 3-1                 |
|                                                                         | The antenna is defective or the coaxial cable is shorted or disconnected.                  | Repair the problem and then reconnect to the antenna connector.                            | p. 2-2                 |
|                                                                         | You are using an antenna not suitable for the band you have selected.                      | Connect an antenna suitable for the operating frequency.                                   | p. 2-2                 |
|                                                                         | The selected antenna connector is incorrect.                                               | Select the appropriate antenna connector.                                                  | pp. 2-2, 3-2<br>or 5-1 |
|                                                                         | The squelch is too tight.                                                                  | Set the squelch level to open the squelch.                                                 | p. 3-1                 |
| Received audio in the                                                   | The incorrect sideband is selected.                                                        | Toggle between USB and LSB.                                                                | p. 3-1                 |
| SSB mode is unclear or distorted.                                       | The Digital TWIN PBT function is activated.                                                | Touch [PBT1] or [PBT2] for 1 second to clear the settings.                                 | p. 5-2                 |
| The displayed frequency does not properly change by rotating MAIN DIAL. | The Dial Lock function is activated. (The [LOCK] indicator lights.)                        | Hold down for 1 second to turn OFF the Lock function.                                      | p. 3-3                 |

## 12 MAINTENANCE

## Troubleshooting (Continued)

| PROBLEM                                                                         | POSSIBLE CAUSE                                                   | SOLUTION                                                                        | REF.    |
|---------------------------------------------------------------------------------|------------------------------------------------------------------|---------------------------------------------------------------------------------|---------|
| The backlight is OFF.                                                           | The P.LOCK indicator lights. (The                                | Push P.LOCK to turn OFF the Panel                                               | p. 3-3  |
| The touch panel does not work.                                                  | Panel Lock function is activated.)                               | Lock function.                                                                  |         |
| Programmed scan does not start.                                                 | The same frequencies have been set in scan edge memory channels. | Set different frequencies in scan edge memory channels (P00A/P00B ~ P49A/P49B). | p. 8-2  |
| Memory scan does not start.                                                     | There is no entered memory channel.                              | Enter at least 2 memory channels.                                               | p. 8-2  |
|                                                                                 | In the Memory mode, "BLANK" is displayed instead of frequency.   | Write a frequency to the blank channel.                                         | p. 8-2  |
| Select memory scan does not start.                                              | 0 or only 1 memory channel is assigned as a Select channel.      | Assign at least 2 memory channels as Select channels.                           | p. 9-8  |
| Cannot hear the speech after pushing [************************************      | The speech level is too low.                                     | Adjust the speech level in the Set mode.                                        | p. 11-3 |
| The frequency readout is blinking.                                              | No external reference signal is input.                           | Check the [REF I/O 10MHz] connector setting or external signal source.          | p. 11-7 |
| "OVF" is displayed.                                                             | An excessively strong signal is                                  | Set [RF GAIN] to a lower level.                                                 | p. 3-1  |
|                                                                                 | received.                                                        | Turn OFF the Preamp.                                                            | p. 5-1  |
|                                                                                 |                                                                  | Turn ON the attenuator.                                                         | p. 5-1  |
| The touch screen is not correctly working.                                      | The touched point and the detected point may be different.       | Calibrate the touch screen.                                                     | p. 12-3 |
| Spectrum scope's sensitivity is too low, and only strong signals are displayed. | The reference level is too low.                                  | Set the reference level to a higher level.                                      | p. 4-4  |
| When selecting a firmware file, "- No File                                      | No firmware file is not found on the SD card.                    | Copy the firmware file to the SD card.                                          | p. 13-2 |
| -" is displayed.                                                                | The inserted SD card is not formatted.                           | Format the SD card with the built-in format function.                           | p. 7-2  |
|                                                                                 | The firmware file name has been changed.                         | Download the firmware again.                                                    | p. 13-1 |
| FSK (RTTY) signal is not demodulated.                                           | The Mark or Space frequency is incorrect.                        | Set the appropriate Mark and Space frequencies.                                 | p. 5-7  |
| FSK (RTTY) signal is received but not decoded.                                  | The shift setting is reversed.                                   | Select the FSK-R (Reverse) mode.                                                | p. 3-1  |

## **UPDATING THE FIRMWARE**

## General

### **♦ About updating the firmware**

You can update the IC-R8600's firmware using an SD card. Updating the firmware may add new functions and improves performance parameters.

You can download the latest firmware from the Icom website.

http://www.icom.co.jp/world/index.html

### **♦ Checking the firmware version**

You can check the firmware version on the Opening screen when you turn ON the receiver.

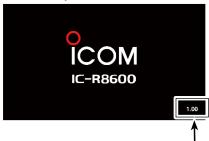

The Main CPU's firmware version is displayed.

**TIP:** You can also check the firmware version on the INFORMATION screen.

MENU » SET > Others > Information > Version

## **Preparation**

### ♦ Downloading the firmware file

Access the following URL and download the firmware file. http://www.icom.co.jp/world/index.html

① These instructions are based on Microsoft® Windows® 7.

1. Click [Support]

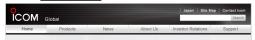

2. Click "Firmware Updates/Software Downloads".

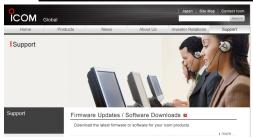

- 3. Click the desired firmware file link.
- 4. Read "Regarding this Download Service" carefully, and then click **[Agree]**.

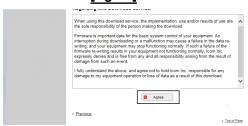

- 5. Click "Save as" in the displayed File Download dialog.
- Select the location where you want to save the firmware, and then click [Save] in the displayed File Download dialog.
  - The file starts downloading.
  - The firmware and the firm utility are compressed in a "zip" format folder. Unzip it before use.

#### **♦** Unzipping the firmware folder

- 1. Right-click the downloaded firmware folder (zip format).
  - Right-click menu is displayed.
- 2. Click "Extract All..."
  - After unzipping, a folder is created in the same location as the downloaded folder.
  - ① In the "R8600 X\*" folder, "8600XXXX.dat\*" is created.

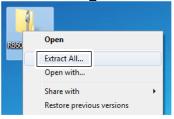

\* X represents the release number.

## **Updating the firmware**

**IMPORTANT:** To update the firmware, first format your SD card using the IC-R8600. (p. 7-2) Then copy the downloaded firmware data from your PC into the IC-R8600 folder that was created on the SD card.

**CAUTION: NEVER** turn OFF the receiver while updating the firmware.

If you turn OFF the receiver, or if a power failure occurs while updating, the firmware will be damaged and you will have to send the receiver back to the nearest Icom distributor for repair. This type of repair is out of warranty, even if the receiver warranty period is still valid.

**TIP: BE SURE** to unzip the downloaded file. See "Unzipping the firmware folder (p. 13-1)" for details.

 Copy the downloaded firmware data into the IC-R8600 folder on the SD card.

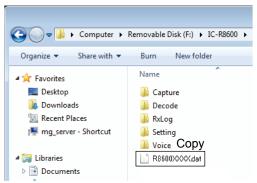

- Insert the SD card into the receiver's [SD CARD] slot.
- 3. On the Set mode menu screen, display the SD CARD screen.

MENU » SET > SD card

4. Select "Firmware Update."

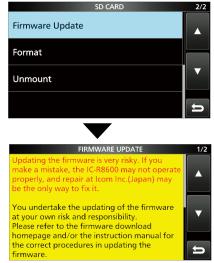

The Firmware Update Agreement screen

- 5. Touch [▲] or [▼] to scroll the screen.① Carefully read all the displayed precautions.
- After you read and agree with all the precautions, touch [YES].
  - · The file select screen is displayed.

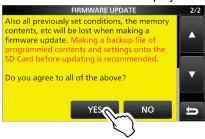

- ① If you want to cancel the updating, touch [NO].
- 7. Touch the Firmware (Example: 8600XXXX.dat\*).
  - The final confirmation screen is displayed.
  - ① Carefully read all the displayed precautions.

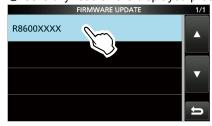

- \* X represents the release number.
- 8. After you read and agree with all the precautions, touch [YES] for 1 second.
  - · The updating starts.
  - (1) If you want to cancel the updating, touch [NO].

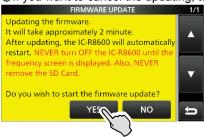

- 9. "Firmware updating has completed." is displayed in the dialog.
  - The IC-R8600 will automatically restart.
     After the updating finishes, the operating screen is displayed.

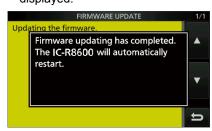

**TIP:** To check the firmware version after the updating, see "Checking the firmware version (p. 13-1)" for details.

#### ♦ General

• Frequency coverage:

**USA** 

0.010000 ~ 821.999999 MHz\* 851.000000 ~ 866.999999 MHz 896.000000 ~ 3000.000000 MHz

France

0.135700 ~ 0.137800 MHz 1.810000 ~ 1.850000 MHz 3.500000 ~ 3.800000 MHz 7.000000 ~ 7.200000 MHz 10.100000 ~ 10.150000 MHz 14.000000 ~ 14.350000 MHz 18.068000 ~ 18.168000 MHz 21.000000 ~ 21.450000 MHz 24.890000 ~ 24.990000 MHz 28.000000 ~ 29.700000 MHz 50.000000 ~ 52.000000 MHz 144.000000 ~ 146.000000 MHz 430.000000 ~ 440.000000 MHz 1240.000000 ~ 1300.000000 MHz 2300.000000 ~ 2450.000000 MHz

Other than above

0.010000 ~ 3000.000000 MHz\*

\*Some frequency ranges are not guaranteed.

SSB, CW, FSK, AM, FM, WFM and DIGITAL (D-STAR, P25, NXDN, · Receiving modes:

dPMR and DCR)

• Number of memory channels: 2000 (in 100 groups)

+ 400 (Scan edges: 100 (50 pairs), Auto Memory Write: 200 and Scan Skip: 100)

• Power supply requirement: 13.8 V DC (±15%)

 Grounding system: Negative

• Operating temperature range: -10°C to +60°C, +14°F to +140°F

 Frequency stability: Less than ±0.5 ppm

Antenna connectors:

|                 | [ANT1]            | [ANT2]          | [ANT3]           |
|-----------------|-------------------|-----------------|------------------|
| Frequency range | 10 kHz ~ 3000 MHz | 10 kHz ~ 30 MHz | 10 kHz ~ 30 MHz  |
| Impedance       | 50 Ω Unbalanced   | 50 Ω Unbalanced | 500 Ω Unbalanced |
| Connector       | N type            | SO-239          | RCA              |

• Frequency resolution: 1 Hz (minimum)

Power consumption: Standby 1.8 A Maximum audio 2.0 A

Dimensions (projections not included): 220 (W)×90 (H)×230 (D) mm, 8.7 (W)×3.5 (H)×9.1 (D) in

• Weight (approximately): 4.3 kg, 9.5 lb

#### ♦ Receiver

· Receive system: 29.99999 MHz Direct sampling 0.010000 ~

> 30.000000 ~ 1099.999999 MHz Double superheterodyne 1100.000000 ~ 3000.000000 MHz Triple superheterodyne

122.88 MHz Sampling frequency:

• Intermediate frequencies:

| Receive frequency (MHz)   | 1st IF (MHz)     | 2nd IF (MHz) | 3rd IF (MHz) |
|---------------------------|------------------|--------------|--------------|
| 0.010000 ~ 29.999999      | _                | -            | _            |
| 30.000000 ~ 499.999999    | 778.7            | 46.35        | _            |
| 500.000000 ~ 1099.999999  | 278.7            | 46.35        | _            |
| 1100.000000 ~ 1499.999999 | 900 ~ 500.000001 | 278.7        | 46.35        |
| 1500.000000 ~ 3000.000000 | 1000 ~ 500       | 278.7        | 46.35        |

### 14 SPECIFICATIONS

#### ♦ Receiver (continued)

```
    Sensitivity:

             SSB/CW/FSK (BW: SSB/FSK=2.4 kHz, CW=500 Hz)
                                        0.100000 ~
                                                      1.799999 MHz
                                                                      10 dB S/N
                                                                                  -6 dBµ (P.AMP ON)
                                                                      10 dB S/N
                                        1.800000 ~
                                                                                -14 dBµ (P.AMP ON)
                                                     29.999999 MHz
                                       30.000000 ~ 1099.999999 MHz
                                                                      10 dB S/N
                                                                                -10 dBµ (P.AMP ON)
                                     1100.000000 ~ 1999.999999 MHz
                                                                      10 dB S/N
                                                                                -10 dBµ (P.AMP ON)
                                    2000.000000 ~ 3000.000000 MHz
                                                                      10 dB S/N
                                                                                  -8 dBµ (P.AMP ON)
              AM (BW=6 kHz)
                                        0.100000 ~
                                                      1.799999 MHz
                                                                      10 dB S/N
                                                                                  16 dBu (P.AMP ON)
                                        1.800000 ~
                                                     29.999999 MHz
                                                                      10 dB S/N
                                                                                   8 dBµ (P.AMP ON)
                                       30.000000 ~ 1099.999999 MHz
                                                                      10 dB S/N
                                                                                  15 dBµ (P.AMP ON)
                                     1100.000000 ~ 1999.999999 MHz
                                                                                  15 dBµ (P.AMP ON)
                                                                      10 dB S/N
                                    2000.000000 ~ 3000.000000 MHz
                                                                      10 dB S/N
                                                                                  15 dBµ (P.AMP ON)
              FM (BW=15 kHz)
                                       28.000000 ~
                                                     29.999999 MHz 12 dB SINAD -6 dBµ (P.AMP ON)
                                       30.000000 ~ 1099.999999 MHz 12 dB SINAD -6 dBµ (P.AMP ON)
                                     1100.000000 ~ 1999.999999 MHz 12 dB SINAD -6 dBµ (P.AMP ON)
                                    2000.000000 ~ 3000.000000 MHz 12 dB SINAD -4 dBu (P.AMP ON)
              WFM (BW=180 kHz)
                                       30.000000 ~ 1099.999999 MHz 12 dB SINAD
                                                                                   3 dBu (P.AMP ON)
                                     1100.000000 ~ 1999.999999 MHz 12 dB SINAD
                                                                                   3 dBu (P.AMP ON)
                                    2000.000000 ~ 3000.000000 MHz 12 dB SINAD
                                                                                   5 dBµ (P.AMP ON)
          DIGITAL (D-STAR, NXDN, dPMR and DCR)
                                       28.000000 ~ 1099.999999 MHz
                                                                       1% BER
                                                                                  –2 dBµ (P.AMP ON)
                                     1100.000000 ~ 1999.999999 MHz
                                                                       1% BER
                                                                                  -2 dBµ (P.AMP ON)
                                    2000.000000 ~ 3000.000000 MHz
                                                                       1% BER
                                                                                   0 dBµ (P.AMP ON)
              DIGITAL (P25)
                                       28.000000 ~ 1099.999999 MHz
                                                                       5% BER
                                                                                  -5 dBµ (P.AMP ON)
                                     1100.000000 ~ 1999.999999 MHz
                                                                       5% BER
                                                                                  -5 dBµ (P.AMP ON)
                                    2000.000000 ~ 3000.000000 MHz
                                                                       5% BER
                                                                                  -3 dBµ (P.AMP ON)

    Selectivity:

                                     More than 2.4 kHz/-3 dB
             SSB/FSK (BW=2.4 kHz)
                                     Less than 3.6 kHz/-60 dB
             CW (BW=500 Hz)
                                     More than 500 Hz/-3 dB
                                     Less than 700 Hz/-60 dB
             AM (BW=6 kHz)
                                     More than 6.0 kHz/-3 dB
                                     Less than 15.0 kHz/-60 dB
             FM (BW=15 kHz)
                                     More than 12.0 kHz/-6 dB
                                     Less than 25.0 kHz/-60 dB
                                     More than 180 kHz/-6 dB
             WFM

    Spurious and image rejection:

       0.100000 ~
                                     More than 70 dB
                    29.999999 MHz
      30.000000 ~ 1099.999999 MHz
                                     More than 50 dB
    1100.000000 ~ 2499.999999 MHz
                                     More than 40 dB*
    2500.000000 ~ 3000.000000 MHz
                                     More than 40 dB*
                                     *In the 1100 MHz and above frequencies, the 1st IF through is more than 35 dB.
                                     *In the 2000 MHz and above frequencies, the 1st IF image rejection is more than 30 dB.
· Audio output power:
                                     More than 2 W (8 \Omega load, 10% distortion)
```

①All stated specifications are typical and subject to change without notice or obligation.

8Ω

AF output impedance:

## **Options**

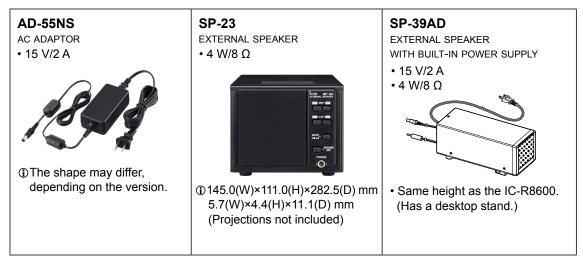

CS-R8600 Cloning SoftwareMB-123 Carrying handle

• RS-R8600 Remote control software (Future product)

Approved Icom optional equipment is designed for optimal performance when used with an Icom receiver. Icom is not responsible for the destruction or damage to an Icom receiver in the event the Icom receiver is used with equipment that is not manufactured or approved by Icom.

## **Attaching the MB-123**

The optional MB-123 carrying handle with the rubber feet is convenient for carrying the receiver.

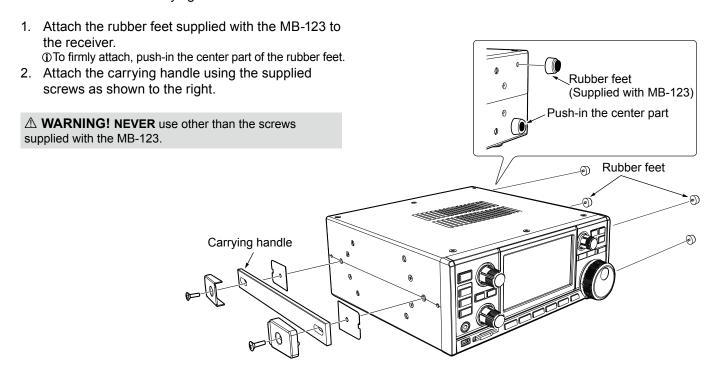

# O CONNECTOR INFORMATION

### [10.7 MHz OUT]

Outputs the 10.7 MHz IF signal for an external detector/demodulator circuit.

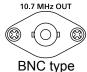

· Center frequency: 10.7 MHz · Band width\*: 10 MHz

 Impedance: 50 Ω (unbalanced) Maximum output level: -10dBm (approximately)

\*The band width is fixed regardless of the digital PBT filter setting.

## [REF I/O 10 MHz]

Outputs or inputs a 10 MHz reference frequency signal.

You can change the signal direction in the Set mode.

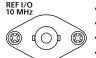

**BNC** type

I/Q OUT

 Center frequency: 10 MHz

50 Ω (unbalanced) Impedance: • Input/Output level: -10 dBm (approximately)

· Frequency stability:  $\pm 0.5$  ppm ( $-10^{\circ}$ C  $\sim +60^{\circ}$ C,  $+14^{\circ}$ F  $\sim +140^{\circ}$ F)

### [I/Q OUT]

Outputs the Phase/Quadrature data which is processed by the FPGA.

Connect a PC's USB port, to demodulate the DRM broadcast or Software Defined Radio SDR.

· Interface: USB (1.1/2.0), type B

① Icom does not provide any support regarding SDR technology and related software, except the inspection for the normality of output signal.

The IQ driver and instruction guide will be released on the Icom website near future.

http://www.icom.co.jp/world/index.html

### [AF/IF]

Outputs the demodulate audio signal or 12 kHz IF signal (unfiltered). The output level is fixed, regardless Impedance:  $4.7 k\Omega$ 

 Output level: 100 ~ 300 mV (RMS)

①You can select the output signal from AF or IF signals.

MENU » SET > Connectors > AF/IF

of the volume control position. (3.5 mm, 1/8 in (d))

The signal is also output from [USB] (front or rear) or [LAN].

- Outputs the decoded FSK (RTTY) signal, or D-STAR data.
- Outputs the demodulated signal or 12 kHz IF signal.
- Remote control interface for optional RS-R8600 (feature product).
- Programming interface for the optional CS-R8600.

①You can change the port settings (FSK decode data/D-STAR data, AF/IF), baud rate and output level)

MENU » SET > Connectors > USB (Front) MENU » SET > Connectors > USB (Rear)

## [USB]

2 USB ports: Type B mini and Type B.

On the front panel On the rear panel

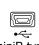

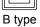

You can download the USB driver and installation guide from the Icom website.

http://www.icom.co.jp/world/support/download/firm

### [LAN]

②Speed

#### **LED** indication:

①LINK/ACT Lights: Cable connected.

Doesn't light: Cable not connected.

Blinks: While the line is communicating.

Lights: Communicating in 100BASE-TX

Doesn't lights: Communicating in

10BASE-T, or not connected.

- · Time synchronization by an NTP server.
- · Outputs the demodulated signal or 12 kHz IF signal.
- · Remote control interface for the optional RS-R8600 (future

You can select the output signal from AF and IF signals.

MENU » SET > Connectors > LAN

### [MUTE] JACK / [MUTE] SWITCH

Used to mute the receiver

(3.5 mm, 1/8 in (d))

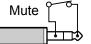

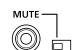

LAN

When the Mute Switch is slid to right, the receiver enters to the Bit Error Rate (BER) Measurement mode for the maintenance purpose.

### When the [MUTE] is slid to left:

When this terminal is grounded, the receive circuit is turned OFF. ①Use this function when you use the IC-R8600 with a transceiver. The sink current is approximately 1 mA at 8 V input.

## [METER]

Connects to an external meter. Outputs the received signal strength or squelch level. (3.5 mm, 1/8 in (d))

#### **METER**

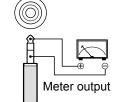

## When the [MUTE] is slid to right:

Connect a BER counter. In the BER Measurement mode, the PN9 bit stream is output from this terminal.

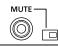

8 V (maximum) Output voltage:

Output impedance: 10 kΩ

①You can select the output signal from received signal strength and squelch levels.

(MENU) » SET > Connectors

[REMOTE]

Used to remotely controls the receiver with the CI-V format data.

(3.5 mm, 1/8 in (d))

REMOTE

In the remote control mode, push [LOCAL] to return to the normal (Local) mode (LOCAL LED turns OFF).

\*Except LOCAL, POWER and P.LOCK

You can download the USB driver and installation guide from the Icom website.

http://www.icom.co.jp/world/support/download/firm

[EXT-SP]

Connects to an external speaker such as the optional SP-39AD. (3.5 mm, 1/8 in (d))

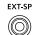

• 01

• Output impedance: 4 ~ 8 Ω

Output level: More than 2 W at 10% distortion into an 8

 $\Omega$  load.

[DC IN]

Connects to the optional SP-39AD.

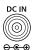

When SP-39AD or AD-55NS is connected, connect the supplied DC short connector to [DC13.8V].

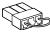

[DC13.8V]

Accepts the regulated DC power for 13.8 V DC (±15%), through the supplied DC power cable.

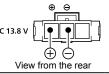

**WARNING! NEVER reverse** the DC power cable polarity (Red= ⊕, Black= ⊕).

[ANT 1]

N type

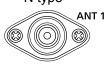

Frequency range: 10 kHz ~ 3000 MHz
 Input impedance: 50 Ω (unbalanced)

①When the receive frequency is set to between 10 kHz and 29.999999 MHz, you can select the antenna on [ANT 1] ~ [ANT 3]. (p. 3-3)

0.01-3000 MHz

[ANT 2]

SO-239

 $\bigcirc$ 

Frequency range:

10 kHz ~ 30 MHz

• Input impedance:

50  $\Omega$  (unbalanced)

0.01-30 MHz

[ANT 3]

For a long wire antenna.

RCA type

ANT 2

Frequency range:

10 kHz ~ 30 MHz

Input impedance:

 $400 \sim 500 \Omega$  (unbalanced)

[AUX]

A reserved terminal. No internal connection.

RCA type

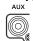

[PHONES]

Connects to standard stereo headphones. (3.5 mm, 1/8 in (d))

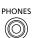

· Output impedance:

8 ~ 16 Ω

• Output level: More than 50 mW (into an 8 Ω load)

## ABOUT THE LICENSES

Information on the open source software being used by this product.

COPYRIGHT NOTICE, DISCLAIMER, and LICENSE:

If you modify libpng you may insert additional notices immediately following this sentence

This code is released under the libpng license

libpng versions 1.2.6, August 15, 2004, through 1.6.12, June 12, 2014, are Copyright (c) 2004, 2006-2014 Glenn Randers-Pehrson, and are distributed according to the same disclaimer and license as libpng-1.2.5 with the following individual added to the list of Contributing Authors:

#### Cosmin Truta

libpng versions 1.0.7, July 1, 2000, through 1.2.5, October 3, 2002, are Copyright (c) 2000-2002 Glenn Randers-Pehrson, and are distributed according to the same disclaimer and license as libpng-1.0.6 with the following individuals added to the list of Contributing Authors:

Simon-Pierre Cadieux Eric S. Raymond Gilles Vollant

and with the following additions to the disclaimer:

There is no warranty against interference with your enjoyment of the library or against infringement. There is no warranty that our efforts or the library will fulfill any of your particular purposes or needs. This library is provided with all faults, and the entire risk of satisfactory quality, performance, accuracy, and effort is with the user.

libpng versions 0.97, January 1998, through 1.0.6, March 20, 2000, are Copyright (c) 1998, 1999, 2000 Glenn Randers-Pehrson, and are distributed according to the same disclaimer and license as libpng-0.96, with the following individuals added to the list of Contributing Authors:

Tom Lane Glenn Randers-Pehrson Willem van Schaik

libpng versions 0.89, June 1996, through 0.96, May 1997, are Copyright (c) 1996, 1997 Andreas Dilger Distributed according to the same disclaimer and license as libpng-0.88, with the following individuals added to the list of Contributing Authors:

John Bowler Kevin Bracey Sam Bushell Magnus Holmgren Greg Roelofs Tom Tanner

libpng versions 0.5, May 1995, through 0.88, January 1996, are Copyright (c) 1995, 1996 Guy Eric Schalnat, Group 42, Inc.

For the purposes of this copyright and license, "Contributing Authors" is defined as the following set of individuals:

Andreas Dilger Dave Martindale Guy Eric Schalnat Paul Schmidt Tim Wegner

The PNG Reference Library is supplied "AS IS". The Contributing Authors and Group 42, Inc. disclaim all warranties, expressed or implied, including, without limitation, the warranties of merchantability and of fitness for any purpose. The Contributing Authors and Group 42, Inc. assume no liability for direct, indirect, incidental, special, exemplary, or consequential damages, which may result from the use of the PNG

Reference Library, even if advised of the possibility of such damage.

Permission is hereby granted to use, copy, modify, and distribute this source code, or portions hereof, for any purpose, without fee, subject to the following restrictions:

- The origin of this source code must not be misrepresented.
- Altered versions must be plainly marked as such and must not be misrepresented as being the original source.
- This Copyright notice may not be removed or altered from any source or altered source distribution.

The Contributing Authors and Group 42, Inc. specifically permit, without fee, and encourage the use of this source code as a component to supporting the PNG file format in commercial products. If you use this source code in a product, acknowledgment is not required but would be appreciated.

A "png\_get\_copyright" function is available, for convenient use in "about" boxes and the like:

printf("%s", png\_get\_copyright(NULL));

Also, the PNG logo (in PNG format, of course) is supplied in the files "pngbar.png" and "pngbar.jpg (88x31) and "pngnow.png" (98x31).

Libpng is OSI Certified Open Source Software. OSI Certified is a certification mark of the Open Source Initiative.

The contributing authors would like to thank all those who helped with testing, bug fixes, and patience. This wouldn't have been possible without all of you.

Thanks to Frank J. T. Wojcik for helping with the documentation.

## License for CMSIS-RTOS RTX Implementation

Copyright (c) 1999-2009 KEIL, 2009-2013 ARM Germany GmbH All rights reserved.

Redistribution and use in source and binary forms, with or without modification, are permitted provided that the following conditions are met:

- Redistributions of source code must retain the above copyright notice, this list of conditions and the following disclaimer.
- Redistributions in binary form must reproduce the above copyright notice, this list of conditions and the following disclaimer in the documentation and/or other materials provided with the distribution.
- Neither the name of ARM nor the names of its contributors may be used to endorse or promote products derived from this software without specific prior written permission.

THIS SOFTWARE IS PROVIDED BY THE COPYRIGHT HOLDERS AND CONTRIBUTORS "AS IS" AND ANY EXPRESS OR IMPLIED WARRANTIES, INCLUDING, BUT NOT LIMITED TO, THE IMPLIED WARRANTIES OF MERCHANTABILITY AND FITNESS FOR A PARTICULAR PURPOSE ARE DISCLAIMED. IN NO EVENT SHALL COPYRIGHT HOLDERS AND CONTRIBUTORS BE LIABLE FOR ANY DIRECT, INDIRECT, INCIDENTAL, SPECIAL, EXEMPLARY, OR CONSEQUENTIAL DAMAGES (INCLUDING, BUT NOT LIMITED TO, PROCUREMENT OF SUBSTITUTE GOODS OR SERVICES; LOSS OF USE, DATA. OR PROFITS: OR BUSINESS

INTERRUPTION) HOWEVER CAUSED AND ON ANY THEORY OF LIABILITY, WHETHER IN CONTRACT, STRICT LIABILITY, OR TORT (INCLUDING NEGLIGENCE OR OTHEWISE) ARISING IN ANY WAY OUT OF THE USE OF THIS SOFTWARE, EVEN IF ADVISED OF THE POSSIBILITY OF SUCH DAMAGE.

#### ZLIB DATA COMPRESSION LIBRARY

zlib 1.2.8 is a general purpose data compression library. All the code is thread safe. The data format used by the zlib library is described by RFCs (Request for Comments) 1950 to 1952 in the files http://tools.ietf.org/html/rfc1950 (zlib format), rfc1951 (deflate format) and rfc1952 (gzip format).

All functions of the compression library are documented in the file zlib.h (volunteer to write man pages welcome, contact zlib@gzip.org). A usage example of the library is given in the file test/example.c which also tests that the library is working correctly. Another example is given in the file test/minigzip.c. The compression library itself is composed of all source files in the root directory.

To compile all files and run the test program, follow the instructions given at the top of Makefile.in. In short "./configure; make test", and if that goes well, "make install" should work for most flavors of Unix. For Windows, use one of the special makefiles in win32/ or contrib/vstudio/ . For VMS, use make\_ vms.cm

Questions about zlib should be sent to <zlib@gzip.org>, or to Gilles Vollant <info@ winimage.com> for the Windows DLL version. The zlib home page is http://zlib.net/ . Before reporting a problem, please check this site to verify that you have the latest version and check whether the problem still exists or not

PLEASE read the zlib FAQ http://zlib.net/zlib\_faq.html before asking for help.

Mark Nelson <markn@ieee.org> wrote an article about zlib for the Jan. 1997 issue of Dr. Dobb's Journal; a copy of the article is available at http://marknelson.us/1997/01/01/zlib-engine/ .

The changes made in version 1.2.8 are documented in the file ChangeLog.

Unsupported third party contributions are provided in directory contrib/ .

zlib is available in Java using the java. util.zip package, documented at http:// java.sun.com/developer/technicalArticles/ Programming/compression/.

A Perl interface to zlib written by Paul Marquess pmqs@cpan.org> is available at CPAN (Comprehensive Perl Archive Network) sites, including http://search.cpan.org/~pmqs/IO-Compress-Zlib/

A Python interface to zlib written by A.M. Kuchling <amk@amk.ca> is available in Python 1.5 and later versions, see http://docs.python.org/library/zlib.html .

zlib is built into tcl: http://wiki.tcl.tk/4610

An experimental package to read and write files in .zip format, written on top of zlib by Gilles Vollant <info@winimage.com>, is available in the contrib/minizip directory of zlib.

#### Notes for some targets:

- For Windows DLL versions, please see win32/DLL\_FAQ.txt
- For 64-bit Irix, deflate.c must be compiled without any optimization. With
- O, one libpng test fails. The test works in

32 bit mode (with the -n32 compiler flag). The compiler bug has been reported to SGI

- zlib doesn't work with gcc 2.6.3 on a DEC 3000/300LX under OSF/1 2.1 it works when compiled with cc.
- On Digital Unix 4.0D (formely OSF/1) on AlphaServer, the cc option -std1 is necessary to get gzprintf working correctly. This is done by configure.
- zlib doesn't work on HP-UX 9.05 with some versions of /bin/cc. It works with other compilers. Use "make test" to check your compiler.
- gzdopen is not supported on RISCOS or BEOS.
- For PalmOs, see http://palmzlib. sourceforge.net/

#### Acknowledgments:

The deflate format used by zlib was defined by Phil Katz. The deflate and zlib specifications were written by L. Peter Deutsch. Thanks to all the people who reported problems and suggested various improvements in zlib; they are too numerous to cite here.

#### Copyright notice:

(C) 1995-2013 Jean-loup Gailly and Mark Adler

This software is provided 'as-is', without any express or implied warranty. In no event will the authors be held liable for any damages arising from the use of this software.

Permission is granted to anyone to use this software for any purpose, including commercial applications, and to alter it and redistribute it freely, subject to the following restrictions:

- The origin of this software must not be misrepresented; you must not claim that you wrote the original software.
   If you use this software in a product, an acknowledgment in the product documentation would be appreciated but is not required.
- Altered source versions must be plainly marked as such, and must not be misrepresented as being the original software.
- 3. This notice may not be removed or altered from any source distribution.

Jean-loup Gailly Mark Adler jloup@gzip.org madler@alumni.caltech.edu

If you use the zlib library in a product, we would appreciate \*not\* receiving lengthy legal documents to sign. The sources are provided for free but without warranty of any kind. The library has been entirely written by Jean-loup Gailly and Mark Adler; it does not include third-party code.

If you redistribute modified sources, we would appreciate that you include in the file ChangeLog history information documenting your changes. Please read the FAQ for more information on the distribution of modified source versions.

| Symbols                                  | С                                        |       |  |
|------------------------------------------|------------------------------------------|-------|--|
| ⊿F scan9-5                               | CC                                       | 5-10  |  |
| △F scan operation9-5                     | CI-V                                     |       |  |
| [NOTCH] Switch11-3                       | Address                                  |       |  |
| [P.LOCK] Switch11-3                      | Baud Rate                                |       |  |
| [SPEECH/LOCK] Switch11-3                 | Baud Rate (Front USB port)               |       |  |
|                                          | Baud Rate (Rear USB port)                |       |  |
|                                          | Echo Back (Front USB port)               |       |  |
| Number                                   | Echo Back (Rear USB port)                |       |  |
| 2nd DNS Server (Valid after Restart)11-7 | Port (Rear USB port)                     | 11-7  |  |
|                                          | Transceive                               | 11-6  |  |
|                                          | Cleaning                                 | 12-1  |  |
| A                                        | Clock                                    |       |  |
| Auto Tuning Step function3-3             | NTP Function                             | 11-10 |  |
| ABOUT THE INSTRUCTIONSiv                 | NTP Server address                       | 11-10 |  |
| About the VFO and Memory modes3-1        | NTP Server address setting               | 10-1  |  |
| AF Beep/Speech Output                    | NTP TIME                                 | 11-10 |  |
| AFC function5-5                          | NTP Time Server                          | 10-1  |  |
| AFC Limit11-3                            | Setting date and time                    | 10-1  |  |
| AF Output Level11-5                      | Time Set                                 |       |  |
| AF Speech Output11-6                     | Time synchronization                     |       |  |
| AF SQL11-5, 11-6                         | UTC Offset                               |       |  |
| AGC function5-1                          | Clone Mode                               |       |  |
| AGC Time constant5-1                     | COM ID (Common ID)                       |       |  |
| Antenna                                  | CONNECTOR INFORMATION                    |       |  |
| About antenna2-2, 3-3                    | Connectors                               |       |  |
| Connecting an antenna2-2                 | Control Port (UDP) (Valid after Restart) |       |  |
| Antenna connectors 14-1, 16-2            | Copying the Memory contents              |       |  |
| Selecting the antenna 3-3, 5-1           | CW                                       |       |  |
| Attenuator5-1                            | CW                                       | 5-5   |  |
| Audio                                    | Normal Side                              |       |  |
| Audio tone3-1                            | Reversing the carrier point              |       |  |
| Bass                                     | The second are second permitted          |       |  |
| De-Emphasis11-2                          |                                          |       |  |
| HPF/LPF11-2                              | D                                        |       |  |
| Tone Control                             | Daily timer                              | 10-2  |  |
| Treble                                   | Date                                     |       |  |
| Volume level3-1                          | DC power supply                          |       |  |
| Audio Port (UDP)11-8                     | Decoding FSK signal                      |       |  |
| Auto Memory Write scan9-6                | Decryption function                      |       |  |
|                                          | De-Emphasis                              |       |  |
|                                          | Default Gateway (Valid after Restart)    |       |  |
| В                                        | Descrambler function                     |       |  |
| Backlight dimmer3-4                      | DHCP (Valid after Restart)               |       |  |
| Beep (Confirmation)                      | DIAL A                                   |       |  |
| Beep Level11-2                           | DIAL B                                   |       |  |
| Beep Level Limit                         | DIAL C                                   |       |  |
| BER Measurement                          | Dial Lock function                       |       |  |
| BW Popup (FILTER)11-9                    | Dial/Panel Lock function                 |       |  |
| BW Popup (PBT)11-9                       | Digital Code Squelch                     |       |  |
| υτι οραρ (ι υτ <i>)</i>                  | Digital IF filter                        |       |  |
|                                          | Digital Mode Select                      |       |  |
|                                          | Digital Monitor                          |       |  |
|                                          | Digital Set                              |       |  |
|                                          | Digital Squelch                          |       |  |
|                                          | Digital Twin PBT                         |       |  |
|                                          | Directly entering a frequency            |       |  |
|                                          | Directly entering a frequency            |       |  |

| DISPOSALiii                              | Fuse                              |      |
|------------------------------------------|-----------------------------------|------|
| Downloading the firmware file13-1        | Circuitry fuse                    | 12-1 |
| dPMR5-10                                 | DC power cable fuses              | 12-1 |
| D.SQL (Digital Squelch) function5-9      | Replacement                       | 12-1 |
| D-STAR Auto Detect11-4                   |                                   |      |
| D-STAR Data Baud Rate11-5, 11-6          |                                   |      |
| D-STAR EMR AF Level11-4                  | G                                 |      |
| D-STAR Standby Beep11-4                  | Grounding                         | 2-1  |
| DTCS codes5-9                            | Group Code (COM ID) and CC        | 5-10 |
| Duplex operation5-4                      | Group Name Popup                  | 11-9 |
| E                                        | Н                                 |      |
| Entering a frequency3-2                  | Headphones                        | 2-3  |
| Entering a group/memory name8-4          | Heat dissipation                  |      |
| Entering a group name8-4                 | History log                       |      |
| Entering a memory name8-4                | HPF/LPF                           |      |
| Entering and editing characters1-7       | 111 1 / L1 1                      | 11-2 |
| Entering the Set mode11-1                |                                   |      |
| Entry example (Group and memory name)1-8 |                                   |      |
| External device connection2-3            | IF.                               |      |
|                                          | IF filter                         | F 2  |
| External Meter Level 11-7                |                                   |      |
| External Meter Output11-7                | IF filter passband widths         |      |
|                                          | IF filter shape                   |      |
| <b>-</b>                                 | IF Output Level                   |      |
| F                                        | Digital IF filter                 |      |
| FCC INFORMATIONiii                       | Twin Peak Filter                  |      |
| FEATURESii                               | Using the Digital Twin PBT        |      |
| FFT scope zone4-3                        | IMPORTANT                         |      |
| Fine $\Delta$ F scan operation9-5        | Inserting a blank channel         |      |
| Fine Programmed scan9-4                  | Inserting or removing the SD card |      |
| Fine Programmed scan operation9-4        | Interfere prevention              |      |
| Fine tuning3-4                           | Internet Access Line              |      |
| Firmware                                 | IP Address (Valid after Restart)  |      |
| Download URL13-1                         | IP Plus function                  | 5-2  |
| Updating13-2                             |                                   |      |
| Version11-10                             |                                   |      |
| Version checking13-1                     | K                                 |      |
| Unzipping the firmware folder13-1        | Keyboard                          |      |
| Fixed mode screen4-1                     | Entering and editing              |      |
| Formatting an SD card7-2                 | Full Keyboard                     | 1-8  |
| Frequency coverage14-1                   | Keyboard Type                     | 11-4 |
| Front panel1-1                           | Tenkey                            | 1-8  |
| FSK (RTTY)                               |                                   |      |
| Decode5-5                                |                                   |      |
| Decoder2-2                               | L                                 |      |
| Decode Baud Rate11-5, 11-6               | Language                          |      |
| DECODE SET screen5-8                     | Display Language                  | 11-9 |
| Decode setting5-8                        | System Language                   |      |
| Logging5-6                               | LAN port                          |      |
| Log view5-7                              | LCD Backlight                     |      |
| Receiving FSK (RTTY) signal5-5           | LED Bright                        |      |
| Shift setting5-7                         | Loading the setting data          |      |
| Tone and shift setting5-7                | Load setting                      |      |
| FUNCTION KEY1-1                          |                                   |      |
| FUNCTION screen 1-7, 5-1, 5-6            |                                   |      |
| Function menu keys4-1                    |                                   |      |
| •                                        |                                   |      |

| M                                    |      | Notch Filter                                           | 5-2        |
|--------------------------------------|------|--------------------------------------------------------|------------|
| MAIN DIAL                            |      | Notching width and frequency                           |            |
| MAIN DIAL Auto TS                    |      | NTP Function                                           |            |
| MB-123 (Optional) attachment         | 15-1 | NTP Server Address                                     |            |
| Memory channel                       |      | NTP TIME                                               |            |
| Entry example (Group and memory name |      | NTP Time Server                                        | 10-1       |
| Inserting a blank channel            |      |                                                        |            |
| Memory channels                      |      |                                                        |            |
| Memory channel clearing              |      | 0                                                      |            |
| Memory channel group name            |      | Opening Comment                                        |            |
| Memory channel group select screen   |      | Opening Message                                        |            |
| Memory channel group selecting       |      | Options                                                |            |
| Memory channel name                  |      | Output Select                                          | 11-5, 11-6 |
| Memory channel tree view             |      |                                                        |            |
| Memory contents copying              |      |                                                        |            |
| Memory Name                          |      | Р                                                      |            |
| MEMORY screen                        |      | P25                                                    |            |
| Selecting a memory channel           |      | P25 RX ID Display                                      |            |
| Selecting channel group              |      | Panel Lock function                                    |            |
| Writing a memory channel             |      | Partial reset                                          |            |
| MENU KEY                             |      | Peak signal                                            |            |
| MENU screen                          | 1-6  | Phones Level Ratio                                     |            |
| Meter                                |      | Playback screen                                        |            |
| Meter display types                  |      | PLAYER SET screen                                      |            |
| Meter Peak Hold                      |      | Playing back                                           |            |
| Mini scope screen                    |      | Power consumption                                      |            |
| MN-Q Popup                           |      | Power OFF Setting (for Remote Control)                 |            |
| Mode select memory scan              |      | Power supply                                           |            |
| MODE SPEECH                          | 11-2 | Power supply requirement                               |            |
| Monitor function                     |      | Preamplifier                                           |            |
| Monitoring the Priority channel      |      | PRECAUTIONS                                            |            |
| MULTI DIAL MENU                      | 1-6  | Primary DNS Server (Valid after Restart) Priority scan |            |
| ••                                   |      | About the Priority scan                                |            |
| N                                    | 5.0  | Monitoring the Priority channel                        |            |
| NAC                                  | 5-9  | Priority interval                                      |            |
| Network                              | 44 7 | Priority scan operation                                | 9-2        |
| 2nd DNS Server                       |      | Programmable Tuning Step function                      |            |
| Audio Port (UDP) Control Port (UDP)  |      | Programmed scan                                        | 9-4        |
|                                      |      |                                                        |            |
| Default GatewayInternet Access Line  |      | Q                                                      |            |
| IP Address                           |      | QUICK MENU                                             | 1.6        |
| LAN port                             |      | Quick recording                                        |            |
| Network Access Code (NAC)            |      | Quick recording                                        | 0-1        |
| Network Control                      |      |                                                        |            |
| Network Name                         |      | R                                                      |            |
| Network Radio Name                   |      | Radio Access Number (RAN)                              | 5_10       |
| Network User Administrator           |      | Rear panel                                             |            |
| Network User ID                      |      | Receive frequency                                      |            |
| Network User Password                |      | Receive history log                                    |            |
| Primary DNS Server                   |      | Receiving mode                                         |            |
| Serial Port (UDP)                    |      | Receiving modes                                        |            |
| Subnet Mask                          |      | Recording                                              |            |
| Transceive Address                   |      | Normal recording                                       | 6-1        |
| Noise Blanker (NB)                   |      | Operation while playing back                           |            |
| Noise reduction                      |      | Playback screen                                        |            |
| Normal recording                     |      | PLAYER SET screen                                      |            |

| Playing back6-1                       | Screen                            |
|---------------------------------------|-----------------------------------|
| Playing back on a PC6-2               | Screen Capture File Type11-4      |
| Quick recording6-1                    | Screen Capture function5-1        |
| Recording setting6-1                  | Screen Capture [POWER] Switch11-3 |
| RECORDER SET screen6-4                | Screen Capture View11-10          |
| REF (reference frequency) adjust11-4  | Screen Saver11-9                  |
| Reference level4-4                    | Touch screen calibration12-3      |
| REF IN/OUT11-7                        | ' SD card11-10                    |
| Reset                                 | Audio file delete6-3              |
| All reset11-10, 12-2                  | 2 Audio file folder delete6-4     |
| Partial reset11-10, 12-2              | Audio file information6-3         |
| Reversing the carrier point5-5        | Checking SD card information7-3   |
| RF gain3-1                            | Checking the file information6-3  |
| RX history items5-11                  | Formatting an SD card7-2          |
| RX History Log11-4                    | Inserting or removing7-7          |
| RX Marker4-1                          | Loading the data files7-3         |
| RX Popup11-9                          | SD card compatibility7-           |
| RX Record (D-STAR RPT)11-4            | SD card data7-                    |
|                                       | SD card deleting a data file7-3   |
|                                       | SD card deleting a folder6-4      |
| S                                     | SD Card Info11-10                 |
| Save Setting11-10                     | SD card information7-3            |
| Saving data onto the SD card7-1       |                                   |
| Saving in the old format7-2           | SD card removal7-7                |
| Saving the setting data7-2            | SD card saving setting data7-2    |
| Scan delay timer9-2                   |                                   |
| Scan                                  | Saving data onto the SD card7-    |
| ⊿F scan9-5                            | Saving in the old format7-2       |
| Basic scanning9-1                     |                                   |
| Fine ⊿F scan operation9-5             | ·                                 |
| Fine Programmed scan9-4               | · ·                               |
| Fine Programmed scan operation9-4     |                                   |
| Memory scan and Select Memory scan9-7 |                                   |
| Memory scan operation9-7              |                                   |
| Mode select memory scan9-9            |                                   |
| Scan Resume function9-2               |                                   |
| Scan delay timer9-2                   |                                   |
| Scan Setting screen9-3                |                                   |
| SCAN SPEECH (at Receive Pause)11-2    |                                   |
| Scan speed9-1                         | •                                 |
| Scan types9-1                         |                                   |
| Select Memory channel9-7              | •                                 |
| Select Memory channel settings9-8     | · · · ·                           |
| Select Memory channel clearing9-8     | ·                                 |
| Select Memory channel setting9-8      |                                   |
| Skip frequency9-9                     | ·                                 |
| Temporary Skip9-10                    | ·                                 |
| Tone scan operation9-11               |                                   |
| Programmed scan9-4                    |                                   |
| VFO scan and Memory scan9-1           |                                   |
| Spectrum scope                        | Range4-2                          |
| Center mode screen4-1                 | ·                                 |
| Reference level4-4                    | ·                                 |
| Scope screen4-1                       | ·                                 |
| Scope screen parameters4-5            |                                   |
| Scope set screen4-5                   |                                   |
| Waterfall zone4-3                     |                                   |

| Speech function                         |
|-----------------------------------------|
| Language11-2                            |
| Level11-3                               |
| SPEECH Output for Ext connectors11-3    |
| SPEECH Output for Recording11-3         |
| SPEECH Speed11-2                        |
| SQL level3-1                            |
| SSB/CW Synchronous Tuning11-3           |
| S (Synchronous)-AM mode3-2              |
|                                         |
| Stand                                   |
| Subnet Mask11-7                         |
| Supplied accessoriesii                  |
| Sweep speed4-4                          |
| System Language11-9                     |
|                                         |
|                                         |
| T                                       |
| TABLE OF CONTENTSv                      |
| Temporary Skip9-10                      |
| Time11-10                               |
| Time and Date10-1                       |
| Timer                                   |
| Daily timer                             |
| •                                       |
| Sleep timer                             |
| Timer accuracy10-2                      |
| Timer recording10-3                     |
| Timer setting items10-3                 |
| Time Set11-10                           |
| Tone Control                            |
| Tone frequencies5-9                     |
| Tone scan operation9-11                 |
| Tone squelch function5-9                |
| Touch panel display1-4                  |
| Touch screen calibration11-10, 12-3     |
| Touch screen operation4-3               |
| TRADEMARKSi                             |
| Treble                                  |
| Troubleshooting12-4                     |
| Tuning indicator3-4                     |
|                                         |
| Tuning Step                             |
| Changing the Tuning Step3-2             |
| Tuning Step (TS) function3-2            |
| Twin Peak Filter5-7                     |
|                                         |
|                                         |
| U                                       |
| Unmount11-10                            |
| Unzipping the firmware folder13-1       |
| USB/LAN→REMOTE Transceive Address11-6   |
| Using the Digital Twin PBT5-2           |
| Using the Spectrum Scope4-1             |
| UTC Offset11-10                         |
| *************************************** |

| V                              |       |
|--------------------------------|-------|
| Version                        | 11-10 |
| VFO and Memory modes           | 3-1   |
| VFO scan and Memory scan       | 9-1   |
| Viewing the captured screen    | 5-11  |
| Voice Squelch Control function | 9-11  |
| Volume level                   | 3-1   |
|                                |       |
| W                              |       |
| Waterfall zone                 | 4-3   |
| Writing a memory channel       | 8-2   |

| Count on us!             |                                                                                                    |  |  |
|--------------------------|----------------------------------------------------------------------------------------------------|--|--|
|                          |                                                                                                    |  |  |
|                          |                                                                                                    |  |  |
| IC-R8600 #03             | < Intended Country of Use >                                                                             |  |  |
| (Europe)                 | AT BE CY CZ DK EE  FI FR DE GR HU IE  IT LV LT LU MT NL  PL PT SK SI ES SE  GB IS LI NO CH BG  RO TR HR |  |  |
| IC-R8600 #06<br>(France) | <pre></pre>                                                                                             |  |  |
|                          |                                                                                                    |  |  |
|                          |                                                                                                    |  |  |
|                          |                                                                                                    |  |  |
|                          |                                                                                                    |  |  |
|                          |                                                                                                    |  |  |